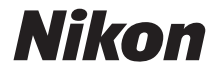

# デジタルカメラCOOLPIX L840

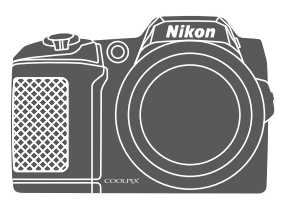

# 活用ガイド

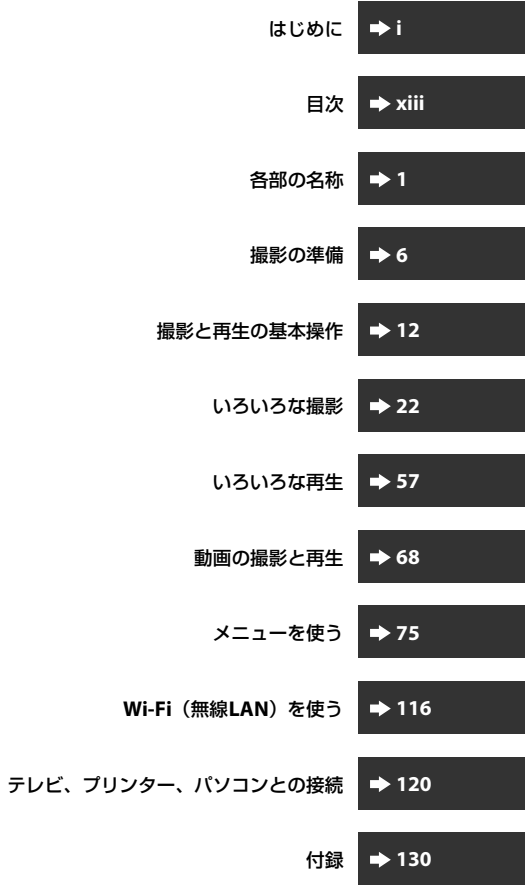

# <span id="page-2-0"></span>**はじめに**

### <span id="page-2-1"></span>**はじめにお読みください**

お使いになる前に、本製品の使用方法や「[安全上のご注意](#page-5-0)」(Civ~[x](#page-11-0))お よび「Wi-Fi (無線LAN[\)機能について](#page-12-0)| (CDxi) をよくお読みになり、正 しくお使いください。お読みになった後は、お使いになる方がいつでも見ら れるところに保管してください。

**•** すぐにカメラをお使いになりたいときは、[「撮影の準備」](#page-25-0)([A](#page-25-0)6)および [「撮影と再生の基本操作](#page-31-0)」(11[12](#page-31-0)) をご覧ください。

### <span id="page-2-2"></span>**本書の記載について**

**•** 本文中のマークについて

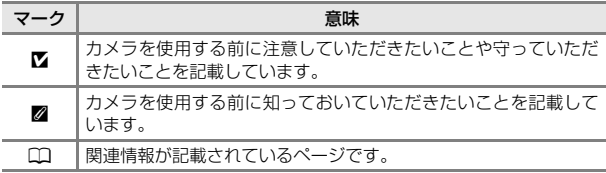

- **•** SD/SDHC/SDXCメモリーカードを「メモリーカード」と表記することが あります。
- **•** ご購入時のカメラの設定を「初期設定」と表記しています。
- **•** 液晶モニターに表示されるメニュー項目や、パソコンに表示されるボタ ン名、メッセージなどは、「1で囲って表記しています。
- **•** 本書では、液晶モニター上の表示をわかりやすく説明するために、被写 体の表示を省略している場合があります。

### <span id="page-3-0"></span>**ご確認ください**

#### ●保証書について

この製品には「保証書」が付いていますのでご確認ください。「保証書」は、 お買い上げの際、ご購入店からお客様へ直接お渡しすることになっていま す。必ず「ご購入年月日」と「ご購入店」が記入された保証書をお受け取り ください。「保証書」をお受け取りにならないと、ご購入1年以内の保証修 理が受けられないことになります。お受け取りにならなかった場合は、ただ ちにご購入店にご請求ください。

#### ●カスタマー登録のお願い

下記のウェブサイトから登録をお願いします。 https://reg.nikon-image.com/

付属の「登録のご案内」に記載の登録コードをご用意ください。

#### ●大切な撮影を行う前には試し撮りを

大切な撮影(結婚式や海外旅行など)の前には、必ず試し撮りをしてカメラ が正常に機能することを事前に確認してください。本製品の故障に起因する 付随的損害(撮影に要した諸費用および利益喪失等に関する損害等)につい ての補償はご容赦願います。

#### ●本製品を安心してご使用いただくために

本製品は、当社製のアクセサリー(電池、バッテリーチャージャー、ACア ダプターなど)に適合するように作られていますので、当社製品との組み合 わせでお使いください。

**•** 他社製品や模倣品と組み合わせてお使いになると、事故、故障などが起 こる可能性があります。その場合、当社の保証の対象外となりますので ご注意ください。

●説明書について

- **•** 説明書の一部または全部を無断で転載することは、固くお断りいたしま す。
- **•** 本文中の画面表示を含むイラストは、実際と異なる場合があります。
- **•** 説明書の誤りなどについての補償はご容赦ください。
- **•** 製品の外観、仕様、性能は予告なく変更することがありますので、ご了 承ください。
- **•** 説明書が破損などで判読できなくなったときは、PDF ファイルを下記の ウェブサイトからダウンロードできます。 http://www.nikon-image.com/support/manual/ ニコンサービス機関で新しい使用説明書を購入することもできます(有 料)。

#### ●著作権についてのご注意

あなたがカメラで撮影または録音したものは、個人として楽しむなどの他 は、著作権法上、権利者に無断で使うことができません。なお、実演や興 行、展示物の中には、個人として楽しむなどの目的であっても、撮影や録音 を制限している場合がありますのでご注意ください。また、著作権の目的と なっている画像や音楽は、著作権法の規定による範囲内でお使いになる以外 は、ご利用いただけませんのでご注意ください。

**●カメラやメモリーカードを譲渡/廃棄するときのご注意**<br>メモリー(メモリーカード/カメラ内蔵メモリーを含む)内のデータはカメ ラやパソコンで初期化または削除しただけでは、完全には削除されません。 譲渡/廃棄した後に市販のデータ修復ソフトウェアなどを使ってデータが復 元され、重要なデータが流出してしまう可能性があります。メモリー内の データはお客様の責任において管理してください。

メモリーを譲渡/廃棄する際は、市販のデータ削除専用ソフトウェアなどを 使ってデータを完全に削除するか、初期化後にメモリーがいっぱいになるま で、空や地面などを撮影することをおすすめします。メモリーを物理的に破 壊して廃棄するときは、周囲の状況やけがなどに充分ご注意ください。 Wi-Fi設定は、Wi-Fi設定メニュー(CQ75)の「設定の初期化]で消去して ください

#### ●電波障害自主規制について

この装置は、クラスB情報技術装置です。この装置は、家庭環境で使用す ることを目的としていますが、この装置がラジオやテレビジョン受信機に 近接して使用されると、受信障害を引き起こすことがあります。 説明書に従って正しい取り扱いをしてください。 (VCCIマークは以下の操作でモニター上に表示されます。MENUボタンを押 す → ♥メニューアイコン → 認証マークの表示 → 66ボタン) VCCI-B

## <span id="page-5-1"></span><span id="page-5-0"></span>**安全上のご注意**

お使いになる前に「安全上のご注意」をよくお読みの上、正しい 方法でお使いください。

この「安全上のご注意」は製品を安全に正しくお使いいただき、あ なたや他の人々への危害や財産への損害を未然に防止するために 重要な内容を記載しています。内容を理解してから本文をお読み いただき、お読みになった後は、お使いになる方がいつでも見ら れるところに必ず保管してください。

表示と意味は以下のようになっています。

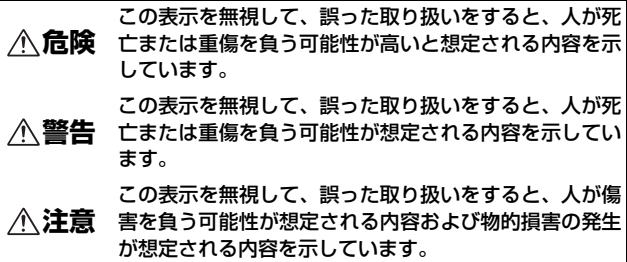

お守りいただく内容の種類を、以下の図記号で区分し、説明して います。

#### 絵表示の例

記号は、注意(警告を含む)を促す内容を告げるものです。 図の中や近くに具体的な注意内容(左図の場合は感雷注意)が 描かれています。 記号は、禁止(してはいけないこと)の行為を告げるもの (R) です。図の中や近くに具体的な禁止内容(左図の場合は分解禁 止)が描かれています。 ●記号は、行為を強制すること(必ずすること)を告げるも Œ のです。図の中や近くに具体的な強制内容(左図の場合はプラ グをコンセントから抜く)が描かれています。

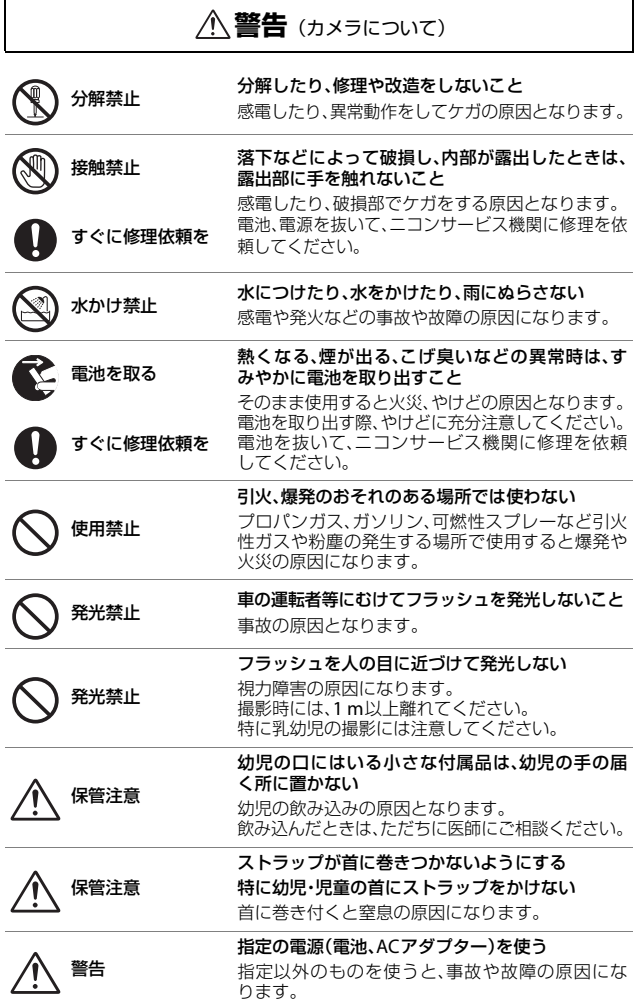

はじめに ししょう しょうしょう しょうしょう しょうしょう しゅうしょう しゅうしゃ しゅうしゃ しゅうしゃ しゅうしゃ しゅうしゃ しゅうしゃ しゅうしゃ しゅうしゃ しゅうしゃ しゅうしゃ しゅうしゃ しゅうしゃ しゅうしゃ

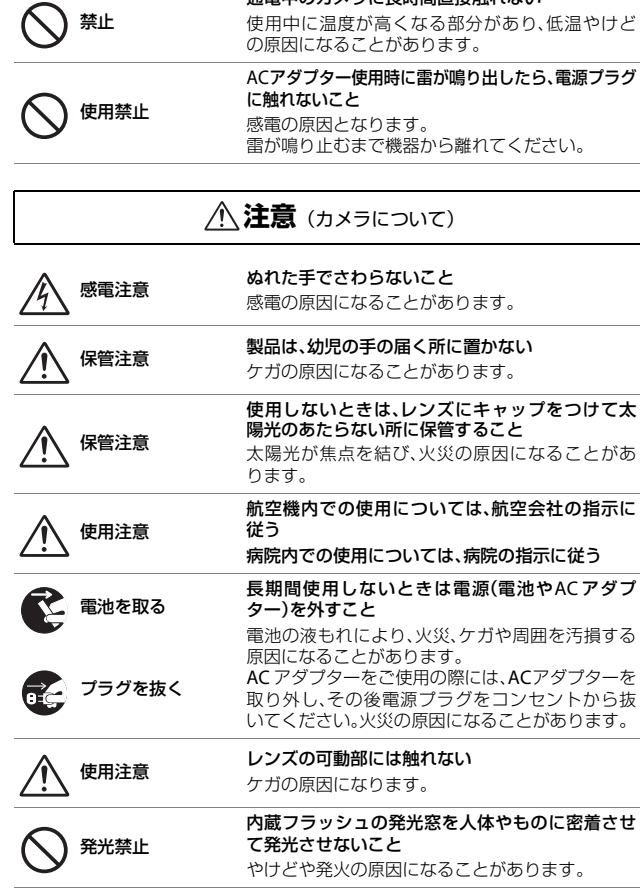

通電中のカメラに長時間直接触れない

はじめに ) じじめに<br>- Vi

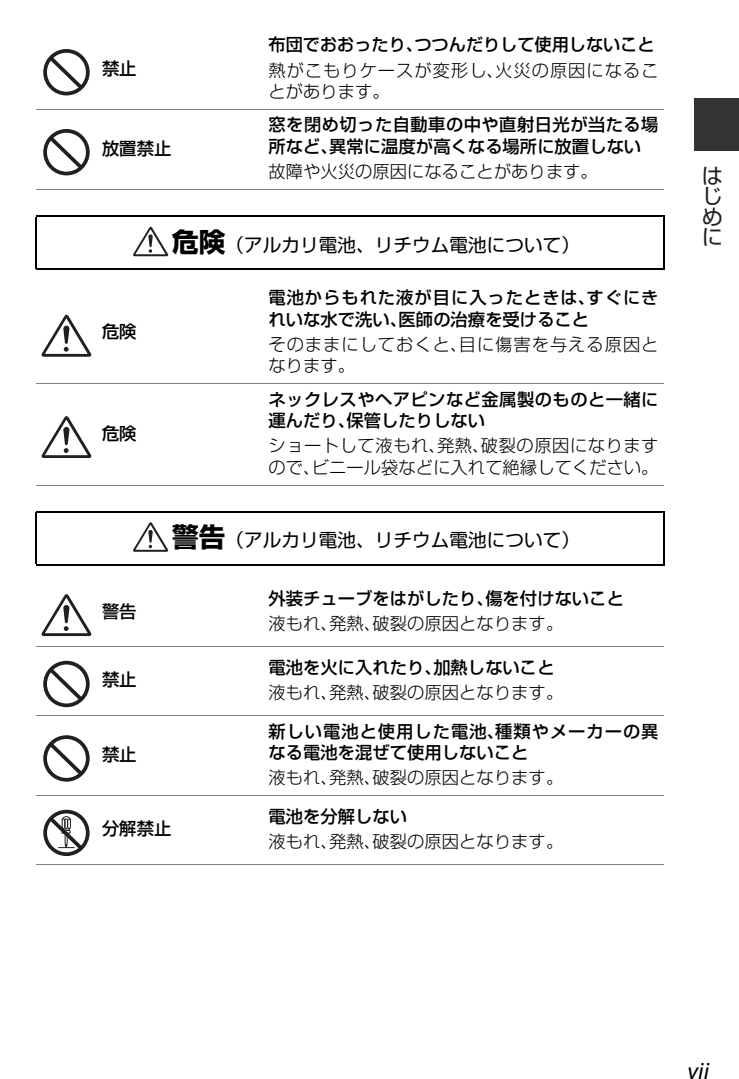

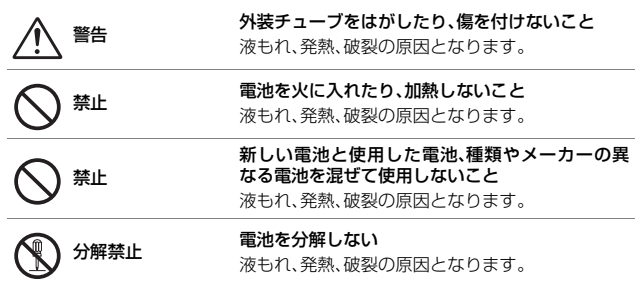

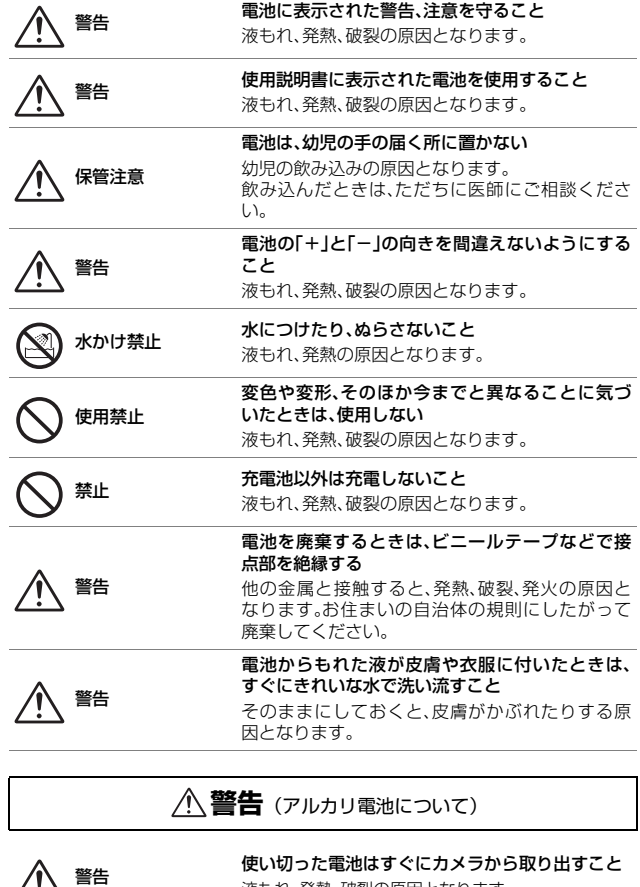

液もれ、発熱、破裂の原因となります。

はじめに ) じじめに<br>viii

viii

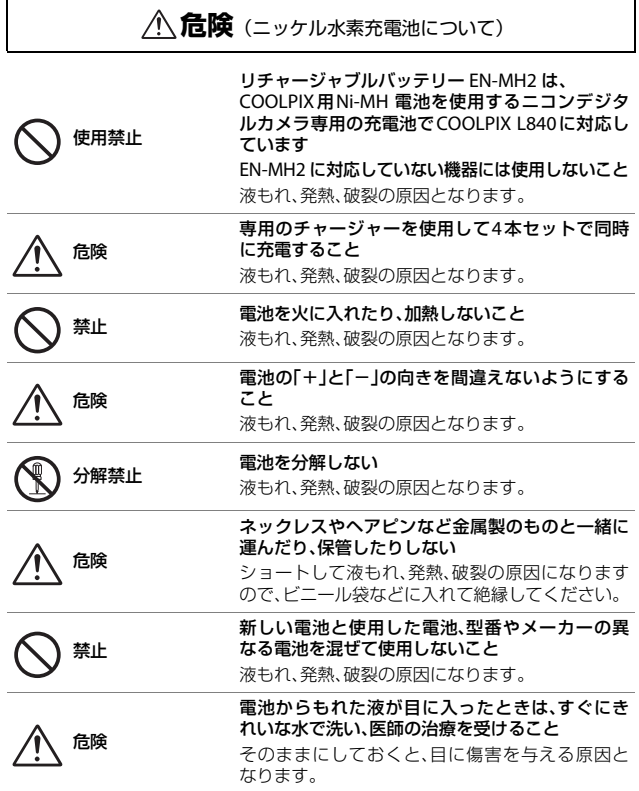

**警告**(ニッケル水素充電池について)

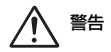

外装チューブを外したり、傷をつけないこと また、外装チューブがはがれたり、傷がついている 電池は絶対に使用しないこと 液もれ、発熱、破裂の原因となります。

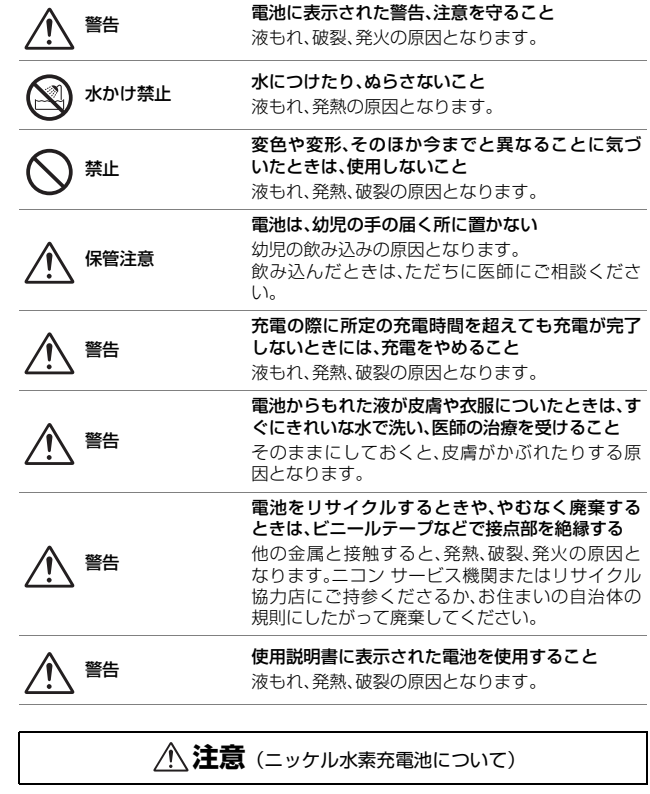

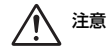

<span id="page-11-0"></span>注意 電池に強い衝撃を与えたり、投げたりしないこと

液もれ、発熱、破裂の原因となります。

## <span id="page-12-1"></span><span id="page-12-0"></span>**Wi-Fi(無線LAN)機能について**

#### ● 電波に係わるご注意

**•** 本製品の Wi-Fi の無線機能は、ご購入された国の法令に準拠し、ご購入 された国以外では使用できません。 ご購入された国以外での使用について、当社は一切の責任を負いません。 ご購入された国がわからないときは、本書裏面に記載のニコン カスタ マーサポートセンターにご相談ください。

#### **● Wi-Fi** (無線LAN)機能のご注意

## 2.4 DS4 / OF4

Wi-Fi (無線LAN) 機能: 2.4DS4/OF4

本製品の使用周波数は 2.4 GHz 帯、変調方式は DSSS、OFDM、与干渉距離 は約40 mです。

**•** 本製品は、「電波法」に基づく技術基準適合認証を受けた無線設備を内蔵 し、証明ラベルは無線設備上に表示しています(以下の操作でモニター トに表示されます。MENUボタンを押す → ♥メニューアイコン → 認証マー クの表示 → 68ボタン)。

以下の行為は法令で罰せられることがあります。

- 本製品の分解/改造
- 本製品から証明ラベルをはがす
- **•** 本製品の使用周波数帯は、以下の機器や無線設備と同じです:
	- 電子レンジなどの産業・科学・医療用機器
	- 工場の製造ライン等の移動体識別用の
		- 1 構内無線局(免許を要する無線局)
		- 2 特定小電力無線局(免許を要しない無線局)
	- アマチュア無線局(免許を要する無線局)

これらの無線設備の近くでは、電波干渉で通信速度の低下、通信距離の 短縮、通信の途絶が双方に生じることがあります。

- **•** 本製品で電波干渉を起こさないよう、以下にご注意ください。
	- 使用周波数帯が同じ無線設備が近くにないか?事前に確認する
	- 万一、本製品から移動体識別用の構内無線局に電波干渉を生じたら、 Wi-Fi アクセスポイントのチャンネル番号を変更して使用周波数を変 える
	- その他、本製品から移動体識別用の特定小電力無線局あるいはアマ チュア無線局に対して電波干渉の事例が発生した場合など何かお困り のことが起きたときは、本書裏面に記載のニコン カスタマーサポート センターにご相談ください。

- **•** データの送受信は、第三者に傍受される危険性にご留意ください。 データ送受信による情報漏洩には、当社は一切の責任を負いません。
- **•** 本製品は、電子レンジなどの電気製品、AV機器、OA機器などの電磁波や 磁気の発生源の周辺で使わないでください。
	- 雑音が増大したり、通信が途絶したりします。
	- AV機器、OA機器などの受信障害の原因になります。

#### ● 本製品の使用上のご注意

本製品は、Wi-Fi (無線LAN)機器としてお使いください。 Wi-Fi 機器以外としての使用による損害は、当社では一切の責任を負いませ ん。

- **•** 医療機器や人命に直接的または間接的に係わるシステムなど、高い安全 性が要求される用途には使わないでください。
- **•** Wi-Fi 機器よりも高い信頼性が要求される機器や電算機システムなどの 用途では、使用システムの安全設計や故障に対する適切な処置をしてく ださい。

#### ● 本製品の輸出、持ち出しに係わるご注意

本製品は、米国輸出規制(EAR)を含む米国法の対象であり、米国政府指定 の輸出規制国(キューバ、イラン、北朝鮮、スーダン、シリア)への輸出や 持ち出しには、米国政府の許可が必要になりますので、ご注意ください。 なお、輸出規制国は変更されている可能性がありますので、詳しくは米国商 務省へお問い合わせください。

#### ● 個人情報の管理および免責事項

- **•** 使用者によって本製品内に登録または設定された、Wi-Fi (無線LAN)接 続設定等の個人情報を含む情報は、誤操作、静電気の影響、事故、故障、 修理、その他の取り扱いで変化、消失する場合があります。 必要な内容は、お客さまの責任において控えを必ずおとりください。 当社の責によらない内容の変化、消失、それらに起因する直接または間 接の損害および逸失利益には、当社は一切の責任を負いません。
- **•** 本製品を譲渡/廃棄するときは、使用者によって本製品内に登録または設 定された、Wi-Fi 接続設定等の個人情報を含む内容を、セットアップメ ニュー(ロ[75](#page-94-0))の[設定クリアー]で消去してください。
- **•** 本製品の盗難や紛失などで、第三者による不正使用の被害が発生しても、 当社は一切の責任を負いません。

# <span id="page-14-0"></span>目次

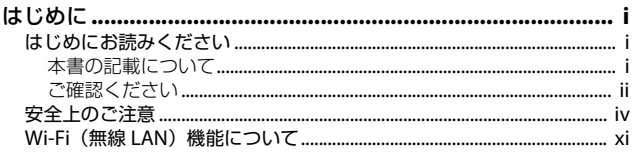

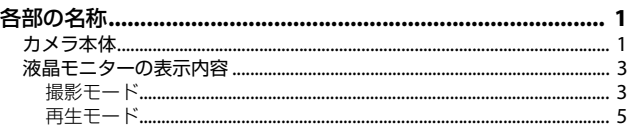

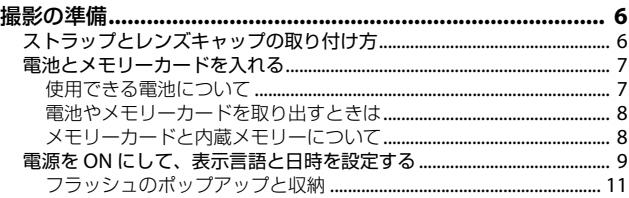

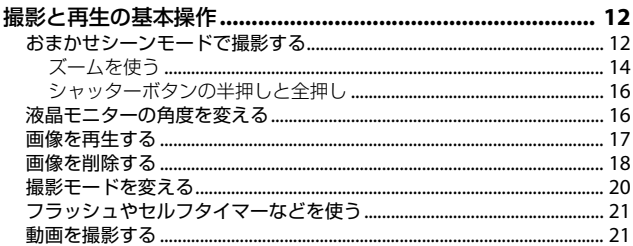

見次

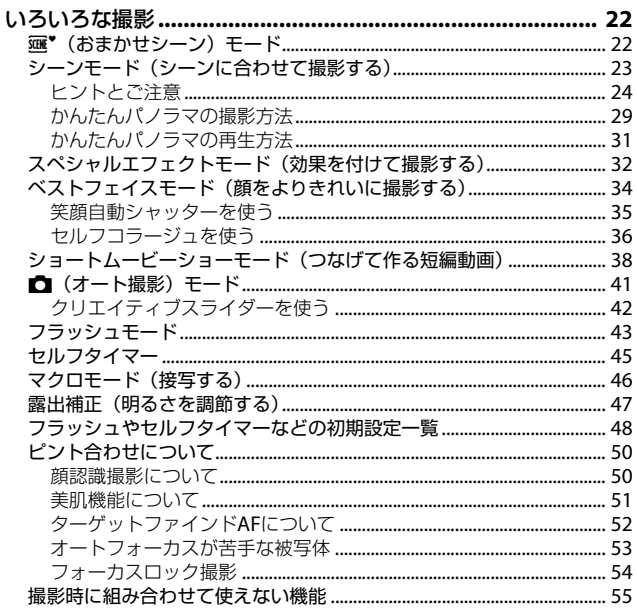

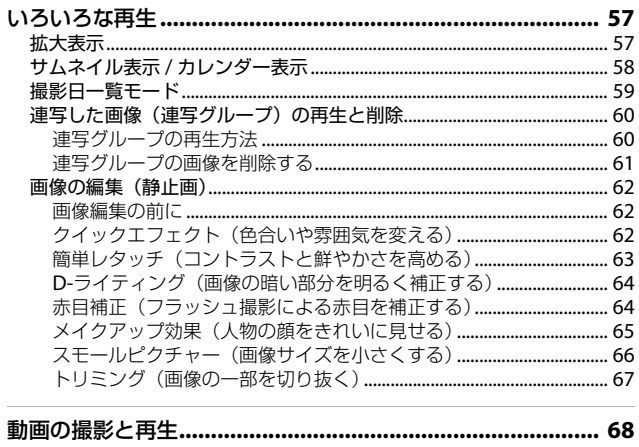

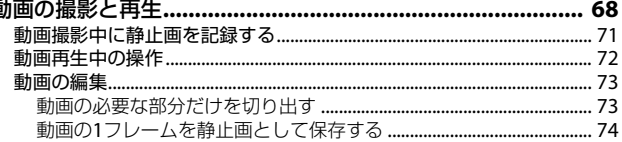

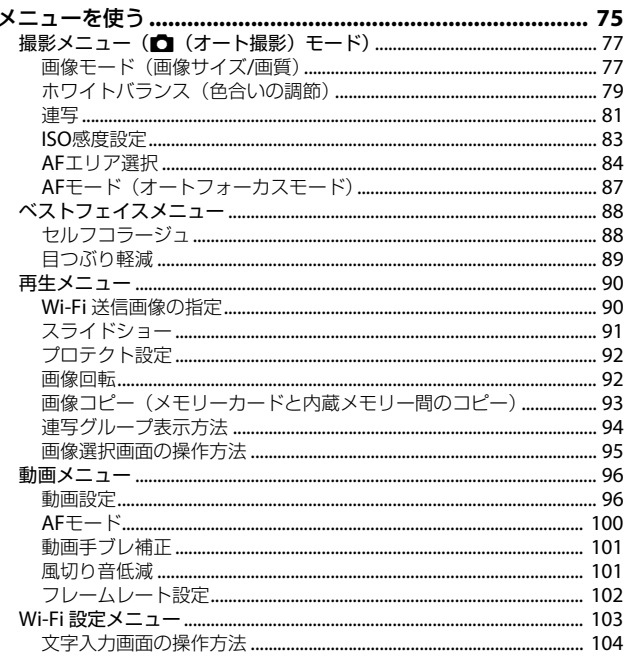

見次

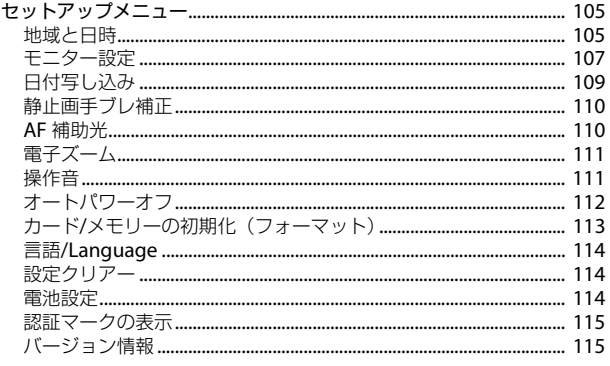

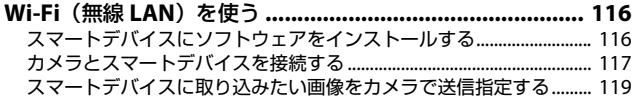

日次

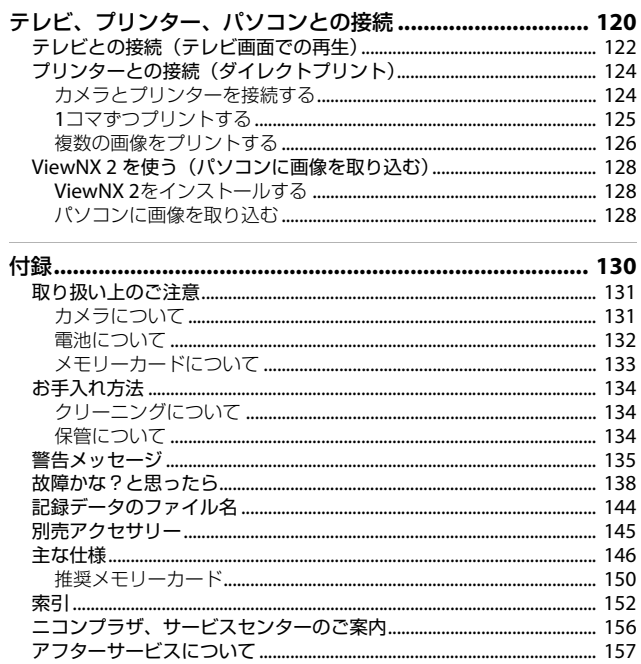

見次

<span id="page-20-1"></span><span id="page-20-0"></span>**各部の名称**

<span id="page-20-2"></span>**カメラ本体**

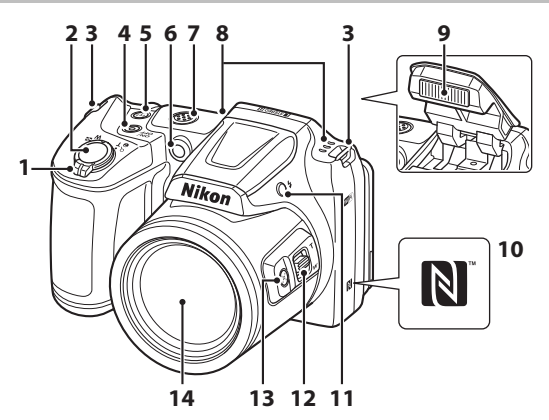

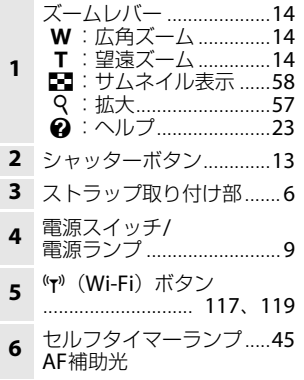

<span id="page-20-3"></span>**<sup>7</sup>** スピーカー 8 フラッシュ .............. 11, 43 **9** フラッシュ ................ [11](#page-30-1)、[43](#page-62-1)<br>- Nコーク(NECアンテナ部) **10** Nマーク(NFCアンテナ部)<br>------------------------------117、119 ...............................[117](#page-136-2)、[119](#page-138-1) **11 \$(**フラッシュポップアップ)<br>ポタン.........................11、43<br>**12** サイドズームレバー.........14 ボタン....................... [11](#page-30-1)、[43](#page-62-1) **<sup>12</sup>** サイドズームレバー.........[14](#page-33-1) **13** ダ(クイックバックズーム)<br>\_\_\_ ボタン………………………………[15](#page-34-0) **14** レンズ

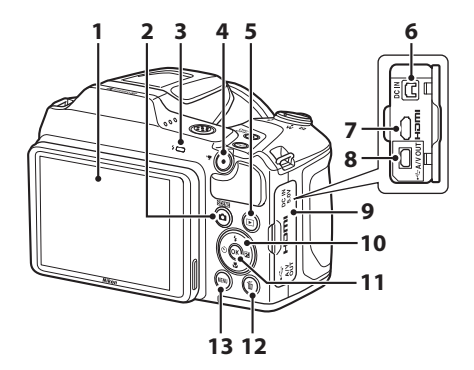

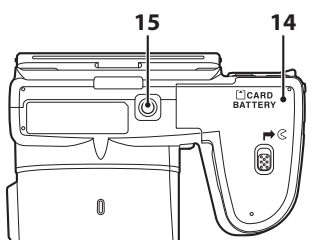

- **1** 液晶モニター ..............[3](#page-22-0)、[16](#page-35-2)<br><sub>2</sub> △ (撮影モード)ボタン **2 ■**(撮影モード)ボタン<br>- ...[22](#page-41-3)、[23](#page-42-2)、[32](#page-51-1)、[34](#page-53-1)、[38](#page-57-1)、[41](#page-60-1) **3** フラッシュランプ.............[44](#page-63-0)<br>4 ● (\*要動画撮影) ボタン 68 **● (▼動画撮影)ボタン ...[68](#page-87-0)** 5 F (再生) ボタン............[17](#page-36-1)<br>
C DC入力端子 (別売ACアダプ **6** DC入力端子(別売ACアダプ ター接続用)................... [145](#page-164-1) **7** HDMIマイクロ端子<br>(TypeD)........................... [120](#page-139-0) **8** USB/オーディオビデオ出力 端子................................. [120](#page-139-0)
- **<sup>9</sup>** 端子カバー ......................[120](#page-139-0) **<sup>10</sup>** マルチセレクター.............[75](#page-94-0) 11 m (決定) ボタン ............[75](#page-94-0) 12 面 (削除) ボタン .............[18](#page-37-1) 13 MENU (メニュー) ボタン...[75](#page-94-0) 14 電池/メモリーカードカバー **15** 三脚ネジ穴 ......................[148](#page-167-0)

### <span id="page-22-0"></span>**液晶モニターの表示内容**

撮影、再生画面に表示される情報は、カメラの設定や状態によって異なります。 初期設定では電源ON時や操作時などに表示され、数秒後に消灯します([モ 二ター設定] (□[107](#page-126-1)) → [モニター表示設定] → [情報オート] 時)。

<span id="page-22-1"></span>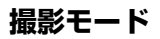

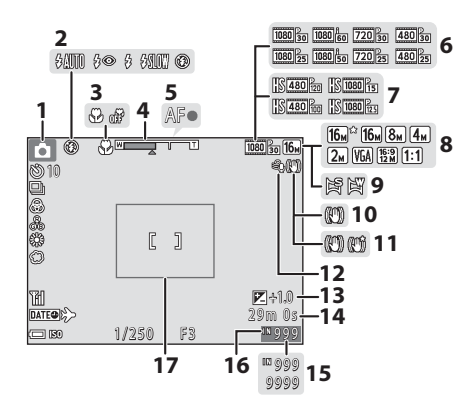

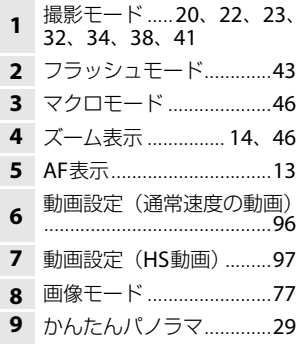

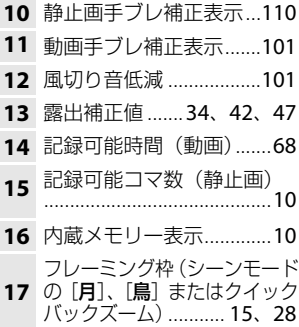

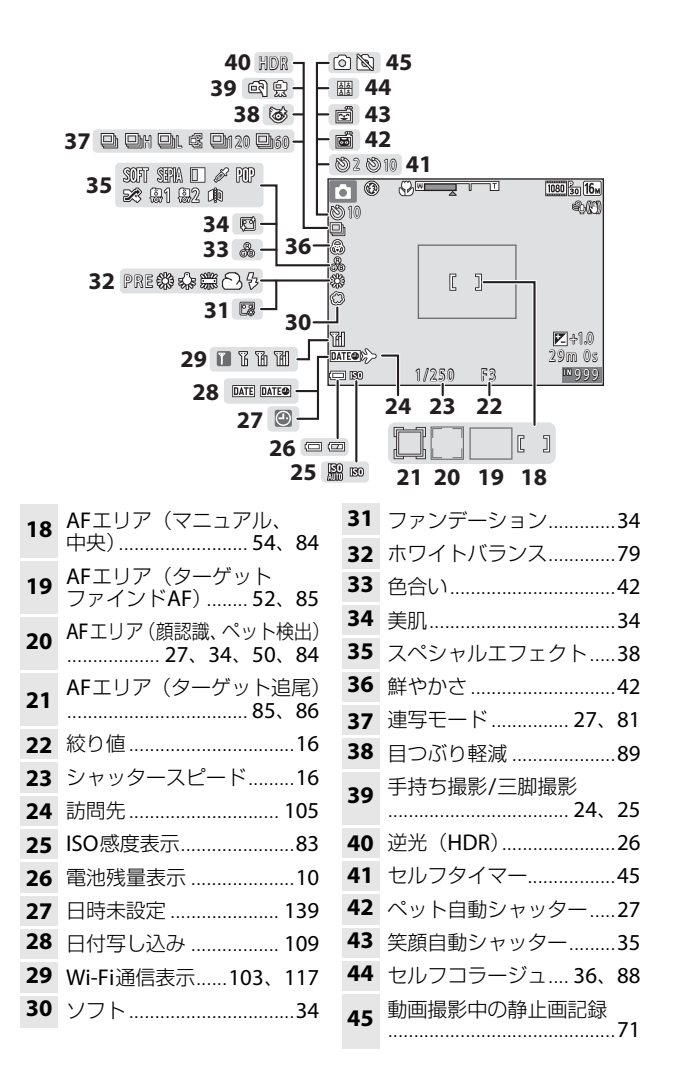

各部の名称 各部の名称

<span id="page-24-0"></span>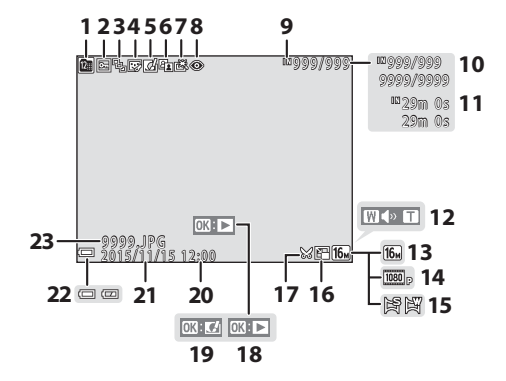

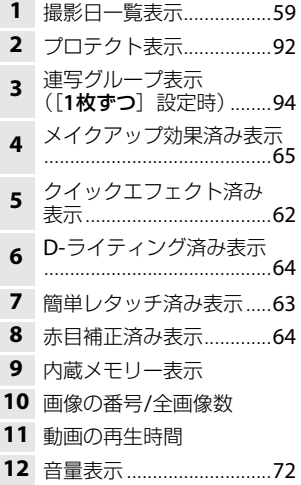

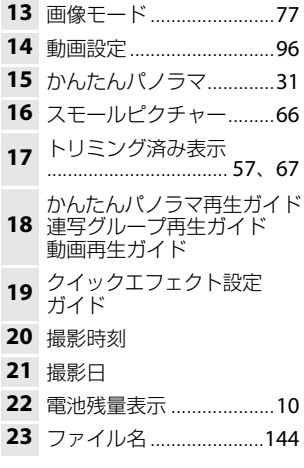

<span id="page-25-1"></span><span id="page-25-0"></span>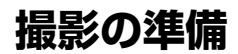

## <span id="page-25-3"></span><span id="page-25-2"></span>**ストラップとレンズキャップの取り付け方**

レンズキャップをストラップに取り付けてから、ストラップをカメラに取り 付けます。

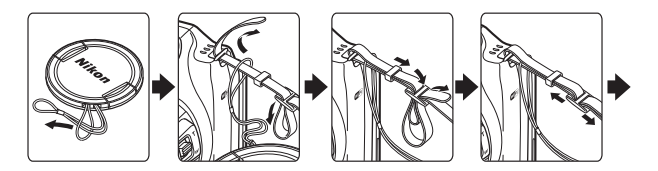

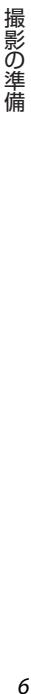

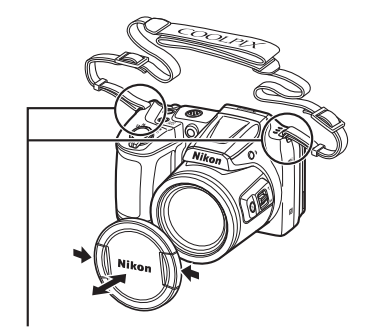

2カ所に取り付けます。

#### V レンズキャップについて

カメラを使わないときは、レンズキャップをレンズに取り付け、レンズを保護し てください。

<span id="page-26-2"></span><span id="page-26-0"></span>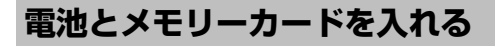

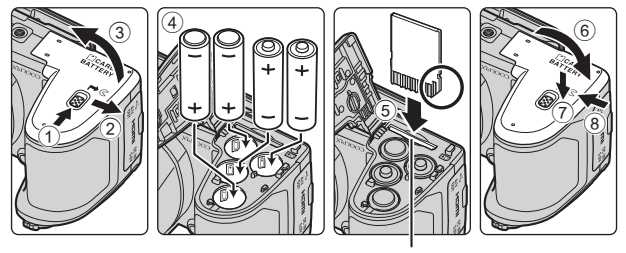

メモリーカードスロット

- **•** 電池が落下しないよう、カメラの底面を上に向け、電池の+と-を正し い向きで入れてください。
- **•** メモリーカードは、正しい向きでカチッと音がするまで差し込みます  $(5)$ .
- **•** 電池やメモリーカードの向きを間違えると、故障の原因になりますので、 ご注意ください。
- **•** カバーを閉じるときは、7 の部分をしっかり押さえながら、スライドさ せてください。

#### **M** メモリーカードの初期化について

他の機器で使ったメモリーカードをこのカメラではじめて使うときは、必ずこの カメラで初期化してください。メモリーカードをカメラに入れ、MENUボタンを押 し、セットアップメニュー(CQ75)の「カードの初期化]を選びます。

### <span id="page-26-1"></span>**使用できる電池について**

- **•** アルカリ単3形電池(LR6)(付属の電池)×4本
- **•** リチウム単3形電池(FR6/L91)×4本
- **•** Ni-MH リチャージャブルバッテリー EN-MH2(ニッケル水素充電池)×4本
- ※ Ni-MHリチャージャブルバッテリー EN-MH1は使えません。

### ■ 電池についてのご注意

- **•** 新しい電池と使いかけの電池を混ぜたり、型番やメーカーの異なる電池を混ぜ て使わないでください。
- **•** 以下のような電池は使用しないでください。

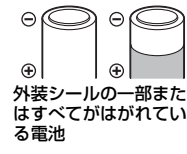

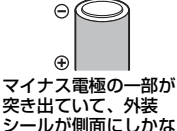

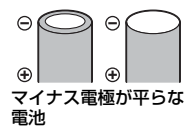

■ Ni-MH リチャージャブルバッテリー EN-MH2をお使いの方へのご注意 このカメラにEN-MH2を使う場合は、バッテリーチャージャー MH-73で4本同時 に充電してください (00[132](#page-151-1))。

#### 2 アルカリ雷池の性能について

アルカリ電池の性能は、メーカーによって大きく異なります。

い電池

### <span id="page-27-0"></span>**電池やメモリーカードを取り出すときは**

電源をOFFにして、電源ランプと液晶モニターの消灯を確認してから、電池/ メモリーカードカバーを開けます。

- **•** メモリーカードを指で軽く押し込むと、メモリーカードが押し出されます。
- **•** カメラを使った直後は、カメラや電池、メモリーカードが熱くなってい ることがありますので、ご注意ください。

### <span id="page-27-1"></span>**メモリーカードと内蔵メモリーについて**

撮影したデータは、メモリーカードまたはカメラの内蔵メモリーのどちらか に記録されます。内蔵メモリーを使うときは、メモリーカードを取り出して ください。

### <span id="page-28-1"></span><span id="page-28-0"></span>**電源をONにして、表示言語と日時を設定 する**

ご購入後はじめて電源をONにすると、表示言語やカメラの内蔵時計の日時 を設定する画面が自動的に表示されます。

**1** レンズキャップを外してから、電源 スイッチを押して、電源をONにする

- **•** 液晶モニターが点灯します。
- **•** もう一度電源スイッチを押すと、電源は OFFになります。

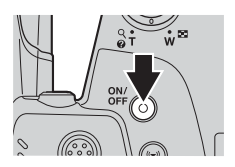

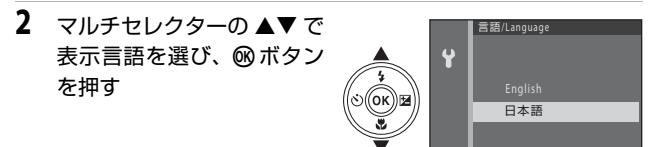

- 3 [はい] を選び、<br>
3 <br>
4 白字のある地域 (タイム
- **4** 自宅のある地域 (タイム<br>ジーン) を選び、 ®ボタ ンを押す
	- ▲を押すと地図上部に®が 表示され、夏時間として設 定されます。取り消すには ▼を押します。

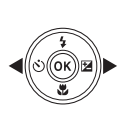

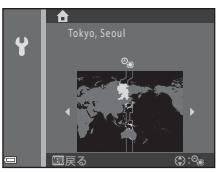

キャンセル

5 ▲▼で日付の表示順を選び、®ボタンを押す

撮影の準備 - キャン・キャン・キャット

- **◀▶**で項目を選び、▲▼で日時を合わせま す。
- **•** [分]を選んで k ボタンを押し、設定を確 認します。

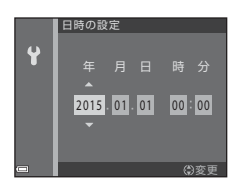

7 確認画面が表示されたら、▲▼で「はい〕を選び、60ボタン を押す

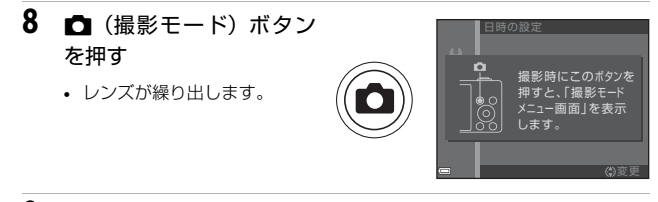

**9** [おまかせシーン]を選び、 **63ボタンを押す** 

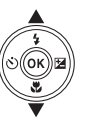

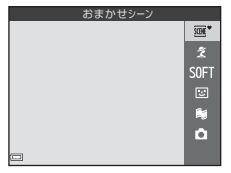

- **•** 撮影画面になり、おまかせシーンモードで 撮影できます。カメラが撮影シーンを自動 的に判別します。
- <span id="page-29-1"></span>**•** 電池残量表示 b:電池残量はあります。 B:電池残量が少なくなりました。
- <span id="page-29-0"></span>**•** 記録可能コマ数 メモリーカードをカメラに入れていない ときは、■が表示され、画像を内蔵メモ リーに記録します。

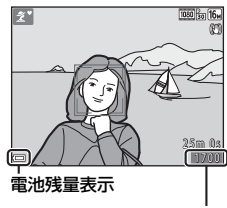

記録可能コマ数

10

#### ■ 言語や日時の設定をやり直すときは

- サセットアップメニュー (CQ75) で [言語/Language] または [地域と日時] を設定します。
- ¥ セットアップメニュー→「地域と日時]→「タイムゾーン]でマルチセレク ターの▶を押し、▲で夏時間の設定をオンにすると時計が1時間早くなり、▼ でオフにすると1時間戻ります。

#### C 時計用電池について

- **•** カメラの時計は、内蔵のバックアップ用電池で動いています。 バックアップ用電池は、カメラに電池を入れるかACアダプター(別売)を接続 すると、約10時間で充電され、時計を数日間動かします。
- **•** バックアップ用電池が切れたときは、電源をONにすると、日時を設定する画面 が表示されます。日時を再設定してください(CQ9)。

### <span id="page-30-1"></span><span id="page-30-0"></span>**フラッシュのポップアップと収納**

- m(フラッシュポップアップ)ボタンを押すと、フラッシュがポップアップ します。
- **•** フラッシュを使わないときは、カチッと音がするまでフラッシュを手で 軽く押し下げて、閉じてください。

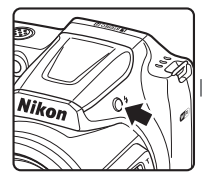

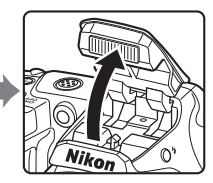

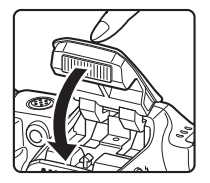

<span id="page-31-1"></span><span id="page-31-0"></span>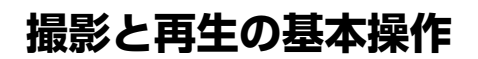

### <span id="page-31-2"></span>**おまかせシーンモードで撮影する**

**Ⅰ カメラを構える**<br>• レンズやフラッシュ、AF 補助光、マイク、スピーカーなどに、指などが かからないようにご注意ください。

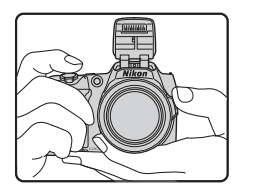

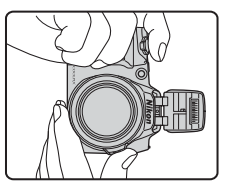

- **2** 構図を決める **•** ズーム位置を変えるには、ズームレバーまたはサイドズームレバーを動か します。
	- **•** 望遠側のズーム位置で被写体を見失ったときは、q(クイックバックズー ム)ボタンを押すと、一時的に画角(見える範囲)が広がり、被写体をと らえやすくなります。

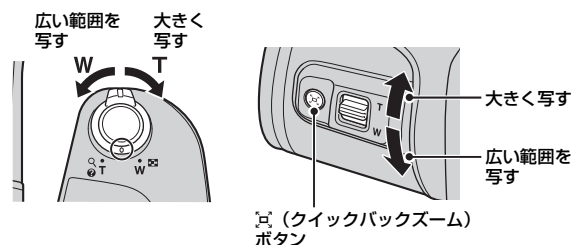

**•** カメラが撮影シーンを判別すると、撮影 モードアイコンが切り換わります。 撮影モードアイコン

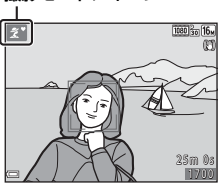

### <span id="page-32-0"></span>**3** シャッターボタンを半押しする

- **•** ピントが合うと、AFエリアまたはAF表示 が緑色に点灯します。
- **•** 電子ズーム使用時は、AF エリアは表示さ れず、画面中央でピントが合います。
- **•** AFエリアまたはAF表示が点滅したときは ピントが合っていません。構図を変えて半 押しをやり直してください。

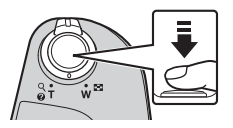

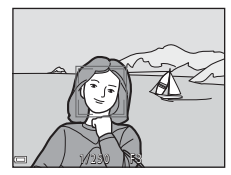

**4** 半押ししたまま、シャッターボタン を全押しして撮影する

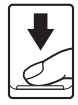

#### ■ 撮影後の記録についてのご注意

撮影後、「記録可能コマ数」または「記録可能時間」が点滅しているときは、画像 または動画の記録中です。電池**/**メモリーカードカバーを開けたり、電池やメモ リーカードを取り出したりしないでください。撮影した画像や動画が記録されな いことや、カメラやメモリーカードが壊れることがあります。

#### C オートパワーオフについて

- **•** カメラを操作しない状態が約1分続くと、液晶モニターが消灯して待機状態にな り、電源ランプが点滅します。待機状態が約3分続くと電源はOFFになります。
- **•** 待機中に液晶モニターを再点灯するには、電源スイッチやシャッターボタンな どを押します。

#### ■ 三脚の使用について

- **•** 以下の場合などは、手ブレしやすくなるため、三脚などの使用をおすすめします。 - 暗い場所でフラッシュを閉じているときや、フラッシュが発光しない撮影 モードのとき
	- ズーム位置が望遠側のとき
- **•** 三脚などで固定して撮影するときは、補正機能の誤動作を防ぐためセットアッ プメニュー (CQ75) の「静止画手ブレ補正] を「しない] にしてください。

### <span id="page-33-1"></span><span id="page-33-0"></span>**ズームを使う**

ズームレバーを動かすと、ズーム位 置が変わります。

- 大きく写す:T側
- 広い範囲を写す: W側 電源をONにしたときは、最も広 角側になっています。
- **•** ズームレバーをいっぱいまで回 すと、ズームが速くなります(動 画撮影中を除く)。
- サイドズームレバー (口1) を**T** またはW側に動かしても、ズーム の操作ができます。

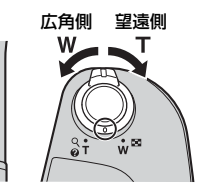

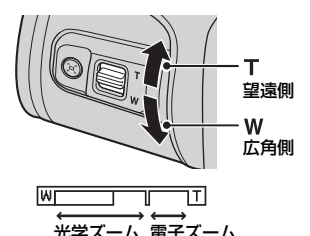

- **•** ズームレバーを動かすと、撮影画 面にズームの量が表示されます。
- **•** 光学ズームの最大倍率でズームレ バーまたはサイドズームレバーを g側に動かすと、電子ズームが作動し、さらに約4倍まで拡大できます。

### ■ 電子ズームについて

電子ズームが作動するとズーム表示が青色に変わり、さらに倍率を上げると黄色 に変わります。

- **•** ズーム表示が青色のとき:ダイナミックファインズームにより、電子ズームに よる画質の劣化が抑えられます。
- **•** ズーム表示が黄色のとき:画質の劣化が目立つことがあります。
- **•** 青色の領域は、画像サイズが小さいほど広くなります。
- **•** 連写の設定などによっては、ズーム表示が青色にならないことがあります。

### <span id="page-34-0"></span>クイックバックズームを使う

望遠側のズーム位置で被写体を見失ったときは、ゴ(クイックバックズー ム)ボタンを押すと、一時的に画角(見える範囲)が広がり、被写体をとら えやすくなります。

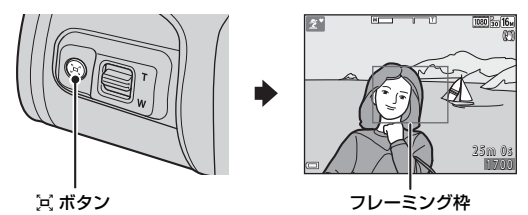

- **•** q ボタンを押したまま、撮影画面のフレーミング枠内に被写体をとらえ ます。
- **•** 画角をさらに変えたいときは、q ボタンを押したまま、ズームレバーを 動かします。
- **•** qボタンを離すと、元のズーム位置に戻ります。

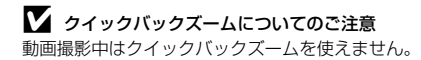

## <span id="page-35-3"></span><span id="page-35-0"></span>**シャッターボタンの半押しと全押し**

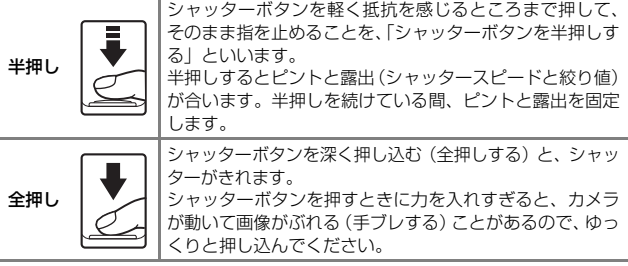

## <span id="page-35-2"></span><span id="page-35-1"></span>**液晶モニターの角度を変える**

液晶モニターの角度は、下向きに約85**°**、上向きに約90**°**動かせます。カメ ラを高い位置や低い位置に構えて撮影するときなどに便利です。

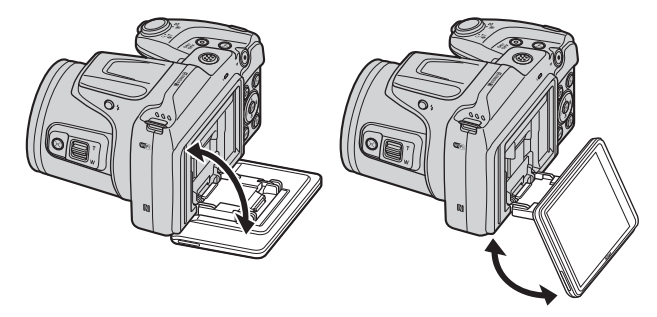

#### ■ 液晶モニターについてのご注意

- **•** 液晶モニターの角度を変えるときは、無理な力を加えないでください。
- **•** 液晶モニターは、左右方向には動かせません。
- **•** 通常は、液晶モニターの位置を元に戻してお使いください。
# <span id="page-36-0"></span>**画像を再生する**

- **1** □(再生)ボタンを押して、再生モー ドにする
	- 電源OFFの状態でDボタンを長押しする と、再生モードで電源がONになります。

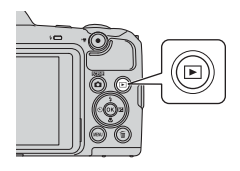

- **2** マルチセレクターで前後の画像を表 示する 前の画像を表示
	- ▲▼<トを長押しすると、画像が速く切り 換わります。
	- 撮影に戻るには、■ ボタンまたはシャッ ターボタンを押します。
	- 1 コマ表示で OR: IC が表示されたときは、 kボタンを押すと画像に効果を付けられ ます。
	- 1 コマ表示でズームレバーを T (Q)側に動かすと、拡大表示さ れます。
	- 1コマ表示でズームレバーをW (图) 側に動かすと、画像を一 覧できる「サムネイル表示」に なります。

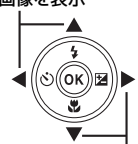

次の画像を表示

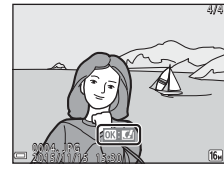

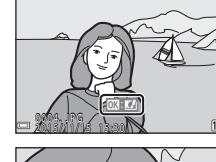

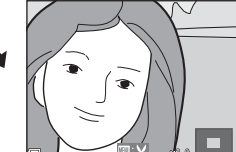

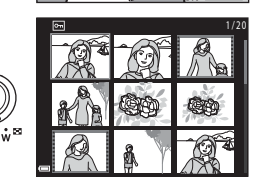

# **画像を削除する**

1 削除したい画像を表示してm(削除) ボタンを押す

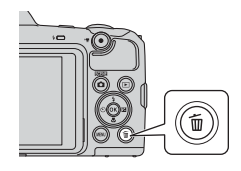

2 マルチセレクターの▲▼で削除方法 を選び、66ボタンを押す

• 削除をやめるには、MENUボタンを押します。

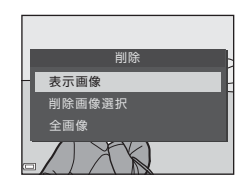

# **3** [はい]を選び、kボタンを押す

**•** 削除した画像は、元に戻せません。

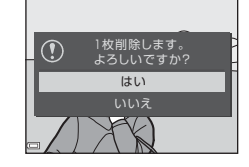

### ■ 連写した画像 (連写グループ) の削除について

- **•** 連写した画像は「連写グループ」として保存さ れ、再生すると1コマ目(代表画像)のみを表 示します(初期設定)。
- **•** 代表画像の表示中にlボタンを押すと、その連 写グループの画像すべてが削除されます。
- **•** 連写グループ内の画像を個別に削除するとき は、60ボタンを押して1コマずつに展開表示し てからlボタンを押します。

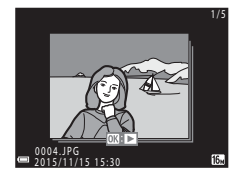

#### ■ 撮影モードで画像を削除する

撮影モードでlボタンを押すと、最後に保存した画像を削除できます。

### 削除画像選択画面の操作方法

- **Ⅰ** マルチセレクターの**<▶**で削除した<br>い画像を選び、▲で<mark>で</mark>を表示する
	- 選択を解除するときは、▼を押して**命**を非 表示にします。
	- ズームレバー(H1)をT(Q)側に動か すと1コマ表示に、W (K) 側に動かすと 一覧表示に切り換わります。

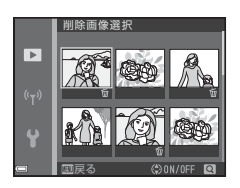

# 2 削除したい画像すべてに mを表示し、®ボタンを押して選択 を決定する

**•** 確認画面が表示されます。画面の表示に従って操作してください。

# <span id="page-39-0"></span>**撮影モードを変える**

以下の撮影モードがあります。

#### • **\* おまかせシーン**

構図を決めるだけでカメラが撮影シーンを自動的に判別し、簡単にシー ンに適した撮影ができます。

- **•** b シーン 撮影シーンを選ぶと、そのシーンに適した設定で撮影ができます。
- SNFT スペシャルエフェクト 画像に効果を付けて撮影できます。
- 図ベストフェイス 人物の顔をメイクアップ効果を付けて撮影できます。笑顔自動シャッ ターやセルフコラージュを使って撮影ができます。
- **胸 ショートムービーショー** 数秒間ずつ撮影した動画を自動でつなげて、最長30秒間のショートムー ビーショー([e**1080/30p**]または[S**1080/25p**])を作成します。
- **■** オート撮影 基本的な撮影ができます。また、撮影状況や撮影意図に合わせて設定を 変更できます。

**1** 撮影画面で☆ (撮影モード)ボタン を押す

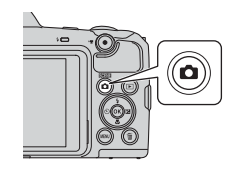

2 マルチセレクターの▲▼で 撮影モードを選び、6のボタ ンを押す

> **•** シーンモードまたはスペシャル エフェクトモードを選んだとき は、6のボタンを押す前に▶を押 し、シーンまたは効果の種類を 選びます。

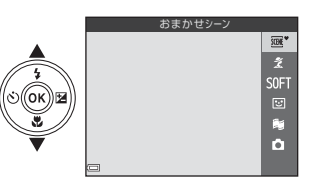

# **フラッシュやセルフタイマーなどを使う**

撮影画面でマルチセレクターの▲ (4) ◀ (6)) ▼ (※) ▶ (図) を押すと、 以下の機能を設定できます。

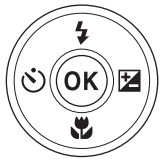

- **•** m フラッシュモード フラッシュのポップアップ時に、発光モード(フラッシュモード)を撮 影状況に合わせて設定できます。
- **•** n セルフタイマー シャッターボタンを押してから10秒または2秒後にシャッターをきります。
- 出 マクロモード 被写体に近づいて撮影するときに設定します。
- 2 露出補正 画像全体の明るさを調節できます。

設定できる機能は、撮影モードによって異なります。

# **動画を撮影する**

撮影画面を表示し、●(▼動画撮影)ボタン を押すと撮影を開始します。終了するにはもう 一度● (▼) ボタンを押します。

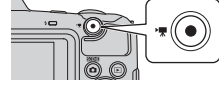

- 
- **•** 再生するには、再生モードの1コマ表示で動 画を選び、<br />
Mボタンを押します。

撮影と再生の基本操作

撮影と再生の基本操作

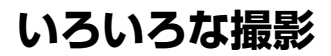

# <span id="page-41-0"></span>**<b>{{iii}}{** (おまかせシーン) モード

構図を決めるだけでカメラが撮影シーンを自動的に判別し、簡単にシーンに 適した撮影ができます。

撮影画面にする → ■ (撮影モード)ボタン → mort (おまかせシーン) モード → ®ボタン

シーンを自動判別すると、撮影画面の撮影モードアイコンが切り換わります。

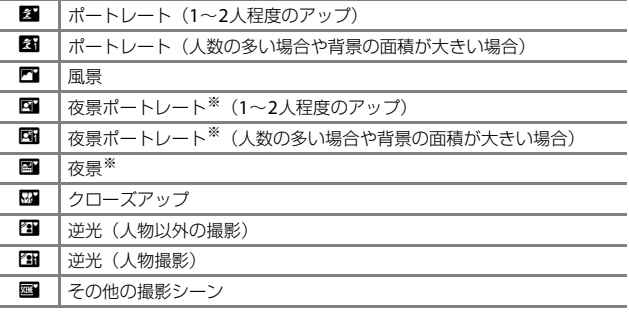

※ スローシャッターで1コマ撮影します。

### ■ « (おまかせシーン) モードのご注意

- **•** 撮影状況によっては、意図したシーンに切り換わらないことがあります。その 場合は、他の撮影モードに切り換えて撮影してください(D20)。
- 電子ズーム使用時は、撮影シーンの判別は**國**になります。

### **@w\* (おまかせシーン) モードで設定できる機能**

- **•** フラッシュモード(A[43](#page-62-0))
- セルフタイマー (CD[45](#page-64-0))
- 露出補正 (CD[47](#page-66-0))
- **•** 画像モード(A[77](#page-96-0))

# <span id="page-42-0"></span>**シーンモード(シーンに合わせて撮影する)**

撮影シーンを選ぶと、そのシーンに適した設定で撮影ができます。

撮影画面にする → ■ (撮影モード)ボタン → タ (上から2番目のアイ コン※) → ▶ → ▲▼ → シーンを選択する → ®ボタン

※ 前回選んだシーンのアイコンが表示されます。

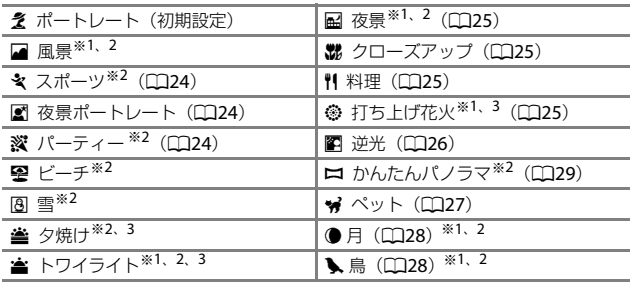

※1 ピントは遠景に合います。

- ※2 ピントは画面中央のエリアで合わせます。
- ※3 シャッタースピードが遅くなるため、三脚などの使用をおすすめします。三 脚などで固定して撮影するときは、セットアップメニューの「静止画手ブレ 補正] ([[110](#page-129-0)) を [しない] にしてください。

### 各シーンの説明を見るには(ヘルプ表示)

シーンの種類を選び、ズームレバー (日1) を T (2) 側に動かすと、各シーンの説明を表示 できます。元の画面に戻るには、もう一度ズー ムレバーをT(@)側に動かします。

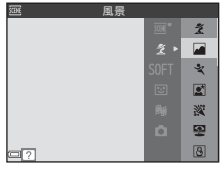

# **ヒントとご注意**

#### <span id="page-43-0"></span>₹ スポーツ

- **•** シャッターボタンを全押ししている間、約7.4コマ/ 秒の速さで約7コマまで連 写できます(「画**像モード**]が「隔4608×3456]のとき)。
- **•** 画像モード、メモリーカードの種類または撮影状況によって、連写速度が遅 くなることがあります。
- **•** 連写した画像のピント、露出および色合いは、1 コマ目と同じ条件に固定され ます。

#### <span id="page-43-1"></span>■ 夜景ポートレート

- **•** フラッシュをポップアップしてから撮影してください。
- 图 「夜景ポートレート] を選ぶと表示される画面で、*6*0 「手持ち撮影]また は 魚「三脚撮影」を選びます。
- **•** Y[手持ち撮影](初期設定):
	- 撮影画面の アイコンが緑色のときは、シャッターボタンを全押しすると 連続撮影し、画像を重ね合わせて 1 コマ記録します。
	- シャッターボタンを全押しした後に静止画が表示されるまで、カメラを動か さないように、しっかり持ってください。撮影終了後、撮影画面に切り換わ るまで、電源を OFF にしないでください。
	- 連写している間、被写体が動くと画像がゆがんだり、重なったり、ぼやける ことがあります。
- **Q [三脚撮影]:** 
	- シャッターボタンを全押しすると、スローシャッターで 1 コマ撮影します。
	- セットアップメニューの「静止画手ブレ補正](00[110](#page-129-0))を「する]に設定 していても、手ブレ補正を行いません。

#### <span id="page-43-2"></span>深 パーティー

**•** 手ブレしやすいため、カメラをしっかり持ってください。三脚などで固定し て撮影するときは、セットアップメニューの「静止画手ブレ補正](ロ[110](#page-129-0)) を[しない]にしてください。

#### <span id="page-44-0"></span>■ 夜景

- **國「夜景**]を選ぶと表示される画面で、*6*0「**手持ち撮影**]または இ「**三脚撮** 影]を選びます。
- 匈「**手持ち撮影**](初期設定):
	- 撮影画面の M アイコンが緑色のときは、シャッターボタンを全押しすると 連続撮影し、画像を重ね合わせて 1 コマ記録します。
	- シャッターボタンを全押しした後に静止画が表示されるまで、カメラを動か さないように、しっかり持ってください。撮影終了後、撮影画面に切り換わ るまで、電源を OFF にしないでください。
	- 保存される画像の画角(写る範囲)は、撮影画面で見える範囲よりも狭くな ります。
- **Q [三脚撮影]:** 
	- シャッターボタンを全押しすると、スローシャッターで 1 コマ撮影します。 - セットアップメニューの「静止画手ブレ補正](00[110](#page-129-0))を「する]に設定
		- していても、手ブレ補正を行いません。

#### <span id="page-44-1"></span>器 クローズアップ

- **•** マクロモード([A](#page-65-0)46)が ON になり、最短撮影距離で撮影可能な位置までズー ムが自動的に移動します。
- **•** ピントを合わせるエリア(AF エリア)を移動できます。k ボタンを押し、マ ルチヤレクターの▲▼4▶ で移動し、®ポタンで決定します。

#### <span id="page-44-2"></span>■ 料理

- **•** マクロモード([A](#page-65-0)46)が ON になり、最短撮影距離で撮影可能な位置までズー ムが自動的に移動します。
- 色合いをマルチセレクターの ▲▼ で調節でき ます。色合いの設定は、電源を OFF にしても 記憶されます。
- **•** ピントを合わせるエリア(AF エリア)を移動 できます。k ボタンを押し、マルチセレクター の▲▼◀▶で移動し、®ボタンで決定します。

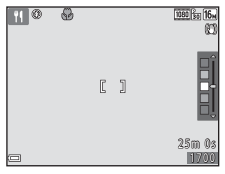

### <span id="page-44-3"></span>◎ 打ち上げ花火

**•** シャッタースピードは、4 秒に固定されます。

#### <span id="page-45-0"></span>图 逆光

- 图「逆光]を選ぶと表示される画面で、HDR (ハイダイナミックレンジ)合 成の[ON] / [OFF] を撮影シーンに合わせて選びます。
- [OFF] (初期設定): 人物が陰にならないように、フラッシュを発光します。 フラッシュをポップアップしてから撮影してください。
	- シャッターボタンを全押しすると、1 コマ撮影します。
- [ON]: 明暗差の大きい風景撮影に適しています。
	- シャッターボタンを全押しすると、高速で連写し、以下の 2 コマを記録し ます。
		- HDR 合成していない画像
		- HDR 合成した画像(白とびや黒つぶれを抑えた画像)
	- 記録可能コマ数が1コマの場合は、撮影時に D- ライティング (CQ64)で 暗い部分を明るく補正し、1 コマ記録します。
	- シャッターボタンを全押しした後に静止画が表示されるまで、カメラを動 かさないように、しっかり持ってください。撮影終了後、撮影画面に切り 換わるまで、電源を OFF にしないでください。
	- 保存される画像の画角(写る範囲)は、撮影画面で見える範囲よりも狭く なります。

#### <span id="page-46-0"></span>※ ペット

- **•** 犬または猫にカメラを向けると、顔を検出してピントを合わせます。初期設定 では、犬または猫の顔を検出すると自動でシャッターがきれます(ペット自動 シャッター)。
- W[ペット]を選ぶと表示される画面で、[5][単写]またはロ」[連写]を選びます。
	- 5 [単写]:犬または猫の顔を検出するたびに、1 コマ撮影します。
	- □ [連写]:犬または猫の顔を検出するたびに、3 コマ連写します。

### **M** ペット自動シャッターについて

- マルチセレクターの◀ (\*)) を押すと、「ペット自動シャッター]の設定を変更 できます。
	- [画]:犬または猫の顔を検出すると自動でシャッターがきれます。
	- 「OFF1:犬または猫の顔を検出しても、自動でシャッターはきれません。 シャッターボタンを押してください。[DFF]のときは、人物の顔も認識します。
- [ペット自動シャッター]は、連写で5回繰り返すと [OFF] になります。
- **•** [ペット自動シャッター]の設定にかかわらず、シャッターボタンを押しても撮 影できます。

**[= [連写]**設定時は、シャッターボタンを全押ししている間、連写できます。

### **M** AFエリアについて

- **•** 検出した顔は、黄色い枠で囲まれます。二重枠 のAFエリア表示で囲まれた顔にピントが合う と、表示が緑色に変わります。顔を検出してい ないときは、ピントは画面中央の被写体で合わ せます。
- **•** 撮影条件によっては、顔を検出しないことや、 犬や猫以外に枠が表示されることがあります。

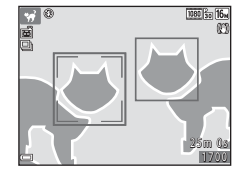

いろいろな撮影 いろいろな撮影

- <span id="page-47-0"></span>● 月
- 色合いをマルチセレクターの ▲▼ で調節でき ます。色合いの設定は、電源を OFF にしても 記憶されます。
- **•** 月の満ち欠けなどの撮影状況や撮影意図など に応じて、露出補正(ロ47)で明るさを調節 してください。
- **•** 広角側のズーム位置では、855 mm 相当(35mm 判換算)の撮影画角を示すフレーミング枠が表示 されます。kボタンを押すと、撮影画角は855 mm 相当になります。

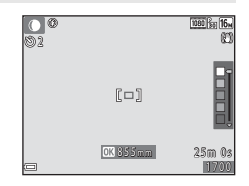

### <span id="page-47-1"></span>l 鳥

- **<** [鳥] を選ぶと表示される画面で、[5] [単 写]または 口」[連写] を選びます。
- **[S] [単写]:1 コマずつ撮影します。**
- **•** V[連写](初期設定):シャッターボタンを 全押ししている間、連写します。
	- 連写速度は約 7.4 コマ / 秒、連続撮影可能コ マ数は約 7 コマです (画像サイズが [CM  $4608\times3456$ ] のとき)。

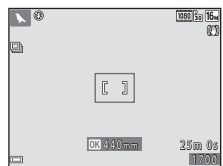

**•** 広角側のズーム位置では、440 mm 相当(35mm 判換算)の撮影画角を示すフレーミング枠が表示されます。 66 ボタンを押すと、 撮影画角は 440 mm 相当になります。

# <span id="page-48-0"></span>**かんたんパノラマの撮影方法**

撮影画面にする → ■ (撮影モード) ボタン → 2 (上から2番目のア  $\Lambda$ コン※)  $\rightarrow$   $\rightarrow$   $\rightarrow$   $\Lambda$   $\nabla$   $\rightarrow$   $\square$  (かんたんパノラマ)  $\rightarrow$   $\mathfrak{M}$ ボタン

※ 前回選んだシーンのアイコンが表示されます。

# **1** 撮影する範囲を ぱ『[標準] または<br><mark>C<sup>MWF</sup> [ワイド</mark>] から選び、⑯ボタン を押す

- **•** カメラを横位置で構えたときの画像サイ ズ(ヨコ×タテ)は、以下のとおりです。
	- 25<sup>p</sup>「標準]:水平に移動時 4800×920、 垂直に移動時1536×4800

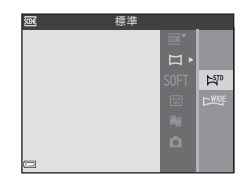

- LWUF「ワイド]:水平に移動時9600×920、垂直に移動時1536×9600
- **2** 一番端の被写体に構図を合わせ、 シャッターボタンを半押ししてピン トを合わせる
	- **•** ズーム位置は、広角側に固定されます。
	- **•** 画面中央でピントが合います。
- **5** シャッターボタンを全押しし、<br>シャッターボタンから指を離す
	- カメラを動かす方向を示す △マ<II> マー クが表示されます。

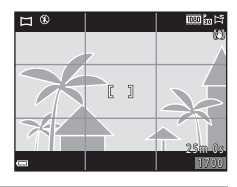

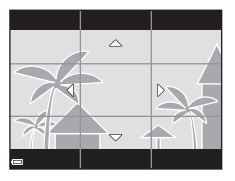

# **4** カメラを <sup>4</sup> 方向のいずれかに、ガイ ドの終端まで動かす

- **•** カメラが動いている方向を検出すると、撮 影が始まります。
- **•** 設定の範囲を撮影し終えると撮影が終了 します。
- **•** ピントと露出は、撮影終了まで固定されま す。

### カメラの動かし方の例

- 撮影者を軸にして、カメラをマーク (△▽<11>) と平行に、円弧を描くよ うにゆっくり動かします。
- ガイドが端まで到達しないまま、撮影開始から約15秒 (AT 「標準]時)、 または約30秒(上地F「ワイド]時)が経過すると撮影は終了します。

### ■ かんたんパノラマ撮影時のご注意

- **•** 保存される画像の範囲は、撮影時に画面で見える範囲よりも狭くなります。
- **•** 動かす速度が速すぎるときや、ブレが大きいとき、または壁や暗闇など被写体 に変化が少ないときなどはエラーになります。
- **•** パノラマ範囲の半分に到達する前に撮影が止まると、パノラマ画像は保存され ません。
- **•** パノラマ範囲の半分以上を撮影していて、終端に到達する前に撮影が終了した ときは、撮影されなかった範囲がグレーの表示で記録されます。

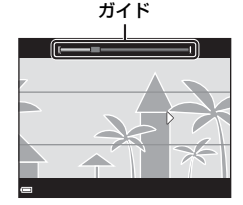

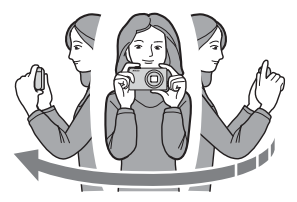

# **かんたんパノラマの再生方法**

再生モードにして (00[17](#page-36-0))、かんたんパノラマ で撮影した画像を1コマ表示し、 のボタンを押 すと、撮影したときと同じ方向でスクロールし ます。

再生中は、画面に操作パネルが表示されます。 マルチセレクターの◀▶ で操作パネルのアイ コンを選び、kボタンを押すと以下の操作が できます。

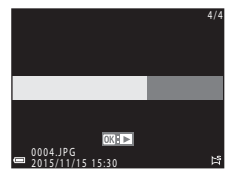

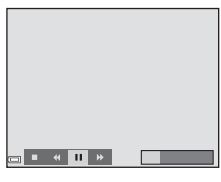

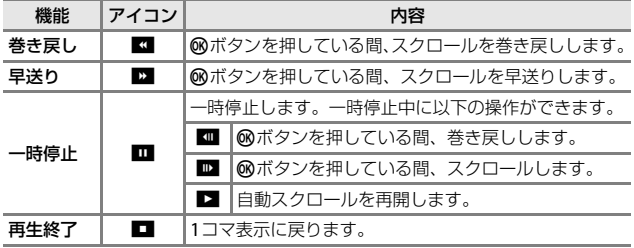

# ■ かんたんパノラマ画像についてのご注意

- **•** このカメラでは画像編集はできません。
- **•** このカメラ以外のかんたんパノラマで撮影した画像は、スクロール再生や拡大 表示ができないことがあります。

### ■ パノラマ写真をプリントするときのご注意

プリンターの設定によっては、全景をプリントできないことがあります。また、 プリンターによっては、プリントできないことがあります。

# <span id="page-51-0"></span>**スペシャルエフェクトモード(効果を付け て撮影する)**

画像に効果を付けて撮影できます。

#### 撮影画面にする → ■ (撮影モード) ボタン → SOFT (上から3番目 のアイコン<sup>※</sup>) → ▶ → ▲▼ → 効果を選択する → ®ボタン

※ 前回選んだ効果のアイコンが表示されます。

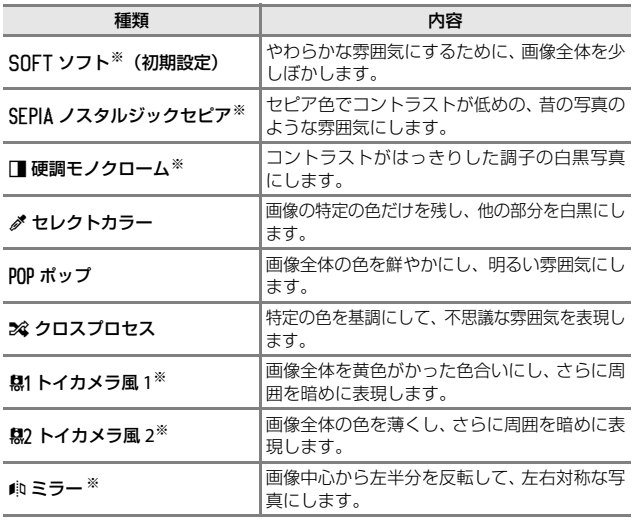

※ 選べない [動画設定] (口96) があります。

- **•** ピントは、画面中央のエリアで合わせます。
- **•** [セレクトカラー]または[クロスプロセス] を選んだときは、マルチセレクターの▲▼で 色を選び、<br />
めボタンで決定します。色を選び 直すには、もう一度kボタンを押します。

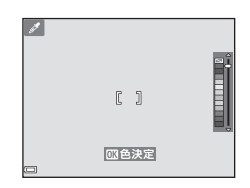

# <span id="page-53-0"></span>**ベストフェイスモード(顔をよりきれいに 撮影する)**

人物の顔にメイクアップ効果を付けて撮影できます。

撮影画面にする → ◘ (撮影モード)ボタン → ⊡ ベストフェイス モード→ Mボタン

1 マルチセレクターの▶を押す

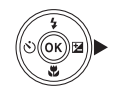

# **2** 効果を付ける

- ◀▶で効果を選びます。
- **▲▼**で効果の度合いを調節します。
- **•** 同時に複数の効果が付けられます。 B[美肌]、C[ファンデーション]、Q [ソフト]、 命 [鮮やかさ]、 図 [明るさ (露 出補正)]

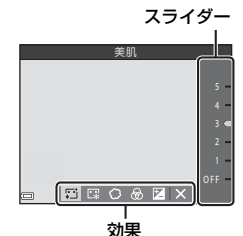

- スライダーを非表示にするには、X「終 了]を選びます。
- すべての効果を確認したら、Mボタンを押 します。
- **3** 構図を決め、シャッターボタンを押す

### **V** ベストフェイスモードについてのご注意

- **•** 撮影画面の画像と保存した画像では、効果の度合いが異なる場合があります。
- [ソフト] を設定すると、選べない[動画設定](CD96)があります。

### ベストフェイスモードで設定できる機能

- メイクアップ効果 (CD[34](#page-53-0))
- **•** 笑顔自動シャッター(A[35](#page-54-0))
- **•** セルフコラージュ(A[36](#page-55-0))
- フラッシュモード (CD[43](#page-62-0))
- **•** セルフタイマー(A[45](#page-64-0))
- **•** ベストフェイスメニュー(A[88](#page-107-0))

# <span id="page-54-0"></span>**笑顔自動シャッターを使う**

撮影画面にする → ■ (撮影モード) ボタン → 図ベストフェイス モード→ Mポタン

マルチセレクターの< シャッター]を選んで®ボタンを押すと、カ メラが人物の笑顔を検出するたびに、自動で シャッターがきれます。

- **•** メイクアップ効果は、笑顔自動シャッター よりも先に設定してください(日[34](#page-53-0))。
- **•** シャッターボタンを押して撮影すると、笑 顔自動シャッターが終了します。

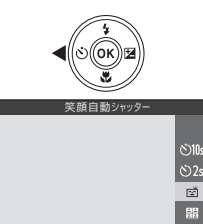

### ■ 笑顔自動シャッターについてのご注意

撮影条件などによっては、適切に顔認識や笑顔検出ができないことがあります ([A](#page-69-0)50)。シャッターボタンを押しても撮影できます。

#### **Z** セルフタイマーランプの点滅について

笑顔自動シャッターでは、カメラが顔を認識すると点滅し、シャッターがきれた 直後は速く点滅します。

OFF

# <span id="page-55-0"></span>**セルフコラージュを使う**

4回または9回のインターバル撮影をした画像 を1コマの画像として記録できます(コラー ジュ画像)。

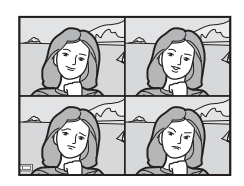

撮影画面にする → ■ (撮影モード)ボタン → ⊡ ベストフェイス モード → Mボタン

- <u>l</u> マルチセレクターの◀を押し、<u>開[セ</u><br>ルフコラージュ]を選んで⑯ボタン を押す
	- **•** 確認画面が表示されます。
	- **◀**を押す前に、MENUボタンを押して[セル フコラージュ1を選択すると、「撮影回数1、 [撮影間隔]、[シャッター音の設定]が設 定できます (口88)。
	- **•** メイクアップ効果を付けて撮影する場合 は、先に設定してください(ロ34)。

# **2** 撮影をする

- **•** シャッターボタンを押すと、カウントダウ ン (約5秒)が始まり、自動的にシャッター がきれます。
- **•** 2コマ目以降は自動でシャッターがきれま す。撮影の約3秒前になると、カウントダ ウンが始まります。
- 画面に撮影する回数分の が表示されま す。撮影中は緑色で表示され、撮影後は白色になります。
- **•** 設定回数の撮影が終わると、コラージュ画像が保存されます。
- **•** 撮影した画像はコラージュ画像とは別に1コマずつ保存されます。1コマ画 像は連写グループとして扱われ、コラージュ画像が代表画像となります  $(D60)$

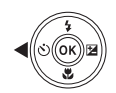

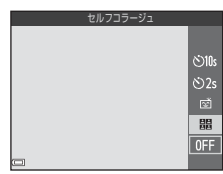

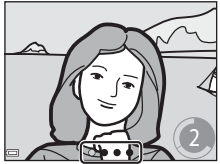

しゅうしょう こうしょう こうしゃ

いろいろな撮影

# ■ セルフコラージュについてのご注意

- **•** 設定した回数の撮影が終わる前にシャッターボタンを押すと、撮影が中断されコ ラージュ画像は保存されません。中断前に撮影した1コマ画像は保存されます。
- **•** この機能は、他の機能と組み合わせて使えないことがあります([A](#page-74-0)55)

# **ショートムービーショーモード(つなげて 作る短編動画)**

数秒間ずつ撮影した動画を自動でつなげて、最長30秒間のショートムー ビーショー([e**1080/30p**]または[S**1080/25p**])を作成します。

撮影画面にする → ■ (撮影モード) ボタン → 輝ショートムービー ショーモード → ®ボタン

### <span id="page-57-0"></span>**1** MENU (メニュー) ボタンを押し、撮 影の設定をする

**•** [撮影回数]:動画(素材)の記録時間と撮 影回数の組み合わせを選びます。 初期設定では、2 秒間の素材を15 回撮影 し、30秒間の動画を作成します。

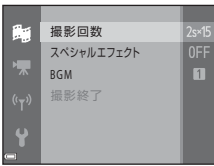

- **•** [スペシャルエフェクト]([A](#page-51-0)32):さまざ まな効果をつけて撮影できます。効果は素材ごとに変更できます。
- [BGM]:バックグラウンドミュージックを選びます。ズームレバー(CD1) をT (Q) 側に動かすと、試聴できます。
- 設定が終了したら、MENUボタンまたはシャッターボタンを押してメニュー 画面を終了してください。

# 2 ● (▼動画撮影) ボタンを押して、 素材を撮影する

- **•** 手順1で設定した素材の記録時間が経過す ると、自動的に撮影が終了します。
- **•** 一連の撮影は、一時的に中断できます。 →「[撮影の中断について](#page-59-0)」(□40)

# **3** 撮影した素材を確認、または削除する

- 確認するには、**GR**ボタンを押します。
- **•** 削除するには、lボタンを押します。直前 に撮影した素材、またはすべての素材を削 除できます。
- **•** 素材の撮影を続けるには、手順2の操作を 繰り返します。
- **•** 効果を変更するには、手順1に戻ります。

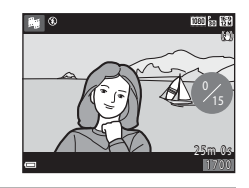

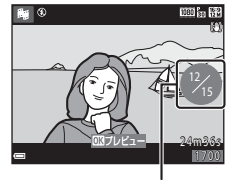

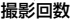

# **4** ショートムービーショーを保存する

- **•** 設定した回数の素材を撮影し終えると、ショートムービーショーが保存さ れます。
- **•** 設定した回数の撮影を終える前にショートムービーショーを保存するに は、撮影待機画面でMENUボタンを押し、「撮影終了」を選びます。
- **•** 保存すると、素材は削除されます。

#### 素材確認中の操作

音量を調整するには、再生中にズームレバー ([A](#page-20-0)1)を動かします。 画面に操作パネルが表示されます。 **マルチヤレクターの◀▶でアイコンを選び、6** ボタンを押すと以下の操作ができます。

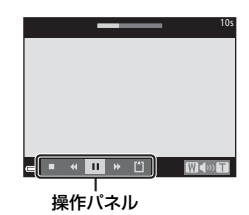

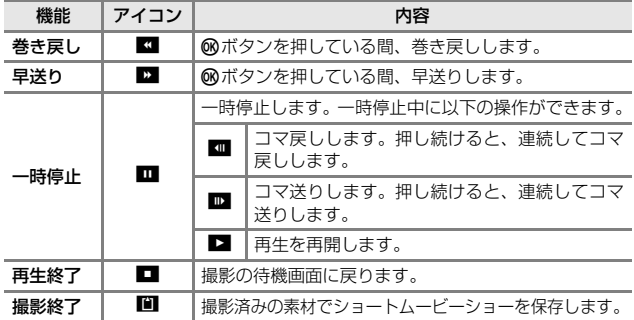

### ■ 撮影時のご注意

- **•** メモリーカードを入れていないと、撮影できません。
- **•** ショートムービーショーを保存するまでは、メモリーカードを交換しないでく ださい。

<span id="page-59-0"></span>■ 撮影の中断について

- **•** 待機画面でシャッターボタンを押すと、静止画([l **4608×2592**])を撮影で きます。
- **•** 撮影を中断して、他のモードに切り換えて撮影や再生ができます。再度ショー トムービーショーモードを選ぶと、素材の撮影を再開できます。

### ショートムービーショーモードで設定できる機能

- セルフタイマー (LD[45](#page-64-0))
- マクロモード (CD[46](#page-65-0))
- 露出補正 (CQ[47](#page-66-0))
- ショートムービーショーメニュー (CQ[38](#page-57-0))
- 動画メニュー (M[96](#page-115-1))

# <span id="page-60-0"></span>A**(オート撮影)モード**

基本的な撮影ができます。また、撮影状況や撮影意図に合わせて設定を変更 できます。

撮影画面にする → ■ (撮影モード)ボタン → ■ (オート撮影)モー ド → Mボタン

**•** ピント合わせをするエリアは、[**AF**エリア選択](A[84](#page-103-0))の設定によって 異なります。初期設定は、「ターゲットファインド[A](#page-71-0)F<sup>]</sup> (0052) です。

### ■ (オート撮影) モードで設定できる機能

- クリエイティブスライダー (CD[42](#page-61-0))
- **•** フラッシュモード(A[43](#page-62-0))
- セルフタイマー (CQ[45](#page-64-0))
- マクロモード (L1[46](#page-65-0))
- 撮影メニュー (CQ[77](#page-96-1))

# <span id="page-61-0"></span>**クリエイティブスライダーを使う**

明るさ(露出補正)、鮮やかさ、色合いを調節して撮影できます。

撮影画面にする → ■ (撮影モード)ボタン → ■ (オート撮影)モー ド → ®ボタン

1 マルチセレクターの▶を押す

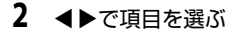

- **• FEAUN**: 画像全体の色合い (赤み/青 み)を調節します。
- **•** G[鮮やかさ]:画像全体の鮮やかさを調 節します。
- 図 [明るさ (露出補正)]:画像全体の明る さを調節します。

# 3 ▲▼で調節する

- **•** 画面で調節の度合いを確認できます。
- **•** 他の項目を設定するには、手順2に戻りま す。
- スライダーを非表示にするには、**図「終** 了]を選びます。
- すべての設定を取り消すには、 R 「リセッ ト] を選び のボタンを押します。 手順2か らやり直してください。

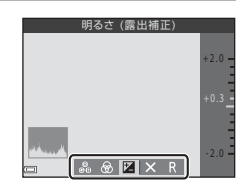

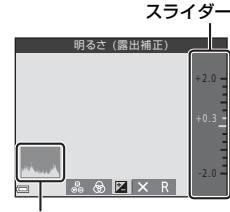

- ヒストグラム表示
- **4** 設定が終了したら、kボタンを押す
	- **•** 設定が反映され、撮影画面に戻ります。

### **Z** クリエイティブスライダーの設定について

- **•** この機能は、他の機能と組み合わせて使えないことがあります([A](#page-74-0)55)。
- **•** 明るさ(露出補正)、鮮やかさ、および色合いの設定は、電源をOFFにしても記 憶されます。
- [ヒストグラム表示について](#page-66-1)→CD47

いろいろな撮影 しゅうしょう こうしょう こうしょう

# <span id="page-62-0"></span>**フラッシュモード**

フラッシュの発光モード(フラッシュモード)を撮影状況に合わせて設定で きます。

### 1 t (フラッシュポップアップ) ボタンを押す

- **•** フラッシュがポップアップします。
- **•** フラッシュを閉じているときは発光しません。発光禁止を示すWが画面に 表示されます。

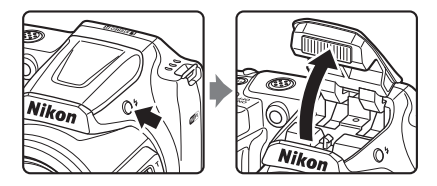

2 マルチセレクターの▲ (\$) を押す

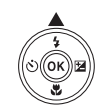

3 フラッシュモード (L144) を選び、 kボタンを押す

> **•** kボタンを押さないまま数秒経過すると、 選択はキャンセルされます。

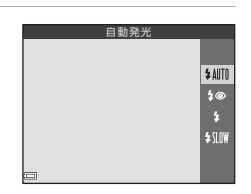

### **2 フラッシュの収納**

フラッシュを使わないときは、カチッと音がするまでフラッシュを手で軽く押し 下げ、閉じてください(ロ11)。

### ■ フラッシュランプについて

- **•** シャッターボタンを半押しすると、フラッシュ の状態を確認できます。
	- 点灯:シャッターボタンを全押しすると、発 光します。
	- 点滅:フラッシュの充電中です。撮影できま せん。
	- 消灯:発光しません。
- **•** 電池残量が少なくなると、フラッシュの充電中 は液晶モニターが消灯します。

### <span id="page-63-0"></span>フラッシュモードの種類

#### \* NITIL 自動発光

暗い場所などで、必要に応じてフラッシュを発光します。

**•** 撮影画面のフラッシュモードアイコンは、設定直後のみ表示されます。

#### 1◎ 赤目軽減自動発光

フラッシュで人物の目が赤く写る「赤目現象」を軽減します。

#### X 強制発光

常にフラッシュを発光します。逆光で撮影するときなどに使います。

#### ◆ 30 スローシンクロ

夕景や夜景を背景にした人物撮影に適しています。自動発光でメインの 被写体を明るく照らすと同時に、遅いシャッタースピードで背景を写し ます。

#### **Z** フラッシュモードの設定について

- **•** 撮影モードによっては、設定できないことがあります([A](#page-67-0)48)。
- ■ (オート撮影) モードの場合、設定は電源をOFFにしても記憶されます。

#### 赤目軽減自動発光について

画像の記録時に赤目現象を検出すると、赤目部分を画像補正して記録します。 撮影する際は、以下にご注意ください。

- **•** 画像の記録にかかる時間は、通常よりも少し長くなります。
- **•** 撮影状況によっては、望ましい結果を得られないことがあります。
- **•** まれに赤目以外の部分を補正することがあります。この場合は、他のフラッシュ モードにして撮影し直してください。

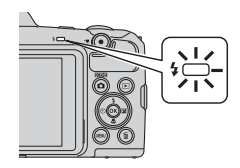

# <span id="page-64-0"></span>**セルフタイマー**

シャッターボタンを押してから10秒または2秒後にシャッターをきります。 三脚などで固定して撮影するときは、ヤットアップメニューの「静止画手ブ レ補正]([1[110](#page-129-0)) を[しない]にしてください。

**1** マルチセレクターの◀ (ベ) を押す

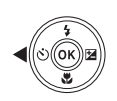

### **2** [ペ)10s] または [ペ)2s] を選び、6 ボタンを押す

- **•** [n**10s**](10秒):記念撮影などに適しています。
- **•** [n**2s**](2秒):手ブレの軽減に適しています。
- **•** kボタンを押さないまま数秒経過すると、 選択はキャンセルされます。

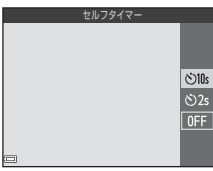

- **•** 撮影モードがシーンモードの[ペット]の ときは、画(ペット自動シャッター)が表示されます (L127)。セルフタ イマーは使えません。
- 撮影モードがベストフェイスモードのときは、セルフタイマー以外に卤[笑 顔自動シャッター](135)や器「セルフコラージュ](136)も使えます。
- **3** 構図を決め、シャッターボタンを半押しする
	- **•** ピントと露出が合います。
- **4** シャッターボタンを全押し する
	- **•** カウントダウンが始まります。 セルフタイマーランプが点滅 し、シャッターがきれる約1秒前 になると、点灯に変わります。
	- **•** シャッターがきれると、セルフ タイマーは[**OFF**]になります。※
	- **•** カウントダウンを止めるには、も う一度シャッターボタンを押し ます。

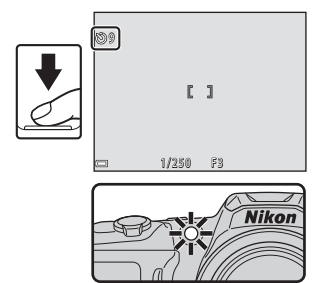

※撮影モードがシーンモードの[月]のときは、自動で[OFF]にはなりま せん。セルフタイマーを終了するには、手順2で[**OFF**]を選んでください。

# <span id="page-65-0"></span>**マクロモード(接写する)**

被写体に近づいて撮影するときに設定します。

# **1** マルチセレクターの▼ (※) を押す

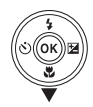

# **2 [ON] を選び、60ボタンを押す**

**•** kボタンを押さないまま数秒経過すると、 選択はキャンセルされます。

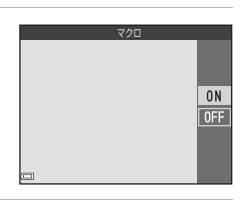

**3** ズームレバーを動かし、<del>⑥</del>マークや<br>ズーム表示が緑色になるズーム位置 にする

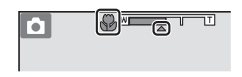

- **•** 緑色で表示されるズーム位置では、レンズ前約10 cmまでの被写体にピン ト合わせができます。
- 広角側のズーム位置および 1 のズーム範 囲では、レンズ前約1 cmまでの被写体に ピント合わせができます。

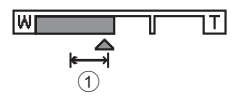

### ■ フラッシュ撮影についてのご注意

撮影距離が50 cm未満の場合、フラッシュの光が充分に行き渡らないことがあり ます。

### **Z** マクロモードの設定について

- **•** 撮影モードによっては、設定できないことがあります([A](#page-67-0)48)。
- ■ (オート撮影) モードの場合、設定は電源をOFFにしても記憶されます。

# <span id="page-66-0"></span>**露出補正(明るさを調節する)**

画面全体の明るさを調節できます。

### **1** マルチセレクターの▶ (図) を押す

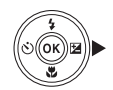

# 2 補正値を選び、<br /> **a**

- **•** 明るくする:「+」側に設定します。
- **•** 暗くする:「-」側に設定します。
- **•** kボタンを押さなくても、補正値が設定さ れます。
- **•** 撮影モードがベストフェイスモードのと きは、メイクアップ効果が表示されます  $(D34)$ <sub>。</sub>

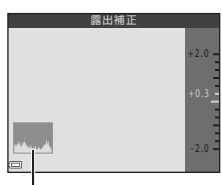

- ヒストグラム表示
- 撮影モードが (オート撮影) モードの ときは、クリエイティブスライダーが表示されます(□142)。

### ■ 露出補正の設定について

撮影モードによっては、設定できないことがあります(①48)。

#### <span id="page-66-1"></span>**Z** ヒストグラム表示について

ヒストグラムは、画像の明るさの分布を表すグラフです。フラッシュを使わない 撮影で、露出を補正するときの目安になります。

- **•** 横軸は輝度を示し、左へ行くほど暗くなり、右へ行くほど明るくなります。縦 軸は画素数を示します。
- **•** 露出補正を「+」側にすれば山が右側に寄り、「-」側にすれば山が左側に寄り ます。

# <span id="page-67-0"></span>**フラッシュやセルフタイマーなどの初期設 定一覧**

各撮影モードの初期設定は以下のとおりです。

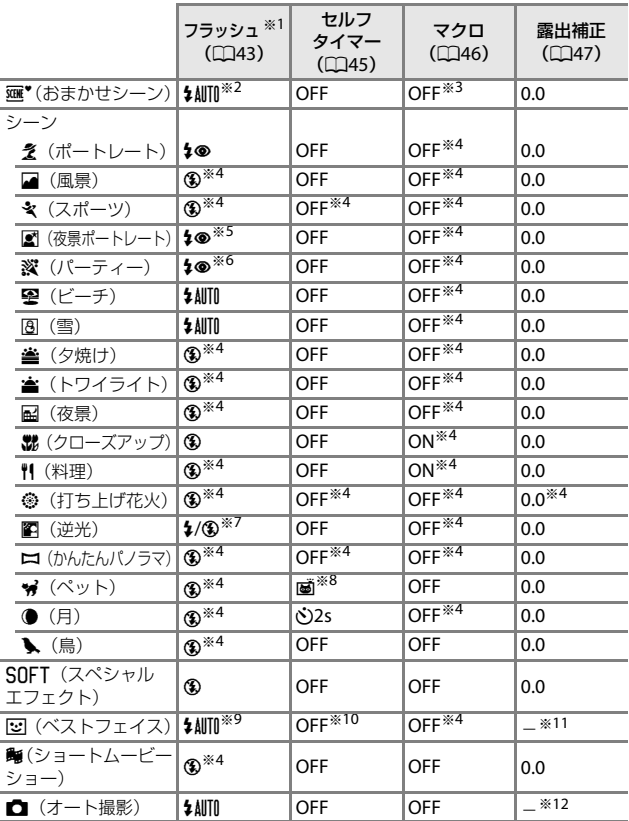

- ※1 フラッシュをポップアップしているときの設定です。
- ※2 判別したシーンに合わせて、カメラが自動でフラッシュモードを設定します。 W(発光禁止)に変更できます。
- ※3 変更できません。■こ判別されるとマクロモードになります。
- ※4 変更できません。
- ※5 変更できません。「手持ち撮影」のときは赤目軽減スローシンクロで自動発 光します。[**三脚撮影**]のときは赤目軽減スローシンクロで強制発光します。
- ※6 赤目軽減スローシンクロに切り換わることがあります。
- ※7 「HDRI が「OFFI のときは\$(強制発光)に固定されます。「HDRI が「ONI のときはフラッシュは発光しません。
- ※8 セルフタイマーは使えません。ペット自動シャッター (CQ27) の ON/OFF を設定できます。
- ※9 「目つぶり軽減]が「する]のときは使えません。
- ※10 セルフタイマー以外にで [笑顔自動シャッター] (035) や [セルフコ ラージュ] (□36) も使えます。
- ※11 メイクアップ効果が表示されます (1134)。
- ※12 クリエイティブスライダーが表示されます (L142)。

# **ピント合わせについて**

ピントを合わせる位置(AFエリア)は、撮影モードによって異なります。

### **顔認識撮影について**

以下の撮影モードや設定では、人物の顔にカメ ラを向けると自動的に顔を認識して、顔にピン トを合わせます。

- **mm\*** (おまかせシーン) モード (CD[22](#page-41-0))
- シーンモード (**①23) の [ポートレート]**、 [夜景ポートレート]

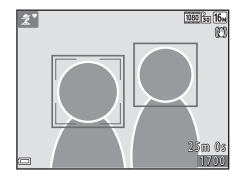

- ベストフェイスモード (CD[34](#page-53-0))
- **□** (オート撮影) モード (□41) で [[A](#page-103-0)Fエリア選択] (□84) を [顔 認識オート】に設定時

複数の顔を認識したときは、ピントを合わせる顔に二重枠のAFエリアが表 示され、AFエリア以外の顔に一重枠が表示されます。

顔を認識していない状態でシャッターボタンを半押しした場合:

- **@W\*** (おまかせシーン) モードでは、撮影シーンによってAFTリアが変わ ります。
- **•** シーンモードの[ポートレート]、[夜景ポートレート]、またはベスト フェイスモードでは、画面中央にピントが合います。
- ■ (オート撮影) モードでは、最も手前の被写体をとらえているAFエリ アでピントが合います。

### <span id="page-69-0"></span>■ 顔認識機能についてのご注意

- **•** 顔の向きなどの撮影条件によっては、顔を認識できないことがあります。
- **•** 以下のような場合は、顔を認識できません。
	- 顔の一部がサングラスなどでさえぎられている
	- 構図内で顔を大きく、または小さくとらえすぎている

# **美肌機能について**

以下の撮影モードでは、シャッターがきれると、人物の顔をカメラが検出 し、画像処理で肌(顔)をなめらかにします(最大3人)。

- **•** ベストフェイスモード(A[34](#page-53-0))
	- [美肌]で効果の度合いを設定できます。
- **mm\*** (おまかせシーン) モード (00[22](#page-41-0))
- シーンモード (0[23](#page-42-0)) の [ポートレート]または [夜景ポートレート] 撮影後にも、記録した画像に「メイクアップ効果]で「美肌]などの編集が できます (1165)。

### ■ 美肌機能についてのご注意

- **•** 撮影後の画像の記録時間は、通常より長くなることがあります。
- **•** 撮影条件によっては、美肌の効果が表れないことや、顔以外の部分が画像処理 されることがあります。

<span id="page-71-0"></span>**ターゲットファインド[A](#page-103-0)Fについて**<br>✿ (オート撮影) モードの [AFエリア選択] (<del></u>[184) が [ターゲットファ</del> インド**AF**]のときは、シャッターボタンを半押しすると、以下の動作でピ ントを合わせます。

**•** カメラが主要な被写体を検出し、ピントを合 わせます。ピントが合うと、AFエリア表示 が緑色に点灯します。カメラが人物の顔を検 出したときは、人物を優先します。

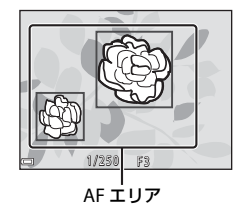

**•** カメラが主要な被写体を検出していないと きは、9つあるAFエリアのうち、最も手前の 被写体をとらえているAFエリアでピントが 合います。ピントが合うと、ピントが合った 場所のAFエリア表示が緑色に点灯します。

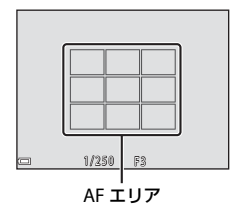

### **V** ターゲットファインドAFについてのご注意

- **•** どの被写体を主要被写体とみなして検出するかは、撮影条件によって異なります。
- **•** [ホワイトバランス]の設定によっては、主要被写体を検出できないことがあり ます。
- **•** 以下のような場合、カメラが主要被写体を適切に検出できないことがあります。
	- 被写体が非常に暗い、または明るい
	- 主要被写体の色に特徴が少ない
	- 主要被写体が画面の周辺部にある
	- 主要被写体が同じパターンを繰り返す
## <span id="page-72-0"></span>**オートフォーカスが苦手な被写体**

以下のような被写体では、オートフォーカスによるピント合わせができない ことがあります。

また、AFエリアやAF表示が緑色に点灯しても、まれにピントが合っていな いことがあります。

- **•** 被写体が非常に暗い
- **•** 画面内の輝度差が非常に大きい(太陽が背景に入った日陰の人物など)
- **•** 被写体にコントラストがない(白壁や背景と同色の服を着ている人物など)
- **•** 遠いものと近いものが混在する被写体(オリの中の動物など)
- **•** 同じパターンを繰り返す被写体(窓のブラインドや、同じ形状の窓が並 んだビルなど)
- **•** 動きの速い被写体

このような被写体を撮影するときは、シャッターボタンを何回か半押しして みるか、等距離にある別の被写体にピントを合わせて、フォーカスロック撮 影(日54)をお試しください。

## <span id="page-73-0"></span>**フォーカスロック撮影**

ピントを合わせたい被写体にAFエリアが合わない場合は、フォーカスロッ ク撮影をおすすめします。

#### **1 面**(オート撮影)モードで [AFエリア選択]を [中央]に設 定する (□84)

**2** 被写体を画面中央に配置し、 シャッターボタンを半押し する

- **•** ピントが合い、AFエリア表示が 緑色に点灯します。
- **•** 露出も固定されます。
- **3** 半押ししたまま構図を変える
	- **•** 被写体との距離は変えないでください。

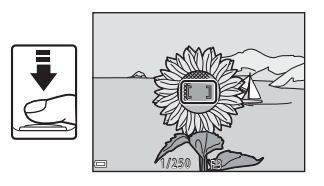

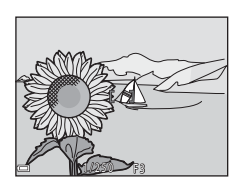

**4** シャッターボタンを全押しして撮影 する

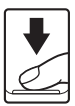

## <span id="page-74-0"></span>**撮影時に組み合わせて使えない機能**

他のメニュー設定と組み合わせて使えない機能があります。

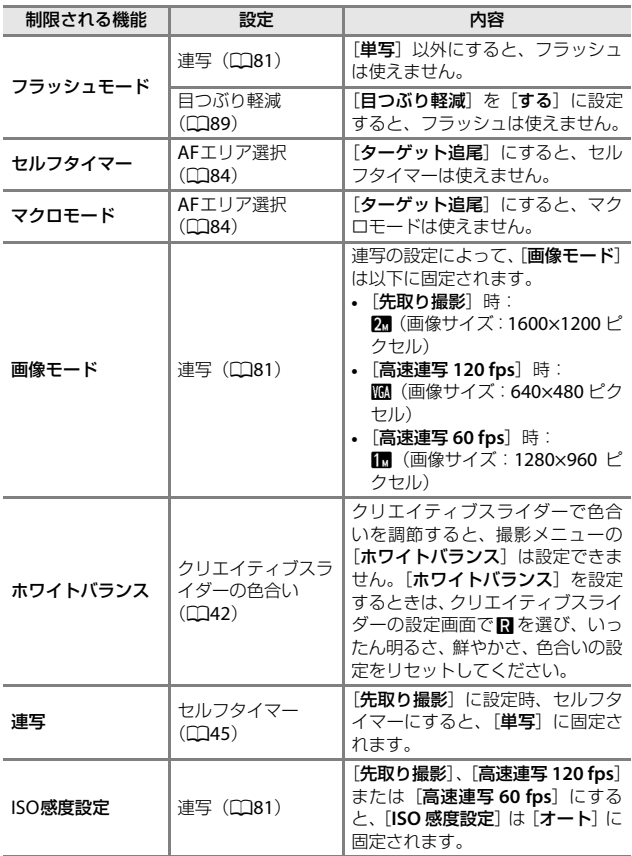

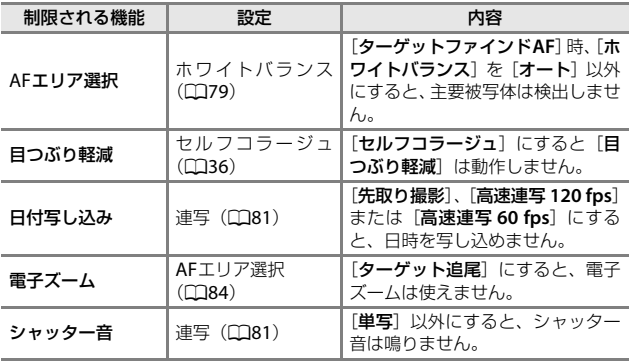

## ■ 電子ズームについてのご注意

**•** 撮影モードや設定によっては、電子ズームを使えません(A[111](#page-130-0))。

**•** 電子ズーム使用時は、画面中央でピント合わせを行います。

## **いろいろな再生**

<span id="page-76-0"></span>**拡大表示**

再生モードの1コマ表示(LQ[17](#page-36-0))でズームレバーをT (Q拡大表示)側に動 かすと、拡大表示されます。

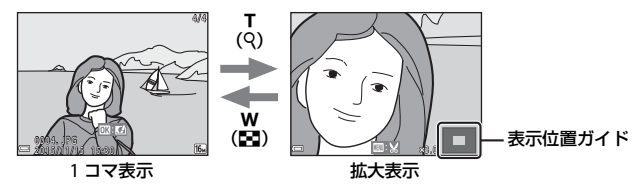

- 拡大率を調節するには、ズームレバー (W (Km) /T (Q)) を動かします。
- 表示位置を移動するには、マルチセレクターの▲▼◀▶を押します。
- **•** 拡大表示中にkボタンを押すと、1コマ表示に戻ります。

#### **■像をトリミングするには** 拡大表示中にMENUボタンを押すと、表示されている部分だけにトリミングし、別 画像として保存できます(□△67)。

## **サムネイル表示/カレンダー表示**

再生モードの1コマ表示(CD17)でズームレバーをW (Mサムネイル表示) 側に動かすと、画像を一覧できる「サムネイル表示」になります。

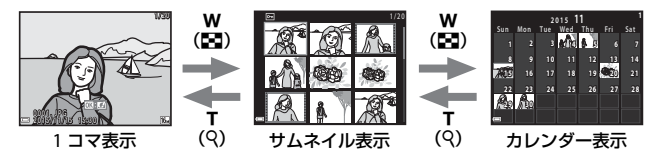

- 表示コマ数は、ズームレバー (W (M) /T (9)) で変更できます。
- サムネイル表示でマルチセレクターの▲▼**4▶**を押して、画像を選び< ボタンを押すと、選んだ画像を1コマ表示します。
- カレンダー表示で▲▼< > 本押して、日付を選んで®ボタンを押すと、そ の日に撮影した画像に移動して表示します。

#### ■ カレンダー表示についてのご注意

日時を設定せずに撮影した画像は、カレンダー表示で「2015年1月1日」の画像 として扱われます。

## **撮影日一覧モード**

 $\blacksquare$ ボタンを押す(再生モード)→  $\blacksquare$ ボタン → 臨撮影日一覧 → **Mボタン** 

マルチセレクターの▲▼で日付を選び、®ボ タンを押すと、選んだ撮影日の画像を再生しま す。

- **•** 選 んだ 撮 影日 の画 像 を対 象に、再生 メ ニュー(日[90](#page-109-0))の機能が使えます(「画像 コピー]を除く)。
- **•** 撮影日の選択画面では、以下の操作ができ ます。
	- MENUボタン:以下の機能が使えます。
		- **•** スライドショー
		- **•** プロテクト設定※
		- ※ 選んだ撮影日の画像をすべて同じ設定にできます。
	- 而ボタン:選んだ撮影日の画像を、すべて削除します。

#### ■ 撮影日一覧モードについてのご注意

- **•** 選べる撮影日は、最新の撮影日から過去29 日分までです。それ以前の画像は、 「過去画像]に分類されます。
- **•** 表示できる画像は、最新の画像から9,000コマまでです。
- **•** 日時を設定せずに撮影した画像は、「2015年1月1日」の画像として扱われます。

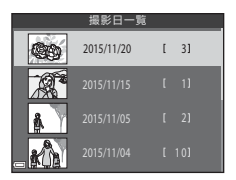

## **連写した画像(連写グループ)の再生と削除**

#### **連写グループの再生方法**

連写した画像やセルフコラージュで撮影した画像は「連写グループ」として 保存されます。

1コマ表示やサムネイル表示では、グループ内 の1コマ目を代表画像として表示します。セル フコラージュで撮影した画像の場合は、コラー ジュ画像を代表画像として表示します。 グループ内の画像を1コマずつ表示するには、 **®ボタンを押します。** 

**66**ボタンを押した後の操作方法は、以下のとお りです。

- **•** 画像を切り換えるには、マルチセレクター の◀▶を押します。
- **•** 表示しているグループ以外の画像を見るに は、▲を押し、代表画像の表示に戻します。 **•** 連写グループ内の画像をサムネイル表示や

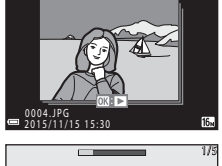

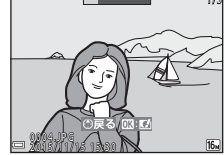

スライドショーで再生したいときは、再生メニュー「連写グループ表示 方法]を[**1**枚ずつ]にしてください([A](#page-113-0)94)。

#### ■ 連写グループの表示方法について

このカメラ以外で連写した画像は、連写グループとして表示できません。

#### ■ 連写グループで使える再生メニュー

- グループ内画像の1コマ表示中に MENU ボタンを押す*と、*再生メニュー (CD90) の機能が選べます。
- 代表画像でMENUボタンを押すと、そのグループ内の画像すべてに、以下の設定 ができます。
	- Wi-Fi送信画像の指定、プロテクト設定、画像コピー

## **連写グループの画像を削除する**

連写グループでは、面(削除)ボタンを押すと、表示している画像によって 削除される対象が異なります。

- **•** 代表画像の表示中:
	- [表示画像]:表示しているグループ内の画像をすべて削除します。
	- [削除画像選択]:削除画像の選択画面(A[19](#page-38-0))で代表画像を選ぶと、 そのグループ内の画像をすべて削除します。
	- [全画像]:メモリーカードまたは内蔵メモリー内の画像をすべて削除 します。
- **•** グループ内画像の1コマ表示中:
	- [表示画像]:表示している1コマを削除します。
	- [削除画像選択]:グループ内の画像を選択して削除します。
	- [表示グループ]:表示しているグループ内の画像をすべて削除します。

## **画像の編集(静止画)**

#### **画像編集の前に**

このカメラでは画像を簡単に編集できます。編集した画像は元画像とは別 に、異なるファイル名で保存されます。

編集で作成した画像の撮影日時は、元の画像と同じです。

#### ■像編集の制限

- **•** 画像は10回まで編集できます。動画編集で作成した静止画は9回まで編集でき ます。
- **•** 画像サイズや編集の種類によっては、編集できないことがあります。

## **クイックエフェクト(色合いや雰囲気を変える)**

画像を加工して、さまざまな効果を付けます。

[絵画調]、[フォトイラスト]、[ソフトポートレート]、[背景モノクロポー トレート]、[魚眼効果]、[クロススクリーン]、[ミニチュア効果] から選べ ます。

**1** 効果を付けたい画像を1 コマ表示し て、kボタンを押す

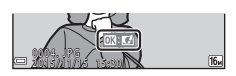

- 2 マルチセレクターの▲V<トで効果 を選び、kボタンを押す
	- ズームレバー (口1) を T (9) 側に動か すと1コマ表示に、W (H) 側に動かすと 一覧表示に切り換わります。
	- **•** 効果を付けた画像を保存せずに終了する には、MENUボタンを押します。

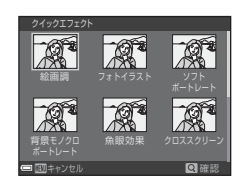

- **3** [はい] を選び、Mボタンを押す
	- **•** 編集画像が作成されます。

こうしょう こうこうしょう

いろいろな再生

## **簡単レタッチ(コントラストと鮮やかさを高める)**

**下ボタンを押す(再生モード)→ 画像を選ぶ → MENUボタン → 簡単** レタッチ → 65ボタン

マルチセレクターの▲▼で効果の度合 いを選び、®ボタンを押す

- **•** 右側に表示される画像は、編集後の見本です。
- 中止するときは、**◀**を押します。

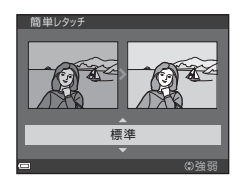

**D-ライティング(画像の暗い部分を明るく補正する)**

|■ ボタンを押す (再生モード) → 画像を選ぶ → MENU ボタン → D-ラ イティング → 6 ポタン

マルチセレクターの▲▼で[実行]を選 び、66ボタンを押す

- **•** 右側に表示される画像は、編集後の見本です。
- 中止するときは、[キャンセル]を選び、 ®ボタ ンを押します。

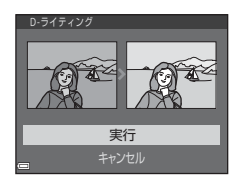

#### **赤目補正(フラッシュ撮影による赤目を補正する)**

 $\Box$ ボタンを押す(再生モード)→ 画像を選ぶ → MENUボタン → 赤目 補正 → Mボタン

#### 効果を確認し、66ボタンを押す

● 中止するときは、マルチセレクターの◀を押し ます。

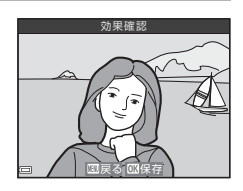

#### ■ 赤目補正についてのご注意

- **•** カメラが赤目現象を検出できない画像は補正されません。
- ペット (犬または猫) の場合、目の色が赤以外の場合でも補正されます。
- **•** 画像によっては、望ましい結果が得られないことがあります。
- **•** まれに赤目以外の部分が補正されることがあります。

## **メイクアップ効果(人物の顔をきれいに見せる)**

**下ボタンを押す (再生モード)→ 画像を選ぶ → MENUボタン →** メイクアップ効果 → 6 ボタン

**Ⅰ マルチセレクターの▲▼◀▶で編集**<br>する人物を選び、⑯ボタンを押す

**•** 検出した顔が1人のときは、手順2へ進んで ください。

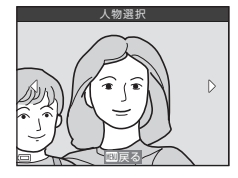

#### 2 <▶で効果の種類を、▲▼で効果の 度合いを選び、<br />
®
ボタンを押す

**•** 同時に複数の効果を付けられます。 **68ボタンを押す前に、すべての効果を設定** または確認してください。 F[小顔]、B[美肌]、l[ファンデー ション]、 [5カリ軽減]、 き 「クマ軽 減]、\*グ[ビッグアイ]、℃[ホワイトアイ]、℃[アイシャドウ]、℃ 「マスカラ]、 い[歯のホワイトニング]、 い[リップカラー]、 ( ) [チーク]

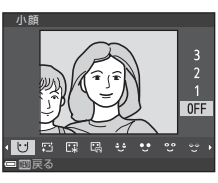

• 人物の選択画面に戻るには、MENUボタンを押します。

### 3 効果を確認し、<br />
<br />  $\overline{\phantom{a}}$

- 設定をやり直すには、<
を押して手順2に 戻ります。
- **•** 効果を付けた画像を保存せずに終了する には、MENUボタンを押します。

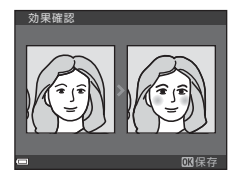

#### **4** [はい]を選び、kボタンを押す

**•** 編集画像が作成されます。

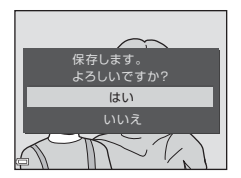

#### **V** メイクアップ効果についてのご注意

- **•** 一回で編集できる顔は1人です。別の顔にメイクアップ効果をつけるには、編集 済み画像を再編集します。
- **•** 顔の向きや明るさなどによっては、適切に顔を検出できないことや望ましい効 果が得られないことがあります。
- **•** 顔を検出できないときは、警告メッセージが表示され、再生メニューに戻りま す。
- **•** ISO感度が1600以下の条件で撮影した画像、および画像サイズが640×480以上 の画像のみ、メイクアップ効果の編集ができます。

## **スモールピクチャー(画像サイズを小さくする)**

**下ボタンを押す(再生モード) → 画像を選ぶ → MENUボタン → スモー** ルピクチャー → 阏ボタン

- **Ⅰ** マルチセレクターの▲▼でスモール<br>ピクチャーのサイズを選び、⑯ボタ ンを押す
	- [圖 4608×2592]の画像は [640×360]、 **[圖 3456×3456]の画像は「480×480]** のみ表示されます。

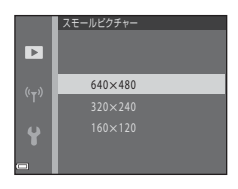

- 2 [はい] を選び、<br />
<br />
THE
	- **•** 編集画像が作成されます(圧縮率約1/8)。

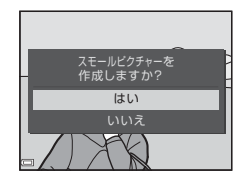

## <span id="page-86-0"></span>**トリミング(画像の一部を切り抜く)**

- **1** ズームレバーで拡大表示する (CQ57)<br>2 切り抜きたい部分だけが表示される
- **⊿** 切り抜きたい部分だけが表示される<br>ように調節し、MENU(メニュー)ボ タンを押す
	- ズームレバーを**T**(9)またはW(M)側 に動かして拡大率を調節します。■※が 表示される拡大率にしてください。
	- マルチヤレクターの▲▼◀ ▶ で表示範囲 を移動します。
- 3 トリミング範囲を確認し、®ボタン を押す
	- **範囲を設定し直すときは、◀を押します。**

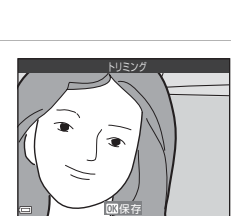

3 . 0

- **4** [はい]を選び、kボタンを押す
	- **•** 編集画像が作成されます。

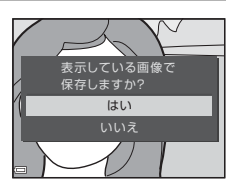

**Z 画像サイズについて** 

- **•** トリミング後のアスペクト比(横:縦)は、元画像と同じです。
- **•** トリミングして画像サイズが320×240以下になった画像は、再生画面で画像が 小さく表示されます。

## **動画の撮影と再生**

#### **1** 撮影画面を表示する

**•** 記録できる時間を確認します。

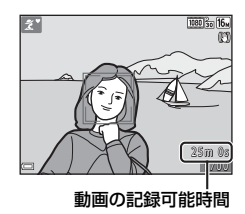

- 2 フラッシュを閉じる (CD11)
	- **•** フラッシュを開いていると録音の妨げになる場合があります。

#### 3 ● (▼ 動画撮影) ボタンを押して、 動画の撮影を開始する

- **•** 画面中央でピントが合います。
- マルチセレクターの ▶ を押すと撮影を一 時停止し、もう一度▶を押すと撮影を再開 します(「動画設定]をHS動画にした場合 を除く)。一時停止したまま約5分経過する と、撮影が終了します。

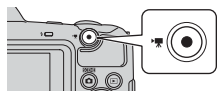

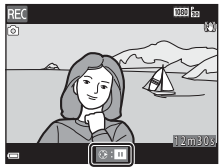

**•** 動画撮影中にシャッターボタンを押すと、静止画を記録できます([A](#page-90-0)71)。

# **4 ● (•景動画撮影) ボタンを押して、撮影を終了する**<br>5 再生モードの1コマ<del>ま</del>示で動画を選

- **5** 再生モードの <sup>1</sup> コマ表示で動画を選 び、®ボタンを押して再生する
	- **•** 動画設定のアイコンが表示されている画 像が動画です。

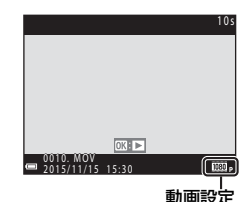

#### 動画の写る範囲

- **•** 動画の写る範囲は、動画メニューの[動画設定]によって異なります。
- ヤットアップメニューの「**モニター設定**](00[107](#page-126-0))の「**モニター表示設** 定]で[動画枠**+**情報オート]にすると、動画撮影開始前に動画の写る範 囲を確認できます。

#### 動画の連続撮影可能時間

1回の撮影で記録可能な時間は、メモリーカードの残量が多いときでもファ イルサイズ4 GBまで、または最長29分までです。

- **•** 撮影時の画面には、1回の撮影で記録可能な時間が表示されます。
- **•** 実際に記録可能な時間は、画像の絵柄や動き、メモリーカードの種類に よって異なることがあります。
- **•** 動画撮影には、SDスピードクラスがClass 6以上のメモリーカードをおす すめします(□[150](#page-169-0))。転送速度が遅いメモリーカードでは、動画の撮影 が途中で終了することがあります。

#### **M** カメラの温度について

- **•** 動画撮影などで長時間使ったり、周囲の温度が高い場所で使ったりすると、カ メラの温度が高くなることがあります。
- **•** 動画撮影中にカメラ内部が極端に高温になると、撮影が自動終了します。 自動終了までの残りの秒数(*&*¶10s)が画面に表示されます。 自動終了後、電源がOFFになります。 カメラ内部の温度が下がるまでしばらく放置してからお使いください。

#### 動画撮影についてのご注意

#### ■ 撮影後の記録についてのご注意

撮影後、「記録可能コマ数」または「記録可能時間」が点滅しているときは、画像 または動画の記録中です。電池**/**メモリーカードカバーを開けたり、電池やメモ リーカードを取り出したりしないでください。撮影した画像や動画が記録されな いことや、カメラやメモリーカードが壊れることがあります。

#### ■ 記録した動画についてのご注意

- **•** 内蔵メモリーを使うと、動画の記録に時間がかかることがあります。
- **•** 電子ズームを使うと画質が劣化します。
- **•** ズームレバーなどの操作音やズーム、オートフォーカス、手ブレ補正、明るさ が変化したときの絞り制御などの動作音が録音されることがあります。
- **•** 動画撮影中の液晶モニターの表示に、以下のような現象が発生する場合があり ます。これらの現象は撮影した動画にも記録されます。
	- 蛍光灯、水銀灯、ナトリウム灯などの照明下で、画像に横帯が発生する
	- 電車や自動車など、高速で画面を横切る被写体がゆがむ
	- カメラを左右に動かした場合、画面全体がゆがむ
	- カメラを動かした場合、照明などの明るい部分に残像が発生する
- **•** 撮影距離やズーム倍率によっては、動画の撮影時や再生時、同じパターンを繰 り返す被写体(布地や建物の格子窓など)に色の付いた縞模様(干渉縞、モア レ)が現れることがあります。これは被写体の模様と撮像素子の配列が干渉す ると起きる現象で故障ではありません。

#### ■ 動画撮影時の手ブレ補正についてのご注意

- **•** 動画メニューの[動画手ブレ補正](A[101](#page-120-0))を[する(ハイブリッド)]に設 定すると、動画撮影時に画角(写る範囲)が狭くなります。
- **•** 三脚などで固定して撮影するときは、補正機能の誤動作を防ぐため、[動画手ブ レ補正]を「しない」に設定してください。

#### ■ オートフォーカスについてのご注意

[「オートフォーカスが苦手な被写体」](#page-72-0)(CD53)では、ピント合わせができないこと があります。このような被写体を動画で撮影するときは、以下の方法をお試しく ださい。

1. 撮影前に動画メニューの「AFモード]を「シングルAF](初期設定)にする。

2. 等距離にある別の被写体を画面中央に配置して● (▼動画撮影) ボタンを押し、 動画撮影を開始してから構図を変える。

## <span id="page-90-0"></span>**動画撮影中に静止画を記録する**

動画の撮影中に、シャッターボタンを全押しし たときの1フレームを静止画として記録できま す。静止画の記録中も動画撮影が続きます。

- **•** 画面にyが表示されているときに記録でき ます。表示が陶のときは記録できません。
- **•** 記 録 さ れ る 画 像 サ イ ズ は、[動画設定] ([A](#page-115-0)96)によって異なります。

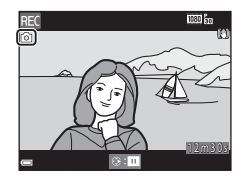

#### ■ 動画撮影中の静止画記録についてのご注意

**•** 以下の場合は、動画撮影中の静止画記録はできません。

- 動画記録可能時間が5秒未満の場合
- [動画設定]が[Z**1080/60i**]、[U**1080/50i**]、[g**480/30p**]、[W **480/25p**]またはHS動画の場合
- **•** 撮影中の動画にシャッターボタンの操作音が録音されることがあります。
- **•** シャッターボタンを押すときに、カメラが動いて画像がぶれることがあります。

## **動画再生中の操作**

音量を調節するには、再生中にズームレバー ([A](#page-20-0)1)を動かします。

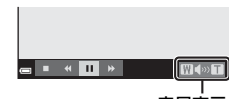

音量表示

画面に操作パネルが表示されます。 マルチセレクターの◀▶でアイコンを選び、® ボタンを押すと以下の操作ができます。

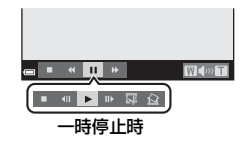

<span id="page-91-0"></span>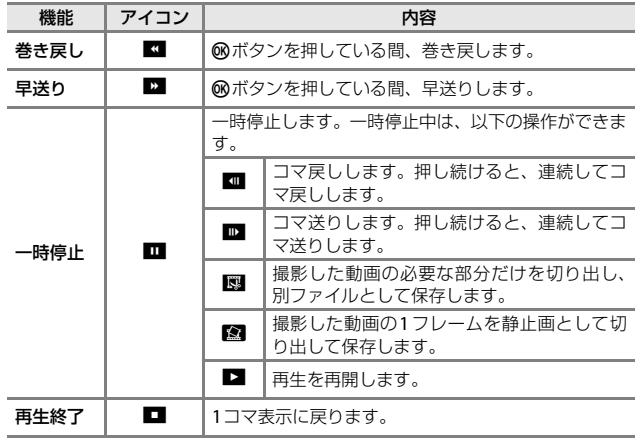

## **動画の編集**

### **動画の必要な部分だけを切り出す**

撮影した動画の必要な部分だけを切り出し、別ファイルとして保存します。

- **1** 編集する動画を再生して、切り出したい先頭で一時停止する  $(D272)$
- **∠** マルチセレクターの◀▶で操作パネ<br>ルのI⊠ を選び、®ボタンを押す

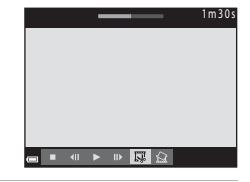

3 ▲▼で編集操作パネルのXf (始点の 設定)を選ぶ

- **◀▶**で始点を調節します。
- 編集を中止するには、1 (戻る) を選び、 kボタンを押します。

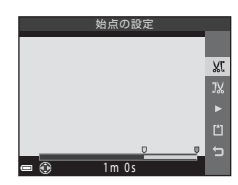

#### 4 ▲▼でTX (終点の設定)を選ぶ

- ◀▶で終点を調節します。
- **•** 設定した範囲をプレビューするには、■ を選び、kボタンを押します。プレビュー を停止するときは、もう一度kボタンを押 します。

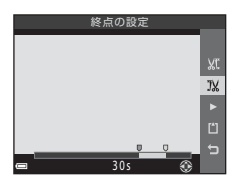

動画の撮影と再生 動画の撮影と再生

### 5 AVで门 (保存) を選び、6Rボタン を押す

**•** 画面に従って保存します。

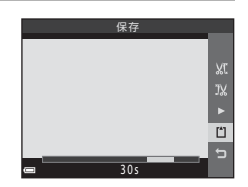

#### ■ 動画編集についてのご注意

- **•** 編集中に電源が切れないよう、充分に残量のある電池をお使いください。電池 残量表示が■のときは、動画編集の操作はできません。
- **•** 編集で作成した動画は、再編集できません。
- **•** 設定した始点/終点のフレームと、実際の切り出し範囲は、多少ずれることがあ ります。
- **•** 再生時間が2秒未満になる切り出しはできません。

## **動画の1フレームを静止画として保存する** 撮影した動画の1フレームを静止画として切り出して保存します。

- **•** 動画の再生を一時停止して、切り出したい 画面を表示します (CQ[72](#page-91-0))。
- マルチセレクターの◀ ▶ で操作パネルの 图を選び、68 ボタンを押します。
- 確認画面で [はい] を選び、<br /> **<br />
不** して保存します。
- **•** 保存される静止画の画質は標準(圧縮率約 1/8)です。画像サイズは元の動画の種類(画 像サイズ)([A](#page-115-2)96)によって異なります。 例えば、「**丽品 1080/30p**〕または「画品 **1080/25p**]で撮影した動画から保存した静

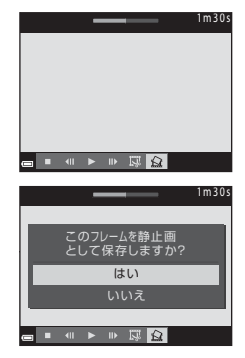

止画は、图 (1920×1080ピクセル)になります。

#### ■ 静止画保存についてのご注意

「**丽。1080/60i]、「丽。1080/50i]またはHS動画で撮影した動画は静止画保存** ができません (エ)96)。

## **メニューを使う**

MENU (メニュー) ボタンを押すと、以下のメニューを設定できます。

#### • ∩ 撮影メニュー

撮影画面でMENUボタンを押すと設定できます。 画像サイズと画質の組み合わせや、連続撮影の設定などを変更できます。

- **•** G 再生メニュー 1コマ表示中またはサムネイル表示中にMENUボタンを押すと設定できます。 画像の編集や、スライドショーの再生などができます。
- ▼ 動画メニュー 撮影画面でMENUボタンを押すと設定できます。 動画撮影についての設定ができます。
- **•** J **Wi-Fi**設定メニュー カメラとスマートデバイスを接続する設定ができます。
- ¥ セットアップメニュー 日時や表示言語など、カメラに関する基本的な設定ができます。

# **1 MENU (メニュー) ボタンを押す •** メニュー画面が表示されます。

- 2 マルチセレクターの ◀ を 押す
	- **•** メニューアイコンが黄色で表 示されます。

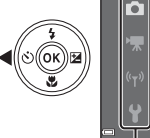

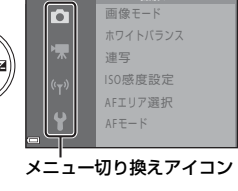

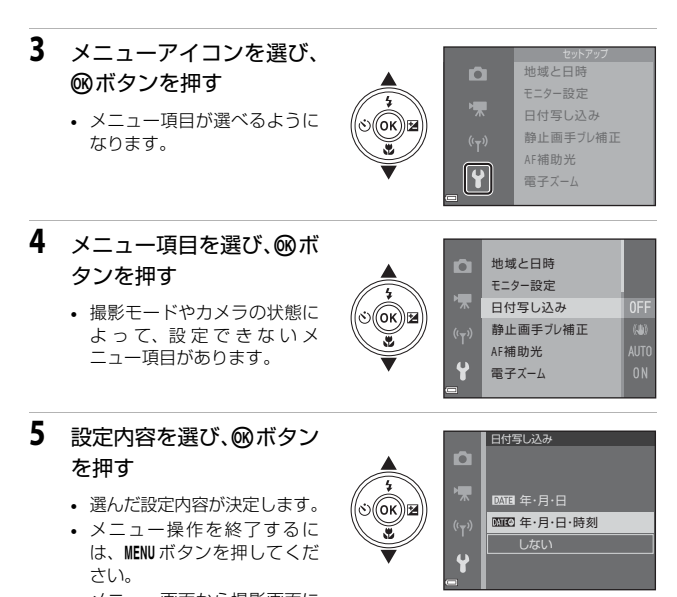

**•** メニュー画面から撮影画面に するには、シャッターボタン、■ボタンまたは● (▼) ボタンを押して ください。

メニューを使う ー・コーヒー こうしょう

## **撮影メニュー (△ (オート撮影) モード)**

#### <span id="page-96-0"></span>**画像モード(画像サイズ/画質)**

#### 撮影画面にする<sup>※</sup> → MENUボタン → 画像モード → ®ボタン

※ オート撮影モード以外でも設定できます。設定は、他の撮影モードにも適用さ れます。

記録する画像サイズ(画像の大きさ)と画質(画像の圧縮率)の組み合わせ を選びます。

画像サイズの大きい画像モードほど大きくプリントするのに適し、圧縮率が 低いほど高画質になりますが、記録可能コマ数は少なくなります。

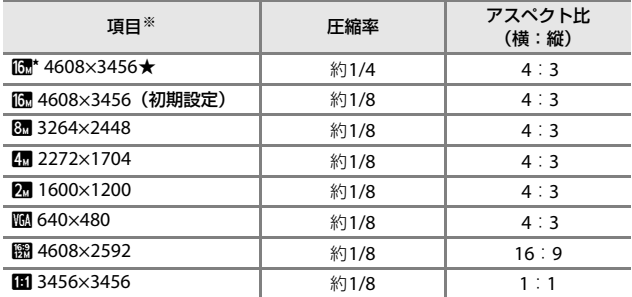

※ 数値は記録画素数を表しています。

例: M 4608×3456: 約16メガピクセル=4608×3456ピクセル

#### ■像サイズ1:1の画像をプリントするときのご注意

プリンターの設定を「フチあり」にしてください。プリンターによっては、画像 を1:1の縦横比でプリントできない場合があります。

#### ■ 画像モードについてのご注意

この機能は、他の機能と組み合わせて使えないことがあります(C)55)。

#### ■ 記録可能コマ数

- **•** 記録可能なコマ数の目安は、撮影時の表示で確認できます([A](#page-29-0)10)。
- **•** 実際に記録可能なコマ数は、同じメモリー容量と画像モードでも、JPEG圧縮の 性質上、画像の絵柄によって大きく異なります。メモリーカードの種類によっ ても、記録可能コマ数が異なることがあります。
- **•** 記録可能コマ数が10,000コマ以上の場合、画面には「9999」と表示されます。

## <span id="page-98-0"></span>**ホワイトバランス(色合いの調節)**

#### 撮影画面にする → ■ (撮影モード)ボタン → ■ (オート撮影)モー ド → 硕ボタン → MENUボタン → ホワイトバランス → 硕ボタン

画像を見た目に近い色で記録するように、天候や光源に合わせて設定します。

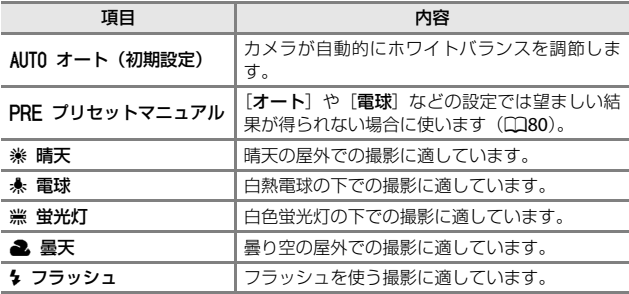

#### **M** ホワイトバランスについてのご注意

- [オート]、[フラッシュ]以外のホワイトバランスを選んだときは、フラッシュ を閉じてください (ロ11)。
- **•** この機能は、他の機能と組み合わせて使えないことがあります([A](#page-74-0)55)。

#### <span id="page-99-0"></span>プリセットマニュアルの使い方

以下の手順で、撮影する照明下のホワイトバランス値を測定して、撮影します。

- **1** 白またはグレーの被写体を用意し、撮影する照明下に置く<br>2 マルチセレクターの▲▼で「ホワイ
- **∠** マルチセレクターの▲▼で[ホワイ<br>トバランス]の[プリセットマニュ アル]を選び、kボタンを押す
	- **•** レンズが測定用のズーム位置になります。
- ホワイトバランス オート **O** PRE プリセットマニュアル 晴天  $\frac{1}{2}$ 電球 蛍光灯 曇天

#### **3** [新規設定]を選ぶ

**•** 前回の測定値を使いたいときは、[前回の 設定]を選んで®ボタンを押します。

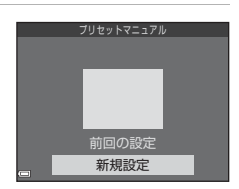

**4** 測定窓に、用意した白またはグレー の被写体を収め、kボタンを押して 測定する

> **•** シャッターがきれて、新規設定が終了しま す(画像は記録されません)。

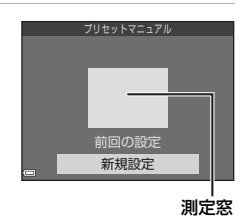

#### **V** プリセットマニュアルについてのご注意

フラッシュ発光時のホワイトバランス値は測定できません。フラッシュ撮影時は、 「ホワイトバランス]を「オート]または[フラッシュ]に設定してください。

#### <span id="page-100-0"></span>撮影画面にする → ■ (撮影モード) ボタン → ■ (オート撮影) モー ド → ®ボタン → MENUボタン → 連写 → ®ボタン

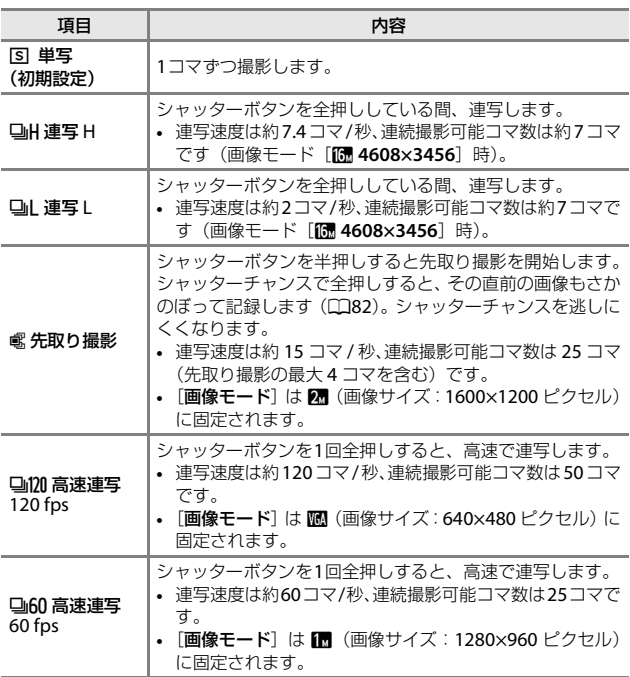

#### ■ 連写についてのご注意

- **•** ピントと露出、ホワイトバランスは、最初の1コマと同じ条件に固定されます。
- **•** 撮影後の画像の記録に時間がかかることがあります。
- **•** ISO感度が上がって、撮影した画像がざらつくことがあります。
- **•** 画像モード、メモリーカードの種類または撮影状況によって、連写速度が遅く なることがあります。
- **•** [先取り撮影]、[高速連写 **120 fps**]または[高速連写 **60 fps**]の場合、蛍光 灯、水銀灯、ナトリウム灯などの高速で明滅する照明下では、画像に横帯が発 生したり、画像の明るさや色合いがばらついたりすることがあります。
- **•** この機能は、他の機能と組み合わせて使えないことがあります([A](#page-74-0)55)。

#### <span id="page-101-0"></span>■ 先取り撮影について

シャッターボタンの半押し/全押しと記録する画像の関係は以下のとおりです。

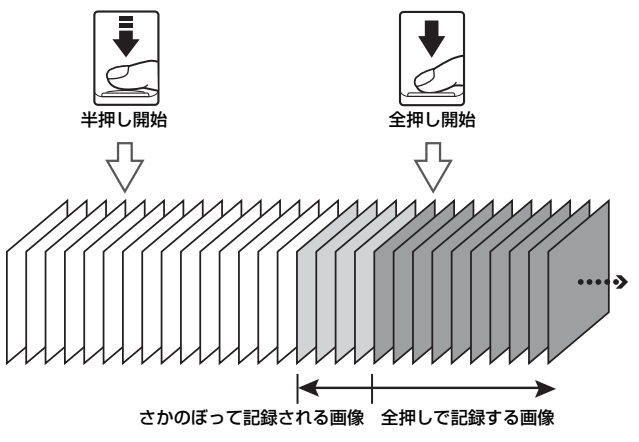

• シャッターボタンの半押し中は、撮影画面の先取り撮影アイコン (**@**) が緑色 に変わります。

#### 撮影画面にする → ■ (撮影モード)ボタン → ■ (オート撮影)モー ド → Mボタン → MENUボタン → ISO感度設定 → Mボタン

ISO感度を高くすると、より暗い被写体を撮影できます。また、同じ明るさ の被写体でも、より速いシャッタースピードで撮影でき、手ブレや被写体の 動きによるブレを軽減しやすくなります。

**•** ISO感度を高くすると、撮影した画像が多少ざらつくことがあります。

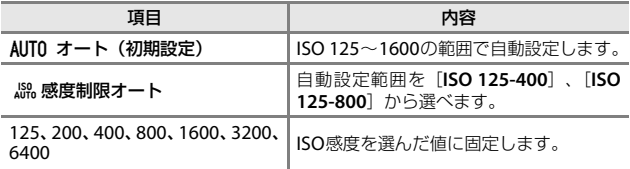

#### **M** ISO感度設定についてのご注意

この機能は、他の機能と組み合わせて使えないことがあります(口55)。

C 撮影画面のISO感度表示について

- [オート]時は、感度が上がったときにEDが表示されます。
- 「感度制限オート]時は、感度の上限値が表示されます。

<span id="page-103-0"></span>**AFエリア選択**

#### 撮影画面にする → ■ (撮影モード) ボタン → ■ (オート撮影) モー ド → Mボタン → MENUボタン → AFエリア選択 → Mボタン

#### オートフォーカスでピント合わせをするエリアの決め方を設定します。

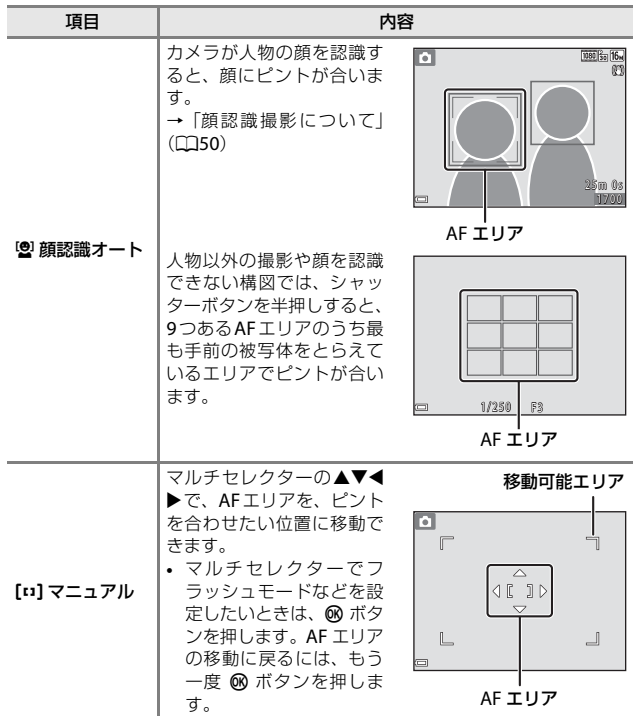

│ メニューを使う ー・コーヒー こうしょう

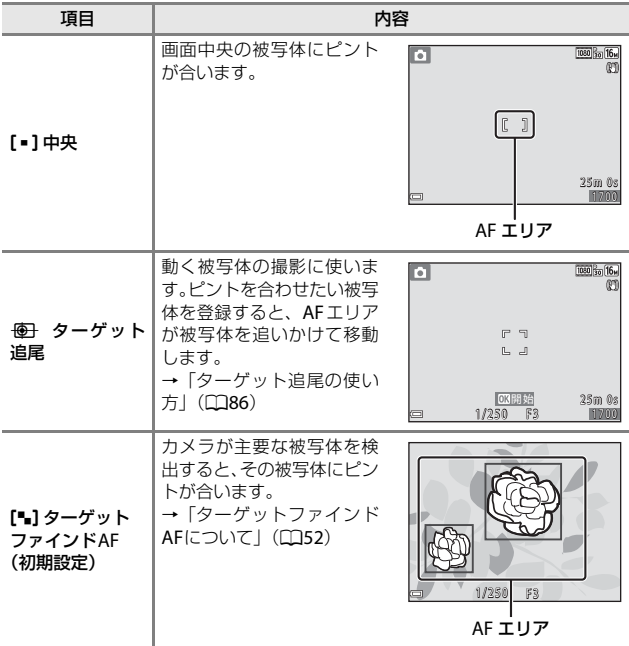

**AFエリア選択についてのご注意** 

- **•** 電子ズーム使用時は、[**AF** エリア選択]の設定にかかわらず、画面中央でピン ト合わせを行います。
- **•** この機能は、他の機能と組み合わせて使えないことがあります([A](#page-74-0)55)。

#### <span id="page-105-0"></span>ターゲット追尾の使い方

撮影画面にする → ■ (撮影モード) ボタン → ■ (オート撮影) モー ド  $\rightarrow$  6 kボタン → MENUボタン → AFエリア選択 → 6 kボタン → <del>16 l</del> ターゲット追尾 → ®ボタン → MENUボタン

#### **1** 被写体を登録する

- **•** 追尾したい被写体を画面中央の枠に合わ せ、®ボタンを押します。
- **•** 被写体が登録されると、黄色いAF エリア 表示で囲まれ、ターゲット追尾が始まりま す。
- **•** 登録できなかったときは、枠が赤色に表示 されます。構図を変えて登録をやり直して ください。

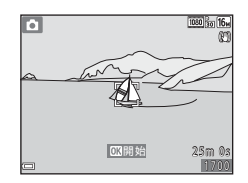

- **•** 登録を解除したいときは、kボタンを押します。
- **•** カメラがターゲットを見失うと、AF エリア表示が消えます。登録をやり 直してください。
- **2** シャッターボタンを全押しして撮影 する
	- **•** AFエリアが表示されていない状態でシャッ ターボタンを押すと、画面中央の被写体に ピントが合います。

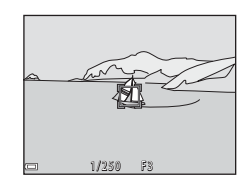

#### ■ ターゲット追尾についてのご注意

- **•** ターゲットの追尾中にズーム操作などを行うと、登録が解除されます。
- **•** 撮影条件によっては、適切にターゲット追尾できないことがあります。

## **AFモード(オートフォーカスモード)**

撮影画面にする → ■ (撮影モード) ボタン → ■ (オート撮影) モー  $K \rightarrow \mathbb{R}$ ボタン  $\rightarrow$  MENUボタン  $\rightarrow$  AFモード  $\rightarrow \mathbb{R}$ ボタン

静止画撮影時のピントの合わせ方を設定します。

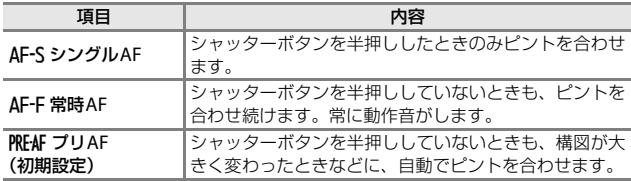

**● 動画のAFモードについて** 

動画撮影時のAFモードは、動画メニューの[AFモード] (0[100](#page-119-0))で設定します。

## **ベストフェイスメニュー**

• [画像モード]については、「[画像モード\(画像サイズ](#page-96-0)/画質)」(Q177)を ご覧ください。

#### **セルフコラージュ**

撮影画面にする → ■ (撮影モード) ボタン → 図 ベストフェイス モード → ®ボタン → MENUボタン → セルフコラージュ → ®ボタン

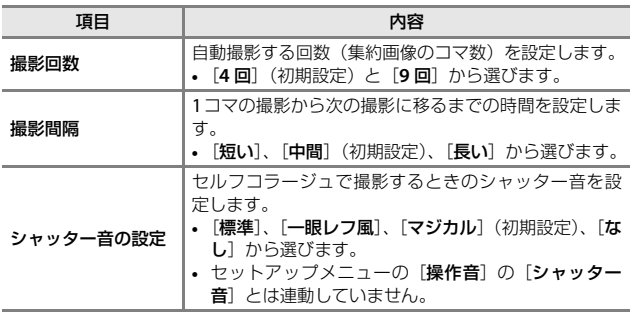
撮影画面にする → ■ (撮影モード) ボタン → 図 ベストフェイス モード → Mボタン → MENボタン → 目つぶり軽減 → Mボタン

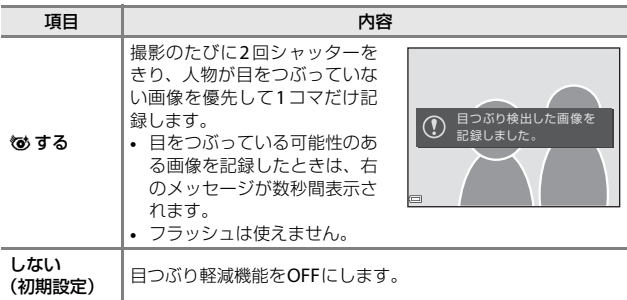

### ■ 目つぶり軽減についてのご注意

この機能は、他の機能と組み合わせて使えないことがあります (CQ55)。

### **再生メニュー**

**•** 画像編集機能については、[「画像の編集\(静止画\)](#page-81-0)」([A](#page-81-0)62)をご覧くだ さい。

### <span id="page-109-0"></span>**Wi-Fi送信画像の指定**

**I K ボタンを押す(再生モード) → MENUボタン → Wi-Fi送信画像の指定** → ®ボタン

スマートデバイスに取り込みたい画像を、あらかじめカメラで選べます。 画像選択の画面で (CQ95)、画像を選んでWi-Fi送信画像の指定または解除 をします。

セットアップメニューの[設定クリアー] (Q[114](#page-133-0))またはWi-Fi 設定メ ニューの[設定の初期化] (ロ[103](#page-122-0)) を実行すると、Wi-Fi送信画像の指定 は解除されますので、ご注意ください。

### **スライドショー**

 $\Box$ ボタンを押す(再生モード)  $\rightarrow$  MENUボタン  $\rightarrow$  スライドショー  $\rightarrow$  6 ボタン

画像を1コマずつ順番に自動再生します。動画は1フレーム目のみを表示し ます。

#### **1** マルチセレクターの ▲▼ で[開始] を選び、kボタンを押す

- **•** スライドショーが始まります。
- **•** [開始]を選ぶ前に[インターバル設定] を選びkボタンを押すと、画像の表示時間 を変更できます。

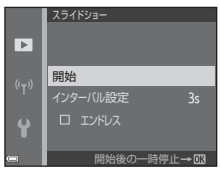

- **•** 繰り返し再生するには、[開始]を選ぶ前 に「エンドレス]を選んでMポタンを押します。
- **•** スライドショーの連続再生時間は、[エンドレス]に設定している場合も 含め、最大約30分です。

### **2** 終了または再開する

**•** 再生終了後や一時停止中は、右の画面にな ります。終了するには、■を選び®ボタ ンを押します。再開するには、■を選び kボタンを押します。

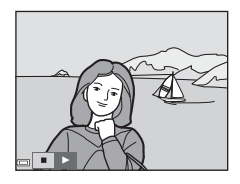

#### 再生中の操作

- マルチセレクターの◀▶でコマ送りします。押し続けると早送りします。
- 一時停止または途中で終了したいときは、®ボタンを押します。

### **プロテクト設定**

 $\Box$ ボタンを押す(再生モード)  $\rightarrow$  MENUボタン  $\rightarrow$  プロテクト設定  $\rightarrow$  6 ボタン

大切な画像を誤って削除しないように保護します。

画像選択の画面(□95)で、画像を選んでプロテクトの設定または解除を します。

メモリーカード/内蔵メモリーを初期化(フォーマット)(□[113](#page-132-0))すると、 プロテクト設定した画像も削除されますので、ご注意ください。

### **画像回転**

**下ボタンを押す(再生モード) → MENUボタン → 画像回転 → ®ボタン** 

撮影後に、カメラなどで表示するときの画像の向き(縦横位置)を設定します。 静止画を時計方向に90度、または反時計方向に90度回転できます。

画像選択の画面で回転する画像を選ぶと (11[95](#page-114-0))、画像回転の画面が表示さ れます。マルチセレクターの◀▶を押すと90度回転します。

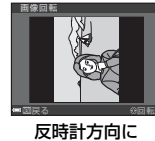

90 度回転

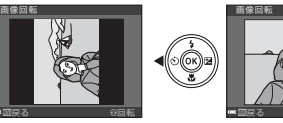

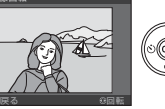

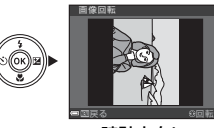

時計方向に 90 度回転

**66**ボタンを押すと、表示している方向で決定し、画像に縦横位置情報が記録 されます。

メニューを使う メニ ューを使う

### **画像コピー(メモリーカードと内蔵メモリー間の コピー)**

**[■ボタンを押す(再生モード) → MENUボタン → 画像コピー → ®ボタ** ン

メモリーカードの画像を内蔵メモリーへ、または内蔵メモリーの画像をメモ リーカードへコピーできます。

**•** 画像が記録されていないメモリーカードを入れて、再生モードに切り換 えると「撮影画像がありません。〕と表示されますが、MENUボタンを押す と[画像コピー]を選べます。

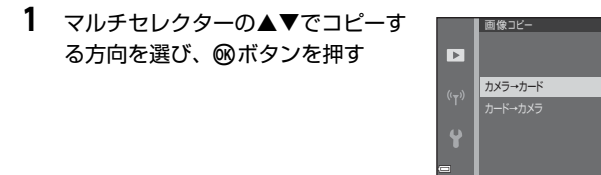

- 2 コピーの方法を選び、®ボタンを押す
	- **•** [選択画像コピー]を選んだときは、画像 選択の画面で、画像を選びます(口95)。

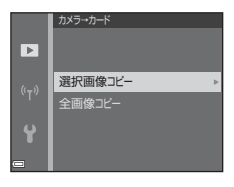

### ■ 画像コピーについてのご注意

- **•** このカメラで記録できるファイル形式のみコピーできます。
- **•** 他社製のカメラで撮影した画像やパソコンで加工した画像は動作を保証してい ません。

#### ■ 連写グループの画像コピーについて

- **•** [選択画像コピー]で代表画像を選ぶと、グループ内の画像をすべてコピーします。
- グループ内画像の表示中にMENUボタンを押したときは、「カード→カメラ]方向 のみコピーできます。「表示グループコピー]を選ぶと、グループ内の画像をす べてコピーします。

### **連写グループ表示方法**

**[■]ボタンを押す (再生モード) → MENUボタン → 連写グループ表示方** 法→ ®ボタン

連写グループ (口60) の再生時の表示方法を設定します。

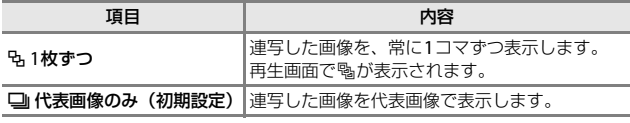

設定内容は、すべての連写グループに反映され、電源をOFFにしても記憶さ れます。

### <span id="page-114-0"></span>**画像選択画面の操作方法**

操作中に右のような画像選択画面が表示され たときは、以下の手順で画像を選びます。

1 マルチセレクターの◀▶で画像を選ぶ

- ズームレバー (LD1) を **T** (9) 側に動か すと1コマ表示に、W (M) 側に動かすと 一覧表示に切り換わります。
- **•** [画像回転]の画像選択では、1画像しか選 べません。→手順3へ
- 2 ▲▼でON/OFF (またはプリント枚 数)を設定する
	- **•** ONにすると、選択画像にアイコンが表示 されます。複数の画像に設定したいとき は、手順1と2を繰り返します。

3 mボタンを押して画像選択を決定する

**•** 確認画面が表示されたときは、画面の指示に従って操作してください。

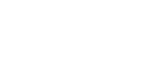

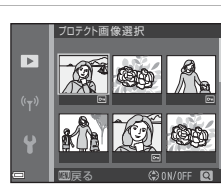

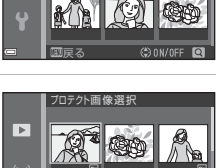

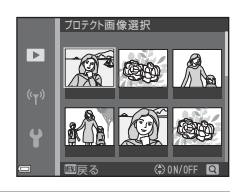

プロテクト画像選択

 $\overline{ }$ 

### **動画メニュー**

### <span id="page-115-0"></span>**動画設定**

撮影画面にする → MENUボタン → ▼メニューアイコン → 動画設定 → **®ボタン** 

撮影する動画の種類を選びます。通常速度の動画と、再生するとスローモー ションや早送りになるHS (ハイスピード)動画 (1197) があります。選べ る項目は、「フレームレート設定」によって異なります(10[102](#page-121-0))。

**•** 動画撮影には、SDスピードクラスがClass 6以上のメモリーカードをおす すめします (口[150](#page-169-0))。

#### 通常速度の動画

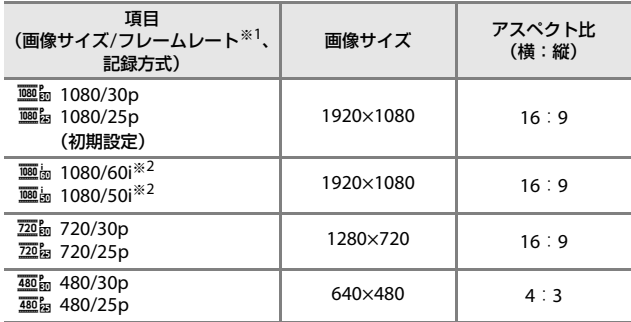

※1 インターレース方式では fields/sです。

※2 スペシャルエフェクトまたはメイクアップの効果の種類によっては、選べま せん。

#### <span id="page-116-0"></span>HS動画

撮影した動画を再生すると、スローモーションや早送りになります。 → 「スローモーション、早送り動画の撮影方法 (HS動画)| (□[99](#page-118-0))

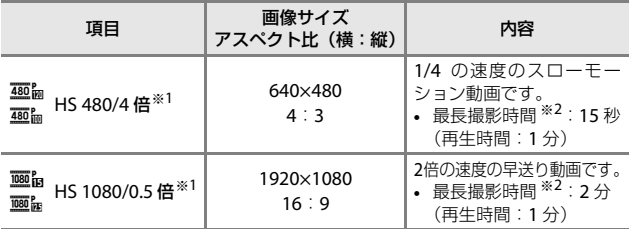

※1 スペシャルエフェクトまたはメイクアップの効果の種類によっては、選べま せん。

※2 撮影中にスローモーション/早送りと通常速度の切り換えができます。表中の 最長撮影時間は、スローモーションまたは早送り再生になる部分だけの撮影 時間です。

### K HS動画についてのご注意

- **•** 音声は記録されません。
- **•** ズーム位置、ピント、露出、ホワイトバランスは、撮影開始時に固定されます。

#### ■ スローモーション再生と早送り再生について 通常速度で撮影した場合:

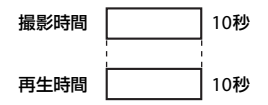

#### $\frac{1}{480}$   $\frac{1}{480}$   $\frac{1}{100}$  **[HS 480/4 倍] で撮影した場合**:

通常速度の4倍のハイスピードで撮影します。 再生時は、4倍の時間をかけてスローモーションで再生します。

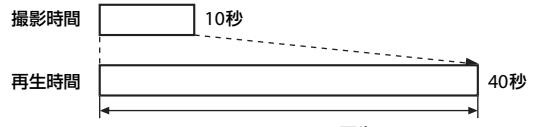

#### スローモーション再生

#### j**/**Y[**HS 1080/0.5** 倍]で撮影した場合:

通常速度の1/2のスピードで撮影します。 再生時は、2倍の速さで早送り再生します。

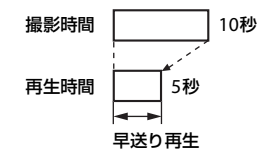

メニューを使う メニ ューを使う

### <span id="page-118-0"></span>スローモーション、早送り動画の撮影方法(HS動画)

撮影画面にする → MENUボタン → ▼メニューアイコン → 動画設定 → **Mボタン** 

HS(ハイスピード)動画で撮影すると、通常再生の1/4の速度のスローモー ションや2倍の早送りで再生されます。

**】 マルチセレクターの▲▼でHS 動画**<br>(◯コ97)を選び、**®ボタンを押す** 

• 設定したらMENUボタンを押して、撮影画面 に戻ります。

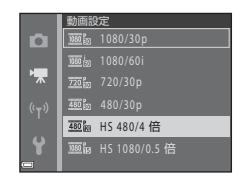

2 ● (▼動画撮影) ボタンを押して、 撮影を開始する

- **•** HS動画で撮影が始まります。
- **•** 撮影中にkボタンを押すと、HS動画と通 常速度の撮影が切り換わります。
- **•** 動画設定アイコンの表示は、HS 動画の速 度のときと、通常速度のときで切り換わり ます。
- **•** HS 動画の最長撮影時間([A](#page-116-0)97)が経過す ると、自動的に通常速度の動画撮影に切り換わります。
- 3 (▼動画撮影)ボタンを押して、撮影を終了する

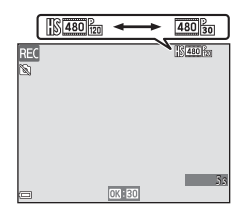

#### 撮影画面にする → MENUボタン → ▼メニューアイコン → AFモード → **®ボタン**

動画撮影時のピントの合わせ方を設定します。

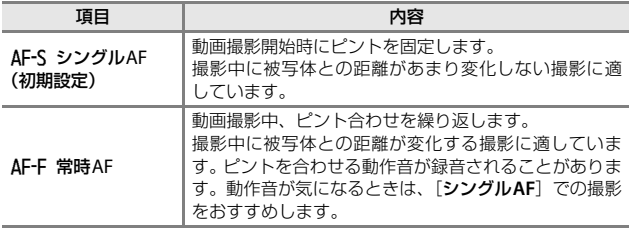

**•** [動画設定]をHS動画に設定したときは、[シングル**AF**]に固定されます。

### **動画手ブレ補正**

#### 撮影画面にする → MENUボタン → ▼メニューアイコン → 動画手ブレ 補正 → ®ボタン

動画撮影時の手ブレ補正を設定します。 三脚などでカメラを固定して撮影するときは、[しない]に設定してください。

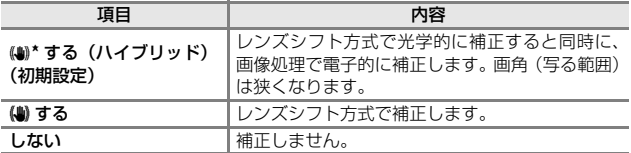

**•** [動画設定]をHS動画に設定したときは、[しない]に固定されます。

#### ■ 動画手ブレ補正についてのご注意

撮影状況によっては手ブレを完全に補正できないことがあります。

### **風切り音低減**

撮影画面にする → MENUボタン → ▼メニューアイコン → 風切り音低 減 → Mボタン

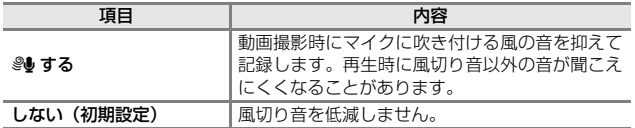

**•** [動画設定]をHS動画に設定したときは、[しない]に固定されます。

メニューを使う メニ ューを使う

### <span id="page-121-0"></span>**フレームレート設定**

#### 撮影画面にする → MENU ボタン → ▼メニューアイコン → フレーム レート設定 → Mボタン

動画撮影時のフレームレート(インターレース方式では fields/s)を選びま す。フレームレートの設定を切り換えると、「動画設定](0096)で選べる 項目が変わります。

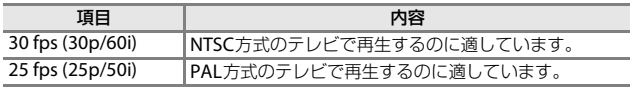

### <span id="page-122-1"></span>**Wi-Fi設定メニュー**

#### MENUボタンを押す → <sup>(ヤ)</sup>メニューアイコン → ®ボタン

カメラとスマートデバイスを接続するためWi-Fi(無線LAN)ネットワーク 情報を設定します。

<span id="page-122-2"></span><span id="page-122-0"></span>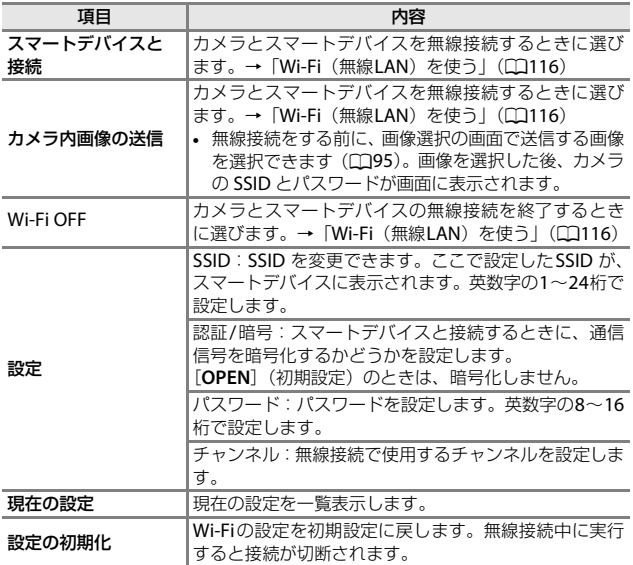

│ メニューを使う メニ ューを使う

### **文字入力画面の操作方法**

- マルチセレクターの▲▼**4** ▶でキーボード の英数字を選択します。 のボタンを押すと、 選択した英数字が文字列に追加されカーソ ルが次の桁に移動します。
- **•** 文字列のカーソル位置を移動するには、 キーボードの←または→を選んで®ボタ ンを押します。
- **•** 1文字削除するには、lボタンを押します。
- 設定を確定するには、キーボードの←を選 んで®ボタンを押します。

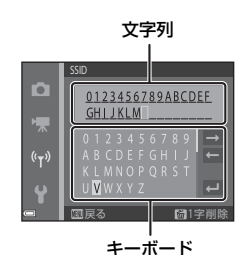

### **セットアップメニュー**

### **地域と日時**

MENUボタンを押す → Yメニューアイコン → 地域と日時 → ®ボタン

内蔵時計の日時を設定します。

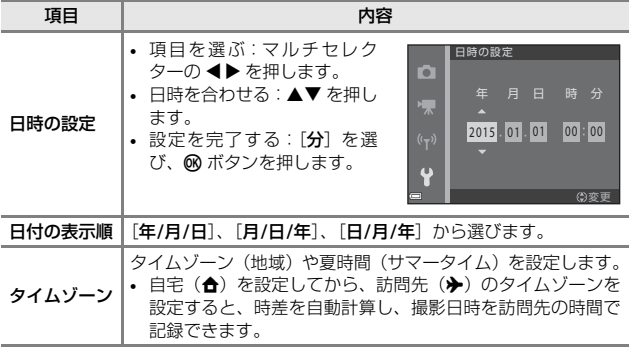

### タイムゾーンの設定方法

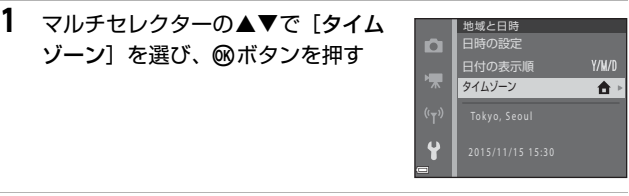

2 [<del>△</del> 自宅] または [<del>》</del> 訪問先] を選 び、66ボタンを押す

**•** 自宅か訪問先の日時に切り換わります。

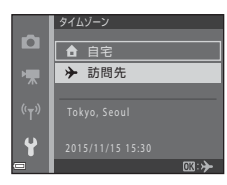

3 ▶ を押す

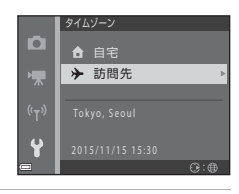

### 4 **◆ >**でタイムゾーンを選ぶ

- ▲を押すと夏時間 (サマータイム) になり、 多が表示されます。解除するには、▼を押 します。
- **•** kボタンを押して、タイムゾーンを決定し ます。
- **•** 自宅または訪問先のタイムゾーンの設定 では、正しい時刻が表示されないときは、 [日時の設定]で合わせてください。

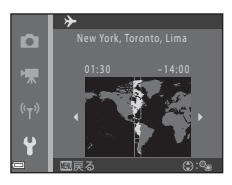

MENUボタンを押す → Yメニューアイコン → モニター設定 → ®ボタン

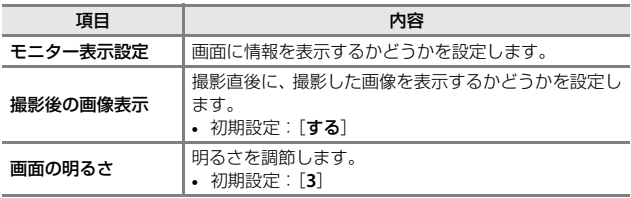

### [モニター表示設定]について

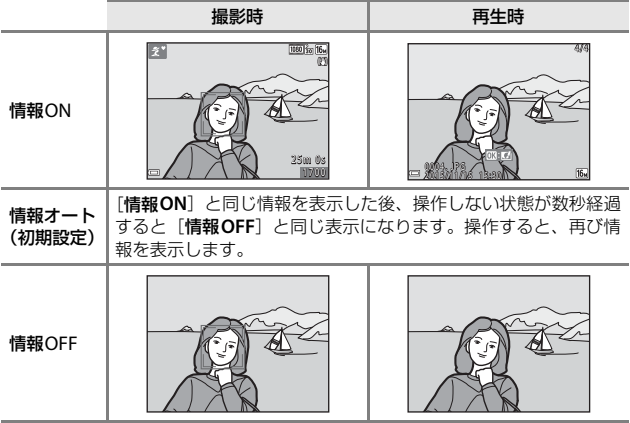

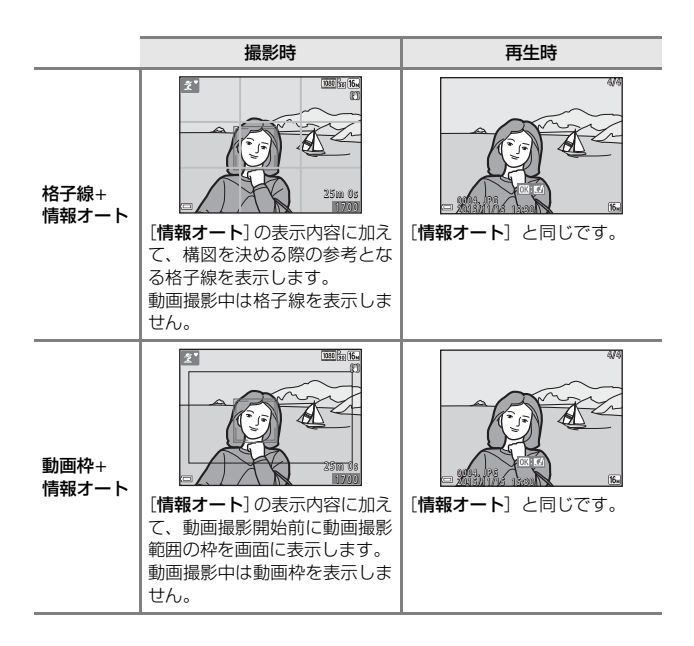

### **日付写し込み**

MENUボタンを押す → ¥メニューアイコン → 日付写し込み → ®ボタ ン

撮影時に日時を画像に写し込んで記録します。 日付の印字に対応していないプリンターでも 日付入りの画像をプリントできます。

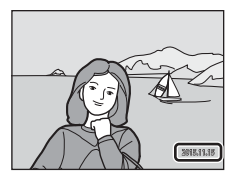

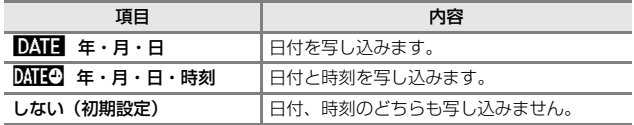

#### ■ 日付写し込みについてのご注意

- **•** 一度写し込まれた日時を画像から消したり、撮影した後で日時を写し込むこと はできません。
- **•** 以下の場合は日時を写し込めません。
	- シーンモードの[夜景ポートレート](国[手持ち撮影]時)、[夜景](国 [手持ち撮影]時)、[逆光]([HDR]が[ON]時)または[かんたんパノラマ]
	- 連写の設定([A](#page-100-0)81)が[先取り撮影]、[高速連写 **120 fps**]または[高速連 写 **60 fps**]
	- 動画
	- 動画撮影中に記録した静止画
	- 動画編集で作成した静止画
- **•** 画像サイズが小さいと、日時が読みにくいことがあります。

#### C 日付を写し込んでいない画像に撮影日時を入れてプリントするには

画像をパソコンに取り込んで、ソフトウェア「ViewNX 2」(ロ[128](#page-147-0))を使うと、 日付を入れてプリントできます。

### **静止画手ブレ補正**

MENUボタンを押す → Yメニューアイコン → 静止画手ブレ補正 → ® ボタン

静止画撮影時の手ブレ補正を設定します。 三脚などでカメラを固定して撮影するときは、[しない]に設定してください。

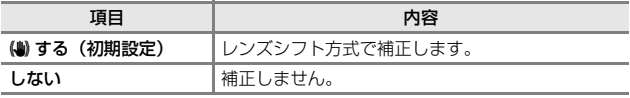

### ■ 静止画手ブレ補正についてのご注意

- **•** カメラの電源をONにした直後、または再生モードから撮影モードに切り換えた 直後は、液晶モニターの画像が安定してから撮影してください。
- **•** 撮影直後に液晶モニターの画像がずれて見えることがあります。
- **•** 撮影状況によっては手ブレを完全に補正できないことがあります。

### **AF補助光**

MENUボタンを押す → Yメニューアイコン → AF補助光 → ®ボタン

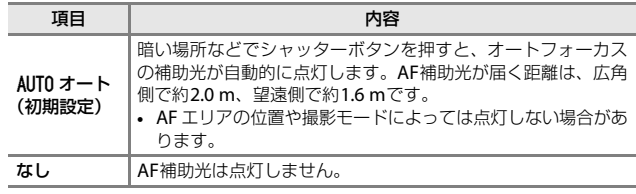

MENUボタンを押す → Yメニューアイコン → 電子ズーム → ®ボタン

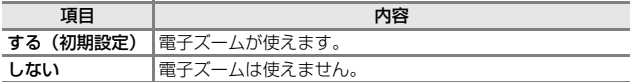

### ■ 電子ズームについてのご注意 **•** 以下の撮影モードでは、電子ズームは使えません。

- シーンモードの[ポートレート]、[夜景ポートレート]、[夜景]、[逆光] ([**HDR**]使用時)、[かんたんパノラマ]、[ペット]
- ベストフェイスモード
- **•** 他の撮影モードでも、設定によっては電子ズームは使えません([A](#page-75-0)56)

### **操作音**

#### MENUボタンを押す → ♥メニューアイコン → 操作音 → 6 ボタン

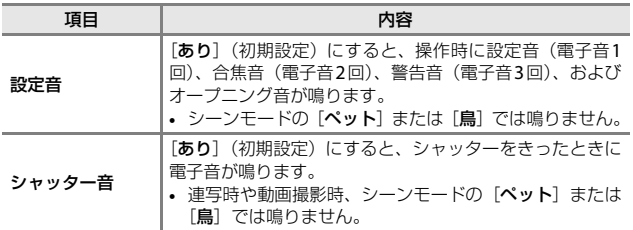

### **オートパワーオフ**

#### MENUボタンを押す → ¥メニューアイコン → オートパワーオフ → ® ボタン

カメラが待機状態(□13)になるまでの時間を設定します。 [**30** 秒]、[**1** 分](初期設定)、[**5** 分]、[**30** 分]から選べます。

#### **Z** オートパワーオフの設定について

以下の場合、待機状態になるまでの時間は固定です。

- **•** メニュー表示中:3分(オートパワーオフを[**30** 秒]または[**1** 分]に設定し た場合)
- **•** [ペット自動シャッター]で撮影中:5分(オートパワーオフを[**30** 秒]または [**1** 分]に設定した場合)
- **•** [笑顔自動シャッター]で撮影中:5分(オートパワーオフを[**30** 秒]または [**1** 分]に設定した場合)
- **•** オーディオビデオケーブル接続中:30分
- **•** HDMIケーブル接続中:30分
- **•** ACアダプター EH-67接続中:30分

### <span id="page-132-0"></span>**カード/メモリーの初期化(フォーマット)**

MENU ボタンを押す → ¥メニューアイコン → カードの初期化/メモ リーの初期化 → Mボタン

メモリーカードまたは内蔵メモリーを初期化(フォーマット)します。 初期化すると、メモリーカード**/**内蔵メモリー内のデータはすべて削除され ます。削除したデータは元に戻せません。必要なデータは初期化する前にパ ソコンなどに保存してください。

#### メモリーカードを初期化するには

- **•** メモリーカードをカメラに入れます。
- セットアップメニューの [**カードの初期化**] を選び**@**ボタンを押します。

#### 内蔵メモリーを初期化するには

- **•** メモリーカードを取り出します。
- セットアップメニューの「**メモリーの初期化**]を選び**@**ボタンを押します。

表示された画面で「初期化する」を選び<みボタンを押すと初期化が始まり ます。

- **•** 初期化中は、電源をOFFにしたり、電池/メモリーカードカバーを開けた りしないでください。
- **•** Wi-Fi接続中は選択できません。

### **言語/Language**

MENUボタンを押す → Yメニューアイコン → 言語/Language → ®ボ タン

画面に表示する言語を設定します。

### <span id="page-133-0"></span>**設定クリアー**

MENUボタンを押す → Yメニューアイコン → 設定クリアー → ®ボタン

[はい] を選ぶと、カメラの設定が初期設定にリセットされます。

- **•** [地域と日時]、[言語**/Language**]など、一部の設定はリセットされません。
- **•** Wi-Fi接続中は選択できません。

#### 2 ファイル番号の連番をリセットする

メモリーカード/内蔵メモリー内の画像をすべて削除(118)してから「設定ク リアー]を行うと、連番は「0001」からにリセットされます。

### **電池設定**

MENUボタンを押す → ¥メニューアイコン → 電池設定 → ®ボタン

電池残量表示(□10)を正しく機能させるために、使用する電池の種類に 合わせて設定してください。

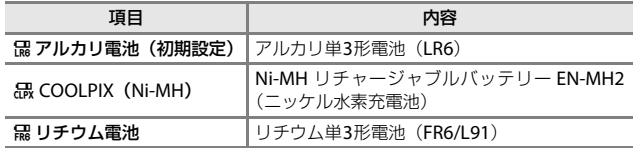

メニューを使う メニ ューを使う

### **認証マークの表示**

MENUボタンを押す → ¥メニューアイコン → 認証マークの表示 → **Mボタン** 

このカメラが取得している認証マークの一部を表示します。

### **バージョン情報**

MENUボタンを押す → Yメニューアイコン → バージョン情報 → ®ボ タン

カメラのファームウェアのバージョン情報を表示します。

**•** Wi-Fi接続中は選択できません。

## <span id="page-135-0"></span>**Wi-Fi(無線LAN)を使う**

Android OSまたはiOSのスマートデバイスに専用ソフトウェア「Wireless Mobile Utility」をインストールしてカメラと接続すると、以下の操作がで きます。

#### 写真を撮る

以下の2つの方法で静止画が撮れます。

- **•** カメラのシャッターをきり、画像をスマートデバイスに取り込む。
- **•** リモート操作により、スマートデバイスでカメラのシャッターをきり、画 像をスマートデバイスに取り込む。

#### 写真を見る

カメラのメモリーカードに保存した画像を、スマートデバイスに表示して取 り込めます。カメラであらかじめ指定した画像をスマートデバイスに取り込 むこともできます。

### ■ ご注意

ご購入時はパスワードなどのセキュリティーは設定されていません。お客様の判 断と責任で、必要なセキュリティーをWi-Fi設定メニュー (0075) の「設定]で 設定してからお使いください。

### <span id="page-135-1"></span>**スマートデバイスにソフトウェアをインス トールする**

- **1** スマートデバイスでGoogle PlayストアやApp Storeなどに接 続して、「Wireless Mobile Utility」を検索する
	- **•** 詳しくは、お使いのスマートデバイスの説明書をご覧ください。
- **2** 説明や情報を確認し、インストールする

#### ■ Wireless Mobile Utilityの説明書について

下記のウェブサイトからダウンロードしてください。

- Android OS: http://nikonimglib.com/ManDL/WMAU/
- iOS: http://nikonimglib.com/ManDL/WMAU-ios/

カメラと接続するには、カメラの<sup>(</sup>Wi-Fi)ボタンを押してから、スマートデ バイスのWi-Fi設定をONにし、ネゴシエーション中に「Wireless Mobile Utility」 を起動します。

<span id="page-136-0"></span>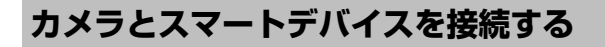

### 1 カメラの<sup>(</sup>T<sup>)</sup> (Wi-Fi) ボタンを押す

- **•** 右の画面が表示されます。
- **•** スマートデバイスからの接続通信が3分以 内にないと、[アクセスありませんでし た。]を表示して、Wi-Fi設定画面に戻りま す。
- **•** Wi-Fi 設定メニューの[スマートデバイス と接続]を選んでも、右の画面を表示でき ます。

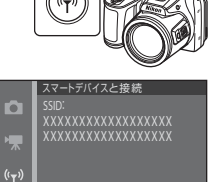

03 キャント

戻る

### **2** スマートデバイスのWi-Fi設定をONにする

- **•** 詳しくは、お使いのスマートデバイスの説明書をご覧ください。
- **•** スマートデバイスに利用可能なネットワーク名(SSID)が表示されたら、 カメラに表示されているSSIDを選びます。
- **•** Wi-Fi設定メニューで[認証**/**暗号]を[**WPA2-PSK-AES**]に設定した場 合は、パスワードの入力が求められます。カメラに表示されているパス ワードを入力してください。
- **3** ネゴシエーション中に、スマートデバイスの「Wireless Mobile Utility」を起動する
	- **•** 「写真を撮る」または「写真を見る」を選ぶ画面が表示されます。
	- **•** 「カメラと接続できません。」が表示されたときは、手順1からやり直して ください。
	- **•** [「スマートデバイスにソフトウェアをインストールする](#page-135-1)」(A[116](#page-135-1))

#### C NFC対応のスマートデバイスをカメラにタッチして接続する

NFC (Near Field Communication: 近距離無線通信)対 応のAndroid OSのスマートデバイスをお使いの場合は、 カメラのN (Nマーク)にスマートデバイスのNFCアン テナ部をタッチすると、Wi-Fi 接続とWireless Mobile Utilityの起動ができます。

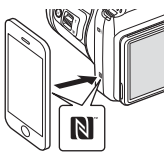

#### Wi-Fi接続を解除するには

以下のいずれかの操作をします。

- **•** カメラの電源をOFFにする
- **•** カメラのWi-Fi設定メニューで[**Wi-Fi OFF**]を設定する(リモート操作 時を除く)
- **•** スマートデバイスのWi-Fi設定をOFFにする

#### **M** Wi-Fi接続についてのご注意

- **•** 以下の場合は、Wi-Fi接続操作が無効になります。
	- カメラをテレビ、パソコンまたはプリンターに接続しているとき
	- 動画撮影中
	- 画像や動画の記録などの処理実行中
	- スマートデバイスと接続しているとき
- **•** 電波の出力が禁止されている場所では、[**Wi-Fi OFF**]を設定してください。
- **•** Wi-Fi接続中は、[オートパワーオフ]は無効になります。
- **•** Wi-Fi接続中は、電池を通常より消耗します。
- **•** 以下の場合は、Wi-Fi接続が切断されます。
	- 電池残量が少なくなったとき
	- ショートムービーショーモードで動画撮影を開始したとき

#### **Z** セキュリティー設定について

Wi-Fi機能を搭載したカメラは、セキュリティー(暗号化やパスワード)を設定し ないと、第三者に不正侵入される可能性があります。

お客様の判断と責任で、必要なセキュリティーを設定してからお使いください。 Wi-Fi設定メニュー (00[103](#page-122-1)) の「設定] で設定できます。

### **スマートデバイスに取り込みたい画像をカ メラで送信指定する**

スマートデバイスに取り込みたい画像を、あらかじめカメラで選べます。動 画は選べません。

### **1** 送信する画像を選ぶ

以下のメニューでスマートデバイスに取り込む画像を送信指定できます。

- 再生メニューの「Wi-Fi送信画像の指定](CQ90)
- Wi-Fi設定メニューの[カメラ内画像の送信] (CQ[103](#page-122-2))

[カメラ内画像の送信]の場合は、画像を選択した後、カメラのSSID とパス ワードが画面に表示されます。

### 2 カメラとスマートデバイスを接続する (CD[117](#page-136-0))

「写真を見る」をタッチすると、確認画面が表示され、指定した画像をスマー トデバイスに取り込めます。

#### ■ 再生中の画像を送信指定に追加する

カメラの再生モード時に、『T<sup>》</sup> (Wi-Fi) ボタンを押すまたはNFCによりWi-Fi接続 すると、画面に表示されている画像を送信指定に追加します。

- **•** 1コマ表示の場合は、表示中の1コマを追加します。代表画像で表示中の連写グ ループは、グループ内の画像をすべて追加します。
- **•** サムネイル表示の場合は、カーソルで選択中の1コマを追加します。
- **•** カレンダー表示の場合は、選択中の撮影日の画像すべてを追加します。

Wi-Fi設定メニューの[スマートデバイスと接続]から接続を行ったときは無効で す。

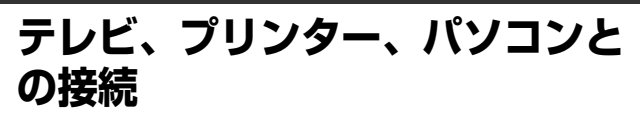

テレビやプリンター、パソコンに接続すると、撮影した画像や動画をいろい ろな方法で楽しむことができます。

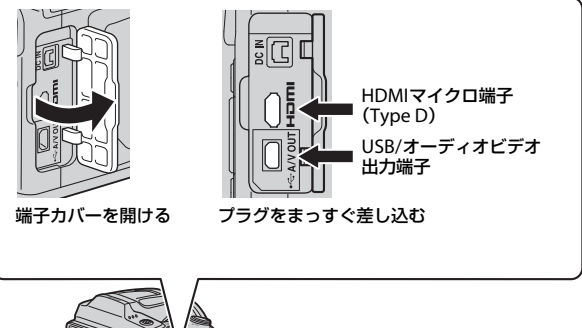

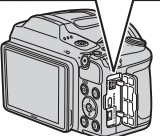

- **•** 外部機器と接続するときは、カメラの電池残量が充分にあることを確認 し、必ず、カメラの電源をOFFにしてから接続してください。接続を外 すときは、カメラの電源をOFFにしてからプラグを外してください。
- **•** 別売のACアダプター EH-67を使うと、家庭用コンセントからこのカメラ へ電源を供給できます。EH-67以外のACアダプターは絶対に使用しない でください。カメラの故障、発熱の原因になります。
- **•** 接続方法や接続後の操作方法については、各機器の説明書もあわせてお 読みください。

#### テレビで鑑賞する A[122](#page-141-0)2 → A1222 → A1222 → A1222 → A1222 → A1222 → A1222 → A1222 → A1222 → A1222

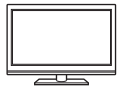

撮影した画像や動画をテレビに映して鑑賞できます。 接続方法:別売のオーディオビデオケーブル(AVケーブル) の映像プラグと音声プラグ(ステレオ)をテレビの外部入力 端子に接続します。または、市販のHDMIケーブルをテレビ のHDMI入力端子に接続します。

#### パソコンを使わずにプリントする A[124](#page-143-0)

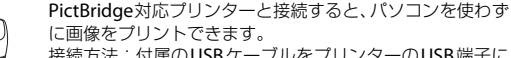

接続方法:付属のUSBケーブルをプリンターのUSB端子に 接続します。

#### パソコンで閲覧、管理する A[128](#page-147-1) → A128

パソコンに画像を取り込んで、簡易編集や画像データの管理 ができます。

接続方法:USBケーブルをパソコンのUSB端子に接続します。 **•** パソコンと接続する前に、ViewNX 2 をパソコンにインス

トールしてください (日[128](#page-147-1))。

### <span id="page-141-0"></span>**テレビとの接続(テレビ画面での再生)**

### **1** カメラの電源をOFFにし、テレビに接続する

- **•** プラグの向きを確認して、まっすぐに差し込んでください。プラグを外す ときも、まっすぐ引き抜いてください。
- オーディオビデオケーブルで接続する場合

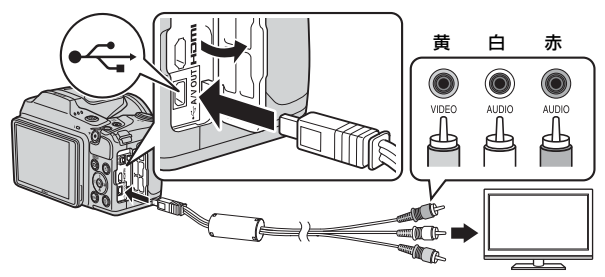

市販の**HDMI**ケーブルで接続する場合

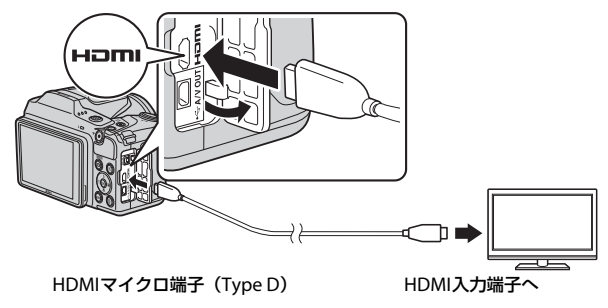

### **2** テレビの入力を外部入力に切り換える

**•** 詳しくはお使いのテレビの説明書をご覧ください。

### 3 カメラのF(再生)ボタンを長押し して電源をONにする

- **•** 画像がテレビに表示されます。
- **•** カメラの液晶モニターは点灯しません。

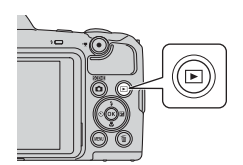

#### C テレビ出力時の画像の解像度について

接続するテレビに対応した解像度を、1080i、720p、480pからカメラが自動的に 選んで出力します。

#### C HDMIとは

「HDMI」とは、High-Definition Multimedia Interfaceの略で、マルチメディア インターフェースのひとつです。

## **プリンターとの接続(ダイレクトプリント)**

PictBridge対応プリンターをお使いの場合は、パソコンを使わずに、カメラ とプリンターを直接つないでプリントできます(ダイレクトプリント)。

### <span id="page-143-0"></span>**カメラとプリンターを接続する**

# 1 プリンターの電源をONにする<br>2 <del>カメラの電源をOFFにし USB</del>

- **2** カメラの電源をOFFにし、USBケーブルでカメラとプリンター を接続する
	- **•** プラグの向きを確認して、まっすぐに差し込んでください。プラグを外す ときも、まっすぐに引き抜いてください。

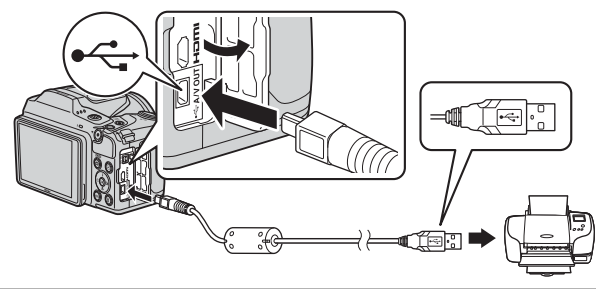

- **3** カメラの電源をONにする
	- カメラの液晶モニターに「**PictBridge**】画面(①)が表示された後、「**プ** リント画像選択]画面(2)が表示されます。

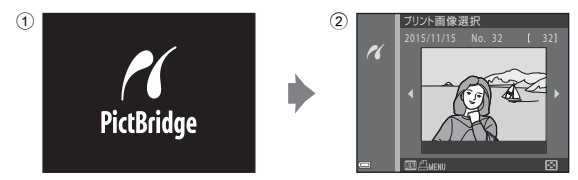
# <span id="page-144-0"></span>**1コマずつプリントする**<br>1 マルチセレクターの◀▶でプリント

- **Ⅰ** マルチセレクターの◀▶でブリント<br>する画像を選び、⑯ボタンを押す
	- ズームレバーを W (K) 側に動かすと一 覧表示に、T(Q)側に動かすと1コマ表示 に切り換わります。

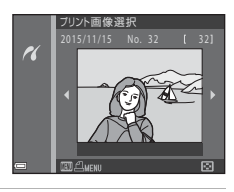

- 2 ▲▼で[プリント枚数設定]を選び、 kボタンを押す
	- **▲▼**でプリント枚数 (9枚まで)を設定し、 kボタンを押します。

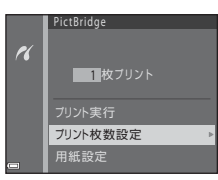

# <span id="page-144-1"></span>3 [用紙設定]を選び、®ボタンを押す

- 用紙サイズを選び、<br /> **m**ボタンを押します。
- **•** プリンター側の用紙設定で印刷するには、 [プリンターの設定]を選びます。
- **•** カメラ側で選べる用紙サイズは、使用する プリンターによって異なります。
- **4** [プリント実行]を選び、kボタンを 押す
	- **•** プリントが始まります。

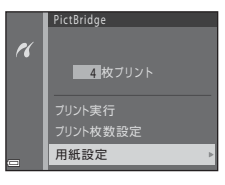

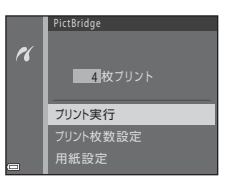

# <span id="page-145-0"></span>**複数の画像をプリントする**

**Ⅰ [ブリント画像選択**]画面が表示され<br>たら、MENU(メニュー)ボタンを押す

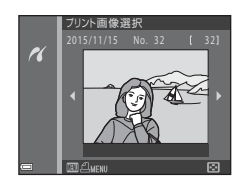

プリントメニュー

 $\boldsymbol{\kappa}$ 

用紙設定 プリント選択

# <span id="page-145-1"></span>2 マルチセレクターの▲▼で[用紙設<br>定]を選び、Mボタンを押す

- **用紙サイズを選び、®ボタンを押します。**
- **•** プリンター側の用紙設定で印刷するには、 「プリンターの設定」を選びます。
- **•** カメラ側で選べる用紙サイズは、使用する プリンターによって異なります。
- プリントメニューを終了したいときは、MENUボタンを押します。
- **3** [プリント選択]または[全画像プリ ント]を選んで、 kボタンを押す

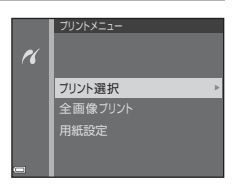

## プリント選択

プリントする画像(最大99コマま で)と、プリント枚数(各 9枚まで) を設定します。

- マルチセレクターの◀▶で画像を 選び、▲▼ でプリント枚数を設定 します。
- プリントされる画像には、 **4** とプ リント枚数が表示されます。選択 をキャンセルするには、枚数を 0 にします。

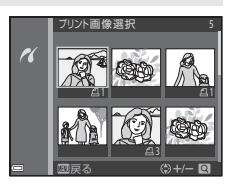

- ズームレバーを T (Q) 側に動かすと 1 コマ表示に、W (■) 側 に動かすと一覧表示に切り換わります。
- 設定が終了したら ® ボタンを押します。プリント枚数の確認画面 が表示されたら、[**ブリント実行**] を選び、⑯ ボタンを押すと画像 のプリントが始まります。

全画像プリント

メモリーカードまたは内蔵メモリー内のすべての画像を 1枚ずつプ リントします。

**•** プリント枚数の確認画面が表示されたら、 [プリント実行]を選び、 **68** ボタンを押すと画像のプリントが始まります。

# <span id="page-147-0"></span>**ViewNX 2を使う(パソコンに画像を取り 込む)**

**ViewNX 2をインストールする** ViewNX 2は、画像や動画のパソコンへの取り込み、閲覧、編集、共有を可 能とする無償ソフトウェアです。下記ウェブサイトからインストーラーをダ ウンロードし、画面の指示に従ってインストールしてください。 http://nikonimglib.com/nvnx/

最新情報、動作環境は、当社ウェブサイトのサポート情報でご確認ください。

# <span id="page-147-1"></span>**パソコンに画像を取り込む**

# **1** 画像の入ったメモリーカードを用意する

メモリーカード内の画像は、次の方法でパソコンに取り込めます。

- **•** パソコンのカードスロット、またはパソコンに接続した市販のカードリー ダーにメモリーカードを差し込む。
- **•** メモリーカードを入れたカメラの電源をOFFにしてから、USBケーブルで カメラとパソコンを接続し、カメラの電源をONにする。 内蔵メモリー内の画像を取り込むには、カメラにメモリーカードを入れずにパ ソコンに接続します。

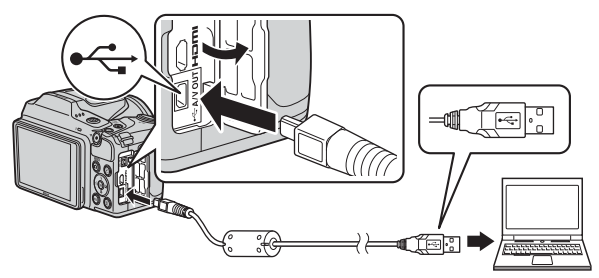

<span id="page-148-0"></span>起動するプログラム(ソフトウェア)を選ぶ画面がパソコンに表示されたと きは、Nikon Transfer 2 を選びます。

- **• Windows 7** をお使いの場合 右の画面が表示されたときは、 次の手順でNikon Transfer 2を 選びます。
	- 1「画像とビデオのインポー ト]の「プログラムの変更] をクリックすると表示さ れる画面で、[画像ファイ

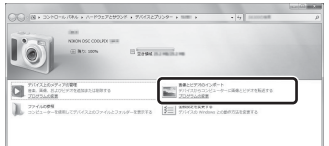

ルを取り込む**-Nikon Transfer 2**使用]を選んで、[**OK**]をクリックする 2 「画像ファイルを取り込む」をダブルクリックする

メモリーカード内に大量の画像があると、Nikon Transfer 2の起動に時間が かかる場合があります。Nikon Transfer 2が起動するまでお待ちください。

# ■ USBケーブル接続についてのご注意

USBハブに接続した場合の動作は保証しておりません。

2 Nikon Transfer 2が起動したら、「転送開始」をクリックする

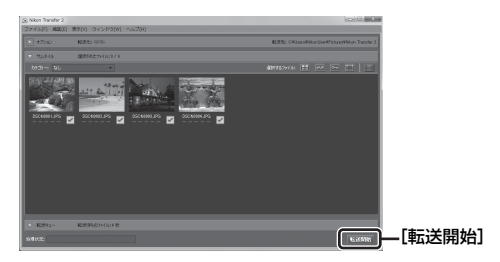

- **•** 画像の取り込みが始まり、完了するとViewNX 2が起動して取り込んだ画 像が表示されます。
- **•** ViewNX 2 の詳しい使い方は、ViewNX 2のヘルプを参照してください。

# **3** 接続を解除する

- **•** カードリーダーやカードスロットをお使いの場合は、パソコン上でリムー バブルディスクの取り外しを行ってから、カードリーダーまたはメモリー カードを取り外してください。
- **•** カメラを接続している場合は、カメラの電源をOFF にして、USB ケーブ ルを抜きます。

# 付録

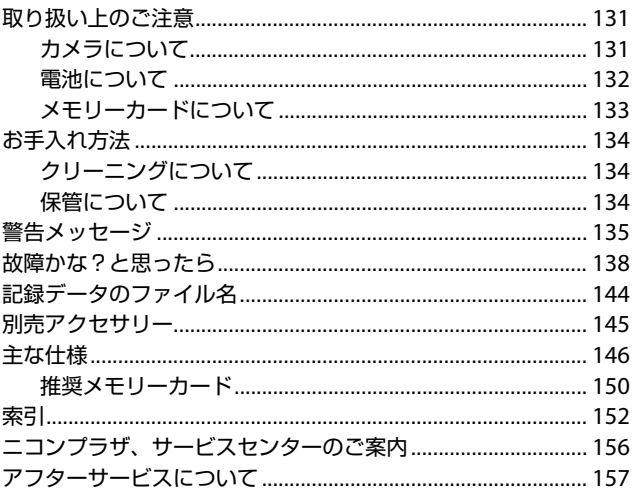

# <span id="page-150-0"></span>**取り扱い上のご注意**

お使いになるときは、必ず「[安全上のご注意](#page-5-0)」([A](#page-5-0)iv~[x](#page-11-0))をお守りください。

# <span id="page-150-1"></span>**カメラについて**

## ● 強いショックを与えないでください

カメラを落としたり、ぶつけたりすると、故障の原因になります。また、レンズ に触れたり、無理な力を加えたりしないでください。

## ● 水に濡らさないでください

カメラ内部に水が入ると、部品がサビつくなど修理費用が高額になるだけでなく、 修理不能になることがあります。

## ● 急激な温度変化を与えないでください

温度差が極端な場所(寒いところから急激に暖かいところや、その逆の場合)にカ メラを持ち込むと、カメラ内外に結露が生じ、故障の原因となります。カメラを バッグやビニール袋などに入れて、周囲の温度になじませてから使ってください。

#### ● 強い電波や磁気を発生する場所で撮影しないでください

強い電波や磁気を発生するテレビ塔などの周囲および強い静電気の周囲では、記 録データが消滅したり、カメラが正常に機能しないことがあります。

#### ● 長時間、太陽に向けて撮影または放置しないでください

太陽などの高輝度被写体に向けて長時間直接撮影したり、放置したりしないでく ださい。過度の光照射は、撮像素子などの褪色・焼き付きを起こすおそれがあり ます。また、その際に撮影した画像には、真っ白くにじみが生ずることがあります。

#### ● 電池や**AC**アダプターやメモリーカードを取り外すときは、必ず電源を**OFF**に してください

電源がONの状態で取り外すと、故障の原因になります。特に、撮影中やデータの 削除中は、データの破損やメモリーカードの故障の原因になります。

#### ● 液晶モニターについて

- **•** モニター画面(電子ビューファインダー含む)は、非常に精密度の高い技術で 作られており、99.99%以上の有効ドットがありますが、0.01%以下でドット抜 けするものがあります。そのため、常時点灯(白、赤、青、緑)あるいは非点 灯(黒)の画素が一部存在することがありますが、故障ではありません。また、 記録される画像には影響ありません。あらかじめご了承ください。
- **•** 屋外では液晶モニターは、日差しの影響で見えにくいことがあります。
- **•** 液晶モニターの表面を強くこすったり、強く押したりすると、破損や故障の原 因になります。万一、液晶モニターが破損した場合は、ガラスの破片などでケ ガをするおそれがありますのでご注意ください。また、中の液晶が皮膚や目に 付着したり、口に入ったりしないようご注意ください。

# <span id="page-151-0"></span>**電池について**

## ● 使用上のご注意

- **•** 使用後の電池は、発熱していることがあるのでご注意ください。
- **•** 使用推奨期限の過ぎた電池は使わないでください。
- **•** 残量のなくなった電池をカメラに入れたまま、電源のON/OFFを何度も繰り返 さないでください。

#### ● 予備電池を用意する

撮影環境に応じて、予備電池をご用意ください。地域によっては入手が困難な場 合があります。

#### ● 充電について

別売のリチャージャブルバッテリーをお使いの際は、撮影の前に充電してくださ い。ご購入時にはフル充電されておりません。

<span id="page-151-3"></span>バッテリーチャージャーに付属の説明書をよくお読みの上、正しくお使いください。

#### <span id="page-151-2"></span>● リチャージャブルバッテリーの充電について

- **•** 型番の異なる電池、残量の異なる電池を混用しないでください。
- **•** このカメラにEN-MH2を使う場合は、バッテリーチャージャー MH-73で4本同 時に充電してください。MH-73以外の充電器では充電しないでください。
- **•** MH-73でEN-MH2以外の充電池を充電しないでください。
- **•** Ni-MHリチャージャブルバッテリー EN-MH1は使えません。

#### ● ニッケル水素充電池について

- **•** ニッケル水素充電池は、残量がある状態で繰り返し充電すると、メモリー効果 (電池容量が一時的に低下したような特性を示す現象)で、[電池残量がありま せん。]と早めに表示されることがあります。最後まで使い切ってから充電する と、正常に戻ります。
- **•** ニッケル水素充電池の残量は、お使いにならないときでも自然放電で減ってい きます。お使いになる直前に充電するようおすすめします。

#### <span id="page-151-1"></span>● 低温時には残量のじゅうぶんな電池を使い、予備電池も用意する

電池は一般的な特性として、性能が低温時に低下します。低温時には、電池およ びカメラを冷やさないようにしてください。消耗した電池を低温時に使うと、カ メラが動かないこともあります。予備の電池は保温し、交互にあたためながらお 使いください。低温で一時的に使えなかった電池も、常温に戻ると使える場合が あります。

#### ● 電池の接点について

電池の接点が汚れると、接触不良でカメラが作動しなくなることがあります。接 点の汚れは、乾いた布で拭き取ってください。

## ● 電池の残量について

電池の特性上、残量のなくなった電池でもカメラに入れると、電池の残量が充分 にある状態を表示することがありますので、ご注意ください。

付録

付録

## ● リサイクルについて

使えなくなった電池は、廃棄しないでリサイクルにご協力ください。接 点部にビニールテープなどを貼り付けて絶縁してから、ニコンサービ ス機関やリサイクル協力店へお持ちください。

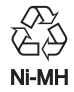

# <span id="page-152-1"></span><span id="page-152-0"></span>**メモリーカードについて**

## ● 使用上のご注意

- **•** メモリーカードは、SD/SDHC/SDXCメモリーカード以外は使えません。推奨メ モリーカード→CQ[150](#page-169-0)
- **•** お使いになるときは、必ずメモリーカードの説明書の注意事項をお守りください。
- **•** ラベルやシールを貼らないでください。

## ● 初期化について

- **•** メモリーカードをパソコンで初期化(フォーマット)しないでください。
- **•** 他の機器で使ったメモリーカードをこのカメラではじめて使うときは、必ずこ のカメラで初期化してください。 未使用のメモリーカードは、このカメラで初期化してからお使いになるようお すすめします。
- **•** メモリーカードを初期化すると、メモリーカード内のデータは、すべて削除さ れます。初期化する前に、必要なデータはパソコンなどに保存してください。
- **•** メモリーカードを入れたあとにカメラに[このカードは初期化されていません。 初期化しますか?]の警告メッセージが表示されたときは初期化が必要です。 削除したくないデータがある場合は、「いいえ〕を選んでください。必要なデー タはパソコンなどに保存してください。メモリーカードを初期化してよければ、 「はい〕を選んで®ボタンを押してください。
- **•** 初期化中、画像の記録中や削除中、パソコンとの通信中などに以下の操作をす ると、データの破損やメモリーカードの故障の原因になります。
	- 電池/メモリーカードカバーを開けて、メモリーカードや電池を脱着する
	- カメラの電源をOFFにする
	- ACアダプターを外す

付録

付緑

# <span id="page-153-0"></span>**お手入れ方法**

# <span id="page-153-1"></span>**クリーニングについて**

アルコール、シンナーなど揮発性の薬品は使わないでください。

#### レンズ

ガラス部分をクリーニングするときは、手で直接触らないようご注意く ださい。ゴミやホコリはブロアーで吹き払ってください。ブロアーで落 ちない指紋や油脂などの汚れは、乾いた柔らかい布やメガネ拭きなどで ガラス部分の中央から外側に円を描くようにゆっくりと拭き取ってく ださい。強く拭いたり、硬いもので拭いたりすると、破損や故障の原因 になることがあります。汚れが取れないときは、レンズクリーナー液 (市販)で湿らせた柔らかい布で軽く拭いてください。

#### <span id="page-153-3"></span>液晶モニター

ゴミやホコリはブロアーで吹き払ってください。指紋や油脂などの汚れ は、乾いた柔らかい布やメガネ拭きなどで軽く拭き取ってください。強 く拭いたり、硬いもので拭いたりすると、破損や故障の原因になること があります。

## カメラボディー

- **•** ゴミやホコリはブロアーで吹き払ってください。乾いた柔らかい布な どで軽く拭いてください。
- **•** 海辺などでカメラを使った後は、真水で湿らせてよく絞った柔らかい 布で砂や塩分を軽く拭き取った後、よく乾かしてください。 ご注意:カメラ内部にゴミ、ホコリや砂などが入りこむと故障の原因に なります。この場合、当社の保証の対象外になります。

# <span id="page-153-2"></span>**保管について**

カメラを長期間お使いにならないときは、電池を取り出してください。ま た、カビや故障を防ぎ、カメラを長期にわたってお使いいただけるように、 「月に一度」を目安に電池を入れ、カメラを操作するようおすすめします。 カメラを以下の場所に保管しないようにご注意ください。

- **•** 換気の悪い場所や湿度が60%を超える場所
- **•** 温度が50℃以上、または-10℃以下の場所
- **•** テレビやラジオなど強い電磁波を出す装置の周辺

付録

付緑

<span id="page-154-0"></span>**警告メッセージ**

以下のメッセージが表示されたときは、次の内容を確認してください。

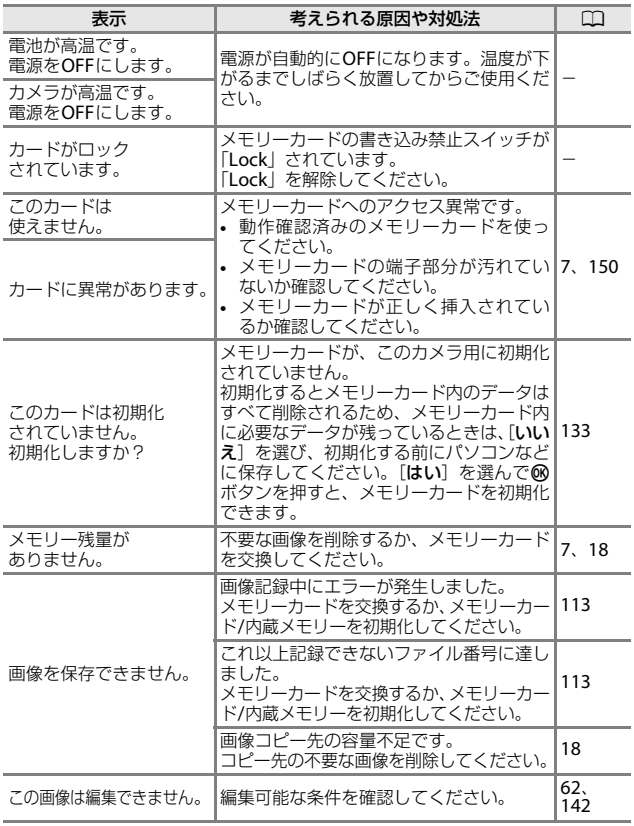

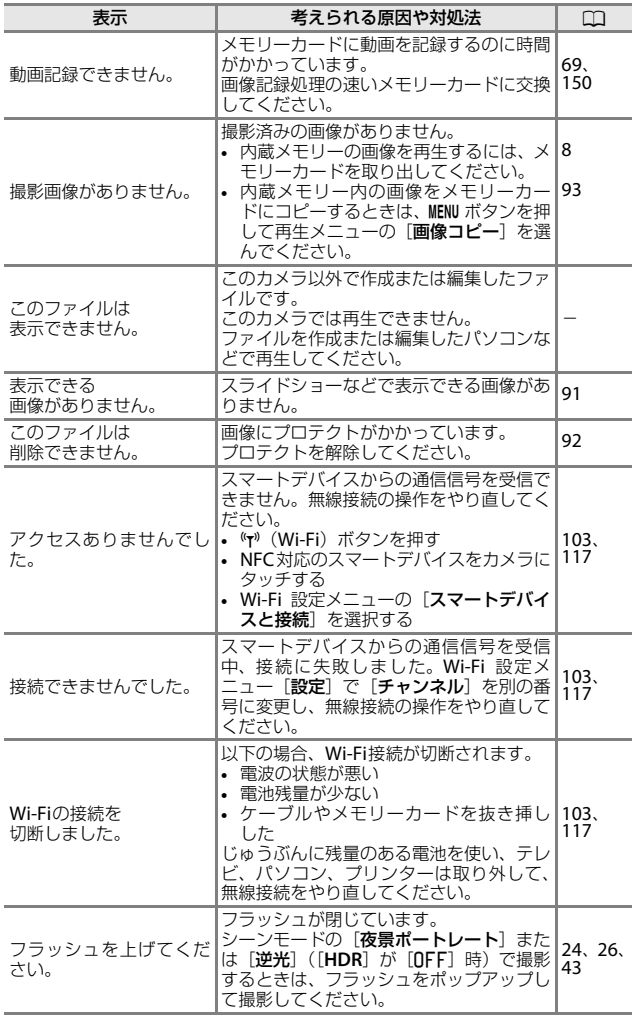

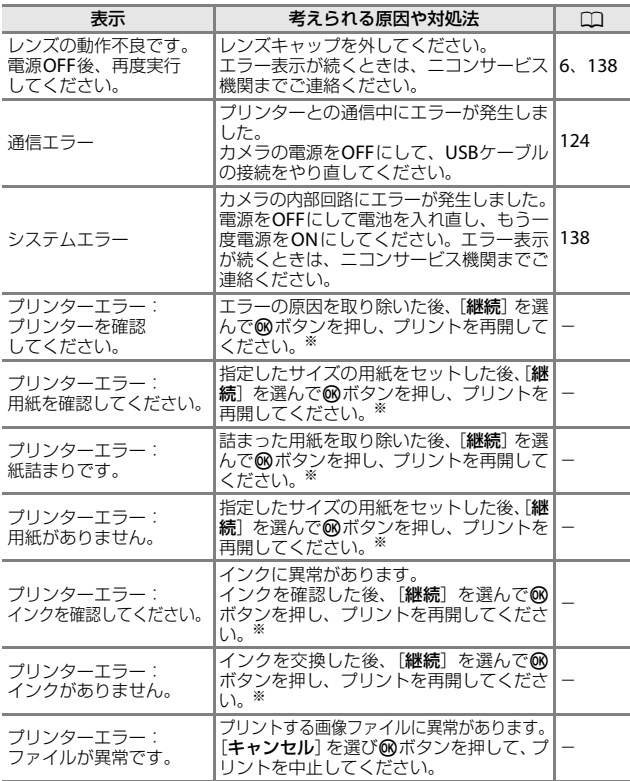

※ プリンターの説明書もあわせてご覧ください。

# <span id="page-157-0"></span>**故障かな?と思ったら**

カメラの動作がおかしいとお感じになったときは、ご購入店やニコンサービ ス機関にお問い合わせいただく前に、以下の項目をご確認ください。

# 電源、表示、設定関連

<span id="page-157-1"></span>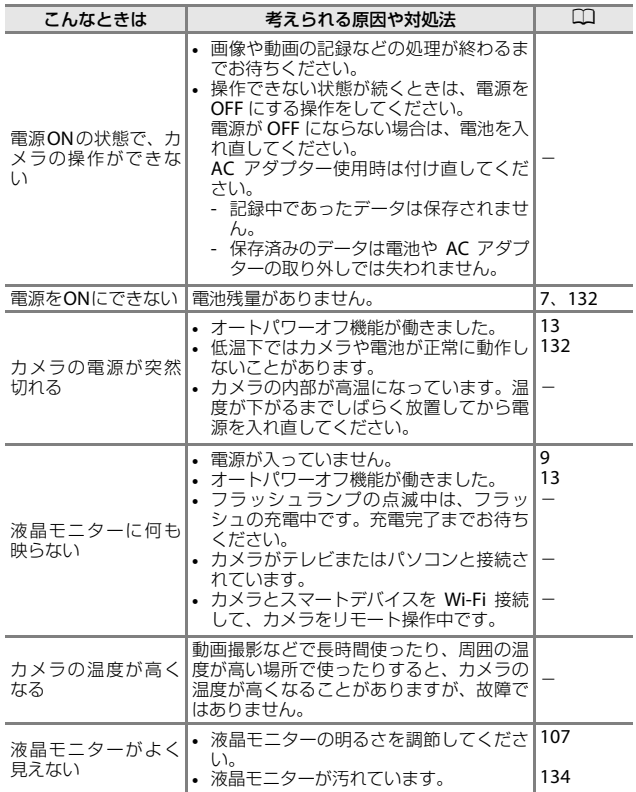

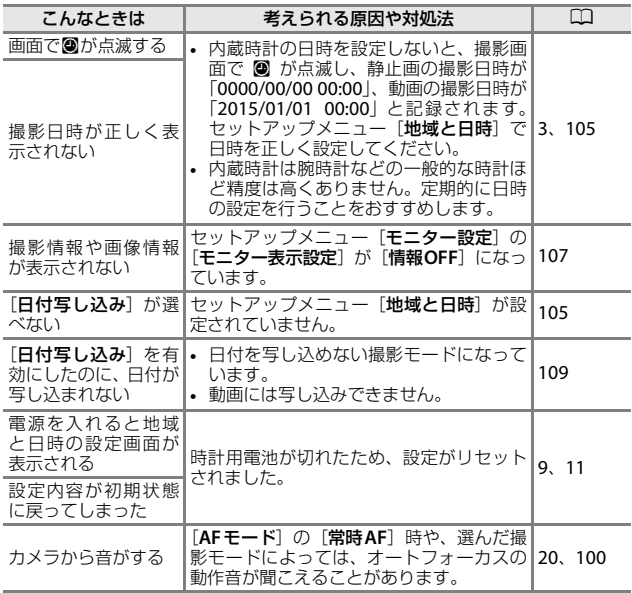

# 撮影関連

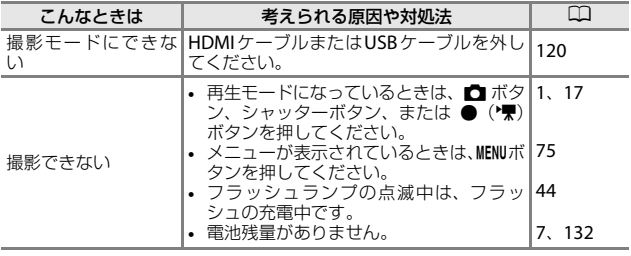

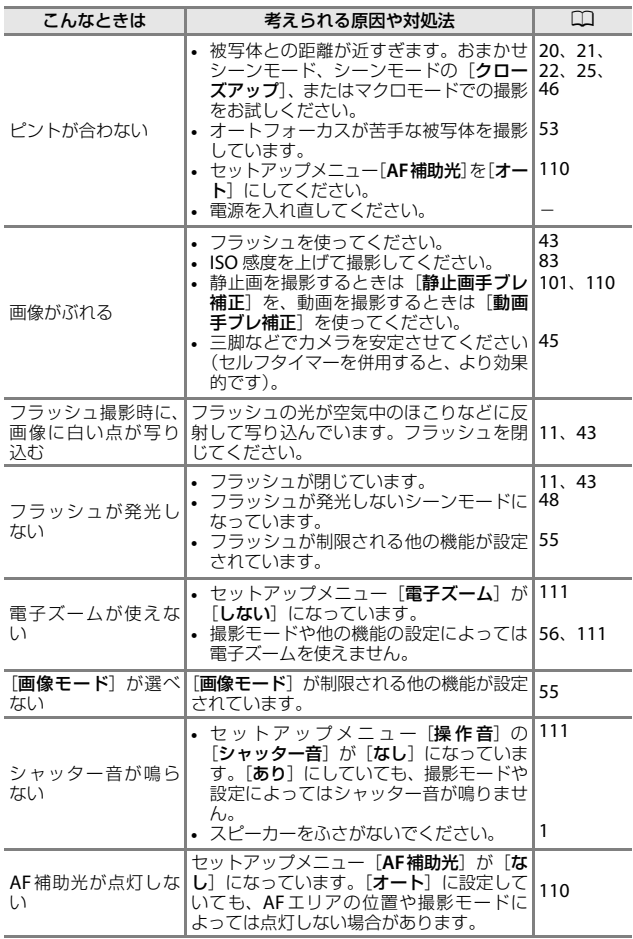

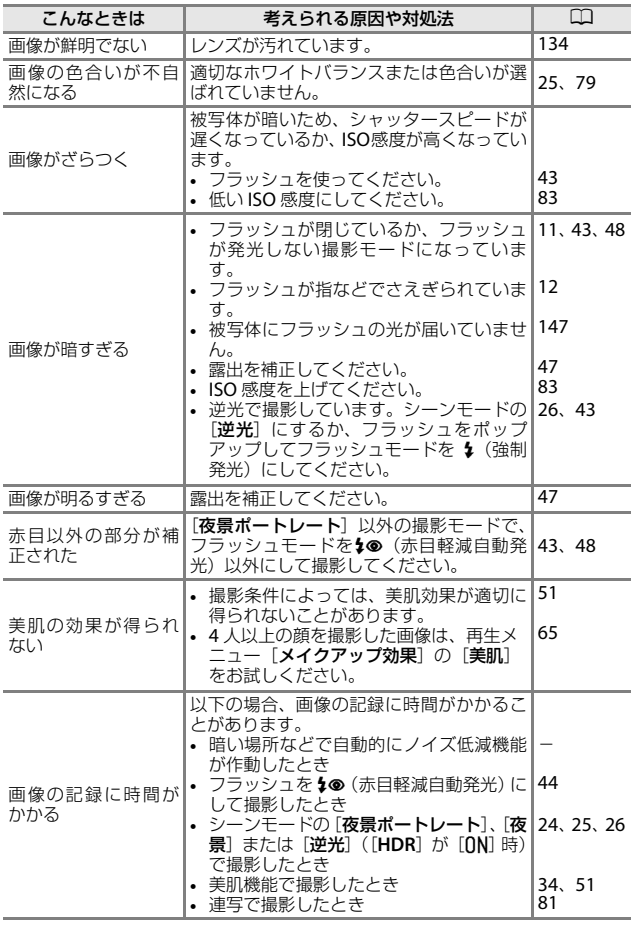

# 再生関連

<span id="page-161-0"></span>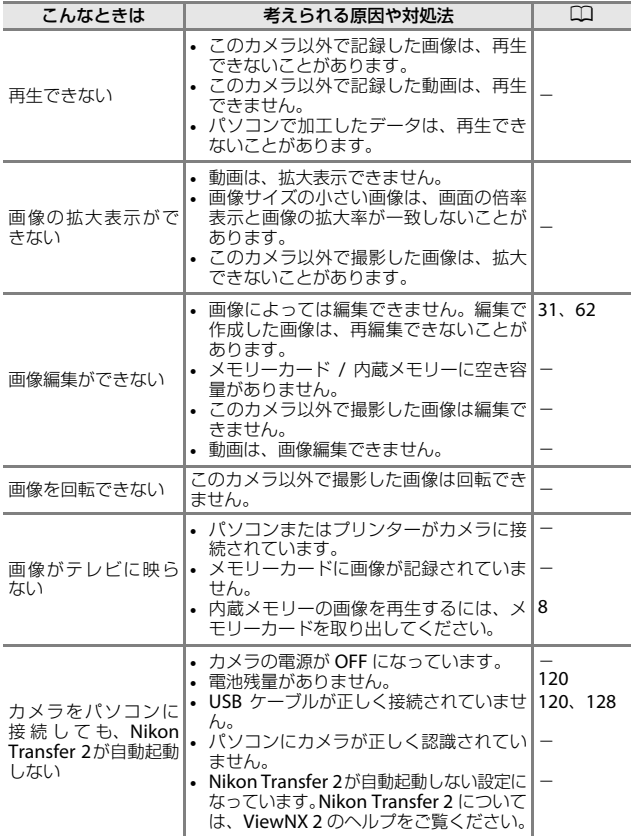

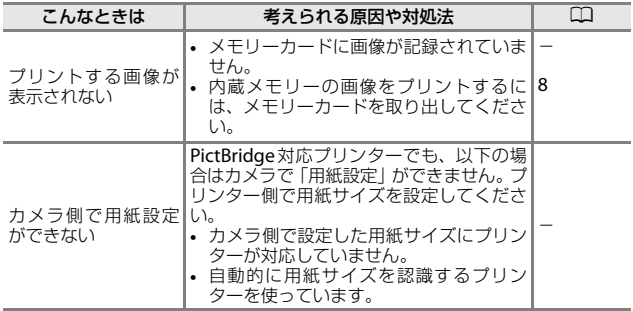

付録 付録

# <span id="page-163-1"></span><span id="page-163-0"></span>**記録データのファイル名**

このカメラで撮影した静止画および動画には、以下のようにファイル名が付 けられます。

## ファイル名: **DSCN0001.JPG**

 $(1)$   $(2)$   $(3)$ 

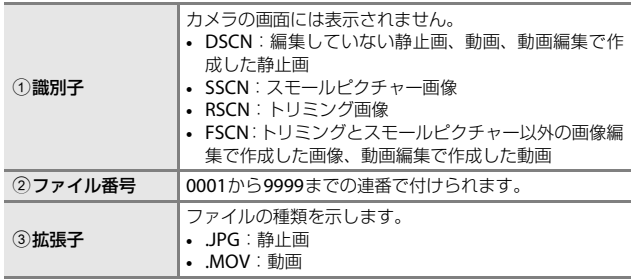

<span id="page-164-5"></span><span id="page-164-0"></span>**別売アクセサリー**

<span id="page-164-4"></span><span id="page-164-3"></span><span id="page-164-1"></span>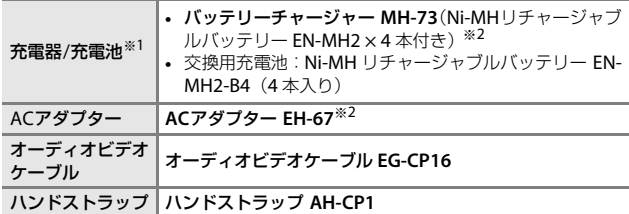

<span id="page-164-2"></span>※1 Ni-MH リチャージャブルバッテリー EN-MH2 をこのカメラに使う場合は、 バッテリーチャージャー MH-73で4本同時に充電してください。また、残量 の異なる電池を混用しないでください (□[132](#page-151-2))。Ni-MH リチャージャブル バッテリー EN-MH1は使えません。

※2 日本国内専用電源コード (AC 100 V対応)付属。日本国外でお使いになるに は、別売の電源コードが必要です。別売の電源コードについては、ニコンサー ビス機関にお問い合わせください。 また、オンラインショップ(ニコンダイレクト) http://shop.nikon-image.com/ でもお買い求めいただけます。

国または地域によって、販売していない場合があります。 アクセサリーの最新情報は、当社ウェブサイトやカタログなどでご確認ください。

付緑 付録

<span id="page-165-0"></span>**主な仕様**

ニコン デジタルカメラCOOLPIX L840

<span id="page-165-1"></span>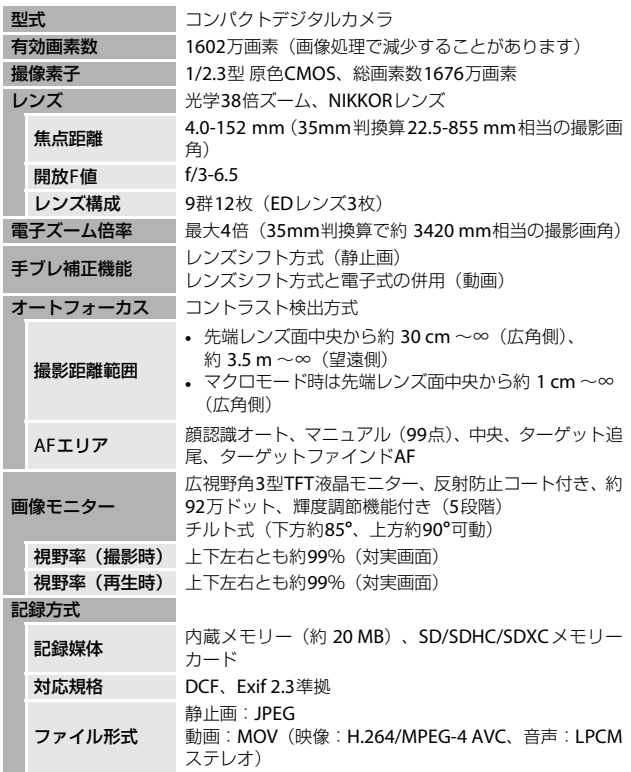

<span id="page-166-0"></span>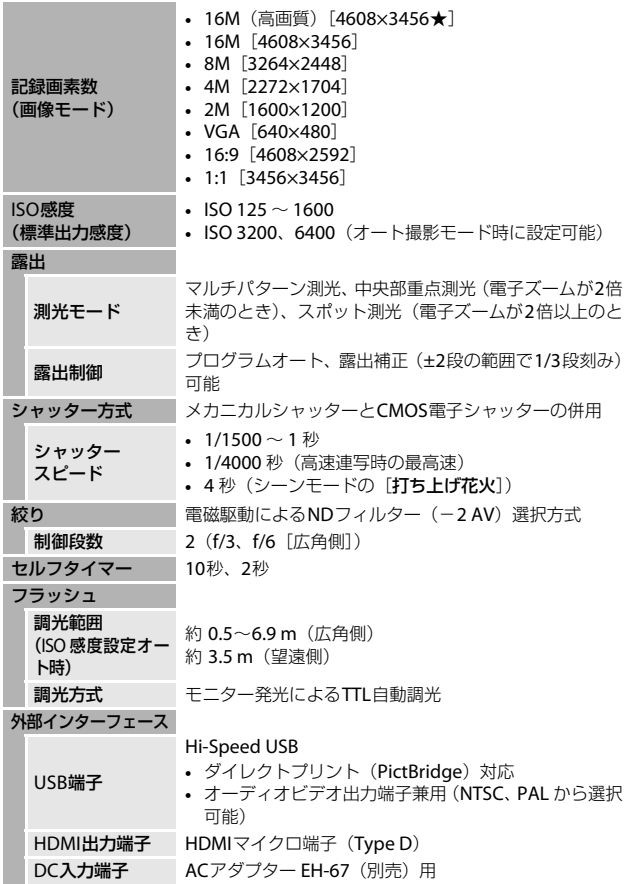

付録 付録

<span id="page-167-0"></span>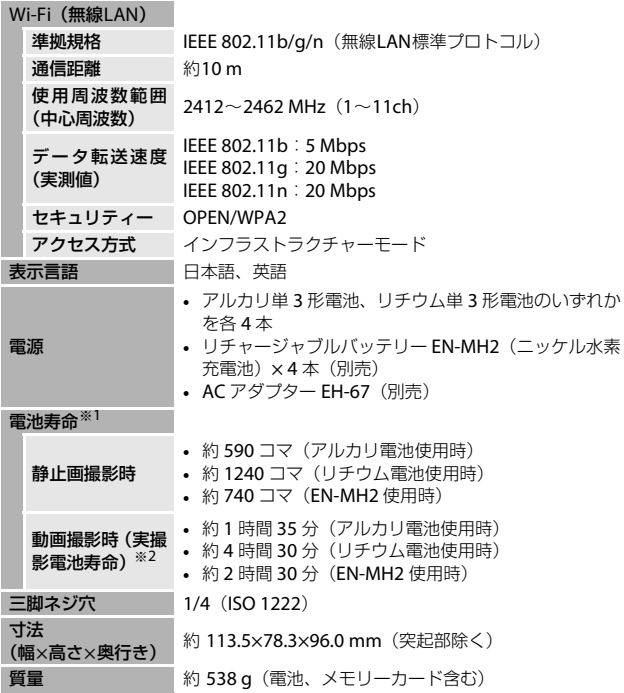

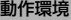

使用温度 0℃~40℃

使用湿度 85%以下(結露しないこと)

- **•** 仕様中のデータは特に記載のある場合を除き、CIPA(カメラ映像機器工 業会)規格による温度条件23℃ (±3℃)で、新品のアルカリ単3形電池 使用時のものです。
- ※1 電池寿命は、撮影間隔、メニュー表示時間、画像表示時間などの使用状況に よって異なります。付属の電池はお試し用の電池です。リチウム電池の数値は、 市販の「エナジャイザー リチウム乾電池(単3形)」使用時の値です。
- ※2 動画の連続撮影可能時間(1回の撮影で記録可能な時間)は、メモリーカード の残量が多いときでもファイルサイズ4 GBまで、または最長29分までです。 カメラが熱くなった場合、連続撮影可能時間内でも動画撮影が終了すること があります。
- **•** 説明書の誤りなどについての補償はご容赦ください。
- **•** 製品の外観、仕様、性能は予告なく変更することがありますので、ご了承くだ さい。

付緑 付録

# <span id="page-169-1"></span><span id="page-169-0"></span>**推奨メモリーカード**

下記のメモリーカードの動作を確認しています。

**•** 動画の撮影には、SDスピードクラスがClass 6以上のメモリーカードをお すすめします。転送速度が遅いメモリーカードでは、動画の撮影が途中 で終了することがあります。

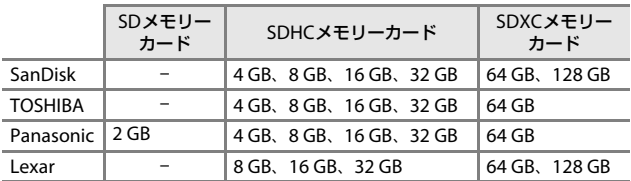

**•** 上記メモリーカードの機能、動作の詳細、動作保証などについては、各カード メーカーにお問い合わせください。その他のメーカー製のメモリーカードは、 動作の保証をいたしかねます。

**•** カードリーダーなどをお使いの場合は、お使いのメモリーカードに対応してい ることをご確認ください。

# 商標説明

- **•** Windowsは、Microsoft Corporationの米国およびその他の国における 登録商標または商標です。
- **•** Adobe、Adobeロゴ、Readerは、Adobe Systems Incorporated(アド ビ システムズ社)の商標、または特定地域における同社の登録商標です。
- **•** SDXC、SDHC、SDロゴはSD-3C, LLCの商標です。

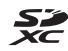

- **•** PictBridgeロゴは商標です。
- **•** HDMI、HDMIロゴ、およびHigh-Definition Multimedia Interfaceは、 HDMI Licensing LLCの商標または登録商標です。

# HƏMI

- **•** Wi-FiおよびWi-Fiロゴは、Wi-Fi Allianceの商標または登録商標です。
- **•** AndroidとGoogle Playは、Google Inc.の商標または登録商標です。
- **•** Nマークは米国およびその他の国におけるNFC Forum, Inc.の商標または 登録商標です。
- **•** その他の会社名、製品名は各社の商標、登録商標です。

付録

付録

# AVC Patent Portfolio Licenseに関するお知らせ

本製品は、お客様が個人使用かつ非営利目的で次の行為を行うために使用さ れる場合に限り、AVC Patent Portfolio Licenseに基づきライセンスされて いるものです。

- (i) AVC規格に従い動画をエンコードすること(以下、エンコードしたもの をAVCビデオといいます)
- (ii) 個人利用かつ非営利目的の消費者によりエンコードされた AVC ビデオ、 またはAVCビデオを供給することについてライセンスを受けている供 給者から入手したAVCビデオをデコードすること

上記以外の使用については、黙示のライセンスを含め、いかなるライセンス も許諾されていません。

詳細情報につきましては、MPEG LA, LLCから取得することができます。 http://www.mpegla.comをご参照ください。

# FreeType License (FreeType2)

本製品のソフトウェアの著作権の一部は、© 2012 The FreeType Project (http://www.freetype.org)のものです。すべての権利はその所有者に帰 属します。

# MIT License (HarfBuzz)

本製品のソフトウェアの著作権の一部は、© 2015 The HarfBuzz Project (http://www.freedesktop.org/wiki/Software/HarfBuzz)のものです。す べての権利はその所有者に帰属します。

<span id="page-171-0"></span>**索引**

# **マーク・英数**

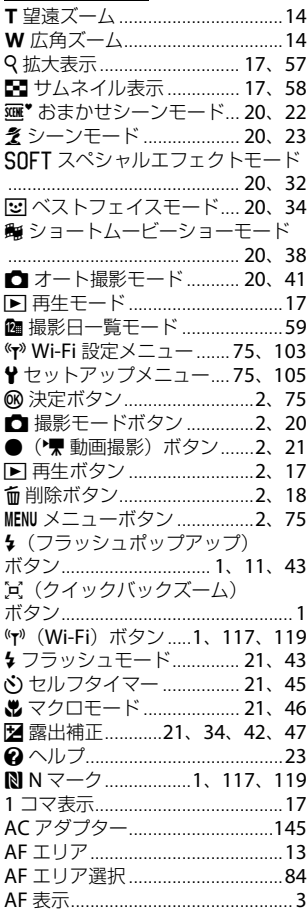

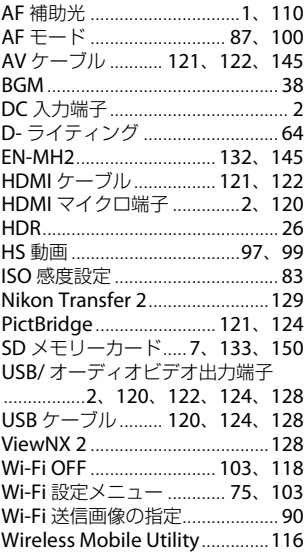

# **ア**

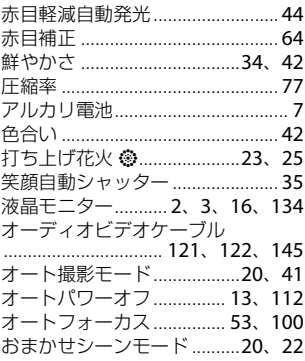

|録<br>|<br>|152

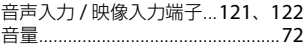

# ヵ

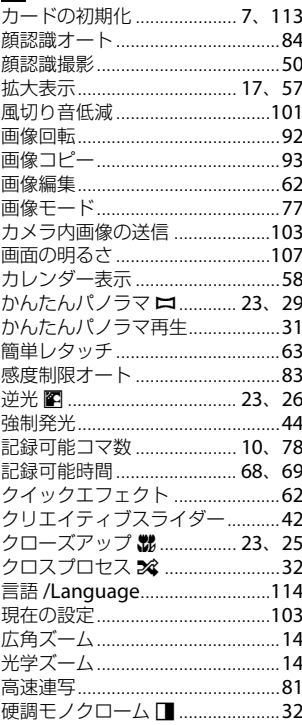

## 撮影後の画像表示 ........................107 撮影日一覧モード........................... 59 撮影メニュー..............................75、77 サマータイム............................9、106 サムネイル表示......................17、58 三脚ネジ穴................................2、148 ー。<br><sup>ミ</sup>/一<sup>〜</sup>/干一ド……………………20、23 シャッター音 ................................111 シャッター音の設定 ....................... 88 シャッタースピード ....................16 シャッターボタン ....................1、13 ショートムービーショーメニュー ショートムードーショーモード シングル AF..................................100 ズームレバー...................1、12、14 ストラップ取り付け部 ....................1 スペシャルエフェクト ..................38 スペシャルエフェクトモード スポーツ ミ.................................23、24 スマートデバイスと接続 スモールピクチャー ....................... 66 スライドショー................................91 スローシンクロ...............................44 スローモーション撮影 ..........97、99 静止画手ブレ補正 ........................110

# サ

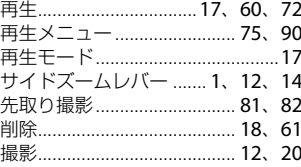

付録

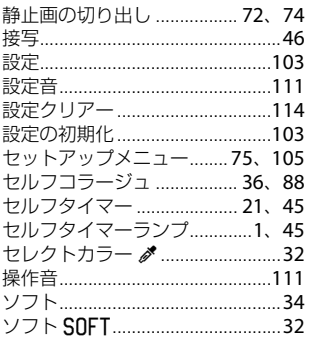

# 夕

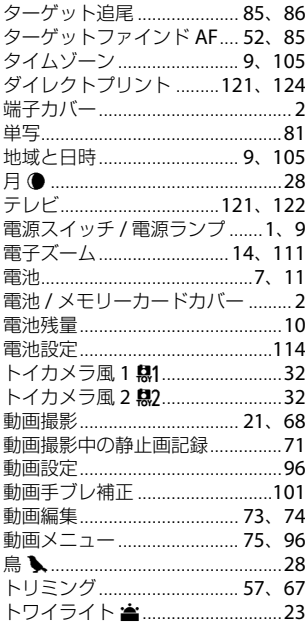

# ナ

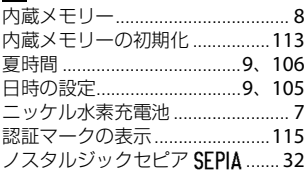

# $\overline{\mathbf{v}}$

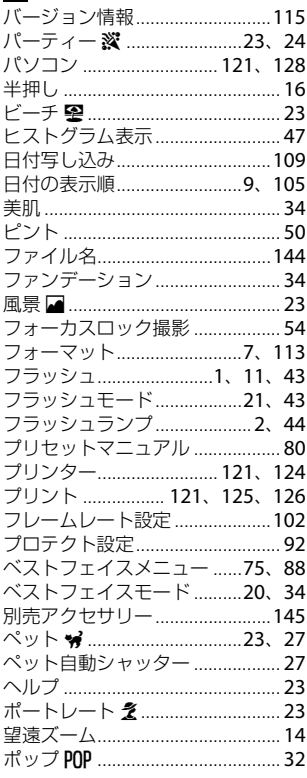

ホワイトバランス ...............................79

# $\overline{\textbf{\textsf{v}}}$

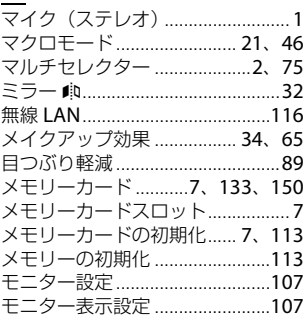

# セ

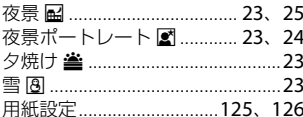

# $\bar{z}$

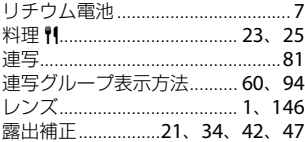

付録

<span id="page-175-0"></span>ニコンプラザ、サービスセンターのご案内

## ■ニコンプラザ

ショールーム、サービスセンター、ギャラリーを統合したニコン映像製品の総合 情報拠点です。充実したサポートサービスを通して、お客さまのデジタルイメー ジングの世界を拡げ、写真文化の普及、向上に資することを目指しています。

#### ニコンプラザ銀座

〒104-0061 東京都中央区銀座 7-10-1 ストラータ ギンザ 1・2階 営業時間:10:30~18:30(年末年始、2月の第1土曜日とその翌日、8月の第2土曜日とその翌日を除く毎日)

#### ニコンプラザ新宿

〒163-1528 東京都新宿区西新宿1-6-1 新宿エルタワー 28階 営業時間: 10:30~18:30 (年末年始、2月11日·12日、8月の第3日曜日とその翌日を除く毎日)

#### ニコンプラザ名古屋

〒461-0005 名古屋市東区東桜1-13-3 NHK名古屋放送センタービル2階 営業時間: 10:30 ~ 18:30 (日曜日、祝日、年末年始を除く毎日)

## ニコンプラザ大阪

〒530-0001 大阪市北区梅田2-2-2 ヒルトンプラザウエスト・オフィスタワー 13階 営業時間:10:30~18:30 (年末年始、2月の第3土曜日とその翌日、8月の第3土曜日とその翌日を除く毎日)

## ファ ニコンプラザショールーム (ナビダイヤル)  $\approx$  0570-02-8080

ノノ ニコンプラザサービスセンター (ナビダイヤル)  $\approx$  0570-02-8060

\* 音声ガイダンスにしたがって、ご利用になるニコンプラザをお選びください。

## ■サービスセンター

ニコン映像製品のメンテナンスサポートの窓口です。 カメラ製品の展示の他、 ご質問、ご相談もお受けしています。お気軽にご来所ください。

## 札幌サービスセンター

〒060-0807 札幌市北区北7条西4-3-1 新北海道ビルヂング2階

## 福岡サービスセンター

〒812-0011 福岡市博多区博多駅前1-4-1 博多駅前第一生命ビル1階 (各サービスセンター共通)

営業時間: 9:30~18:00 (土曜日、日曜日、祝日、年末年始、夏季休業など弊社定休日を除く毎日)

# ノノ (ナビダイヤル)  $\approx 0570 - 02 - 8050$

\* 音声ガイダンスにしたがって、ご利用になるサービスセンターをお選びください。

● ナビダイヤルは一般電話からは市内通話料金でご利用いただけます。 ●ナビダイヤルをご利用いただけない場合は、(03)6702-0577 (ニコンカス タマーサポートセンター)におかけください。

付緑

# <span id="page-176-0"></span>**アフターサービスについて**

## ■この製品の使い方や修理に関するお問い合わせは

- **•** 使い方に関するご質問は、裏面に記載の「ニコン カスタマーサポート センター」にお問い合わせください。
- **•** 修理に関するご質問は、裏面に記載の「修理センター」にお問い合わせ ください。

## 【お願い】

- **•** お問い合わせいただく場合には、おわかりになる範囲で結構ですので、次の内 容をご確認の上、お問い合わせください。 「製品名」、「製品番号」、「ご購入日」、「問題が発生したときの症状」、「表示され たメッセージ」、「症状の発生頻度」など。
- **•** ソフトウェアのトラブルの場合には、おわかりになる範囲で結構ですので、次 の内容をご確認の上、お問い合わせください。 「ソフトウェア名およびバージョン」、「パソコンの機種名」、「OSのバージョン」、 「メモリー容量」、「ハードディスクの空き容量」、「問題が発生したときの症状」、 「症状の発生頻度」、エラーメッセージが表示されている場合はエラーメッセー ジの内容など。
- **•** ファクシミリや郵送でお問い合わせの場合は「ご住所」、「お名前」、「フリガナ」、 「電話番号」、「FAX番号」を(会社の場合は会社名と部署名も)明確にお書きく ださい。

## ■修理を依頼される場合は

ニコンサービス機関(ニコンプラザ、サービスセンター、修理センター)、 ご購入店、または最寄りの販売店にご依頼ください。

**•** ニコンサービス機関について詳しくは、左ページおよび裏面をご覧くだ さい。

#### 【お願い】

**•** 修理に出されるときは、メモリーカードがカメラ内に挿入されていないかご確 認ください。

※内蔵メモリーがあるカメラでは、内蔵メモリー内に画像データがあるときは、 消去される場合があります。

#### ■補修用性能部品について

このカメラの補修用性能部品(その製品の機能を維持するために必要な部 品)の保有年数は、製造打ち切り後5年を目安としています。

**•** 修理可能期間は、部品保有期間内とさせていただきます。なお、部品保 有期間経過後も、修理可能な場合もありますので、ニコンサービス機関 またはご購入店へお問い合わせください。水没、火災、落下等による故 障または破損で全損と認められる場合は、修理が不可能となります。な お、この故障または破損の程度の判定は、ニコンサービス機関にお任せ ください。

付緑

## 製品の使い方に関するお問い合わせ

<ニコン カスタマーサポートセンター> 全国共通のナビダイヤルにお電話ください。

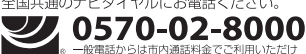

営業時間: 9:30~18:00(年末年始,夏期休業日等を除く毎日) ナビダイヤルをご利用いただけない場合は、(03)6702-0577 におかけくだ さい。ファクシミリでのご相談は、(03) 5977-7499 にお送りください。

# ■修理サービスのご案内」

## 修理品のお引き取りを依頼される場合は

## <ニコン ピックアップサービス>

携帯OK ます.

下記のフリーダイヤルでお申し込みいただくと、ニコン指定の配送業者(ヤマト運輸)が、梱包資材のお届け・修 理品のお引き取り、修理後のお届け·集金までを一括して提供するサービスです。全国一律の料金にて承ります。 ※宇配便で扱える大きさや重さには制限があるため、取り扱いできない製品もございます。

120-02-8155 営業時間: 9:00~18:00 (年末年始12/29~1/4を除く毎日)

※上記のフリーダイヤルはピックアップサービス専用です。ニコン指定の配送業者(ヤマト運輸)にて承ります。 製品や修理に関するお問い合わせは、カスタマーサポートセンター、または修理センターへお願いいたします。

## 修理品を宅配便などでお送りいただく場合の送り先と修理に関するお問い合わせは

<(株)ニコンイメージングジャパン 修理センター>

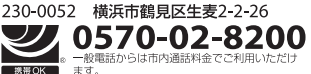

営業時間: 9:30~18:00 (土曜日、日曜日、祝日、年末年始、 夏期休業日など弊社定休日を除く毎日)

ナビダイヤルをご利用いただけない場合は、(03) 6702-0577 におかけください。

▶修理センターには、ご来所の方の窓口がございません。宅配便のみお受けします。ご了承ください。

# ■インターネットご利用の方へ」

## <ニコンイメージング/サポートページ>

• http://www.nikon-image.com/support/ 最新の製品テクニカル情報や、ソフトウェアのアップデートに関する情報がご覧いただけます。 ※製品をより有効にご利用いただくために、定期的にアクセスされるようおすすめします。

• http://www.nikon-image.com/support/repair/

「ニコン・ピックアップサービス」のお申し込みや修理見積もり金額の確認、インターネットを利用して修理 を申し込まれた場合の修理状況や納期の確認などがご覧いただけます。

※お問い合わせや修理を依頼をされるときには、裏面の「アフターサービスについて」も参照ください。

株式会社 ニコン <sub>株式会社</sub> ニコン イメージング ジャパン

© 2015 Nikon Corporation

CT5E01(10) 6MN50810-01